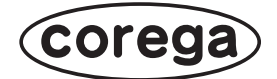

# **CG-NCPTL CG-WLNCPTGL 取扱説明書**

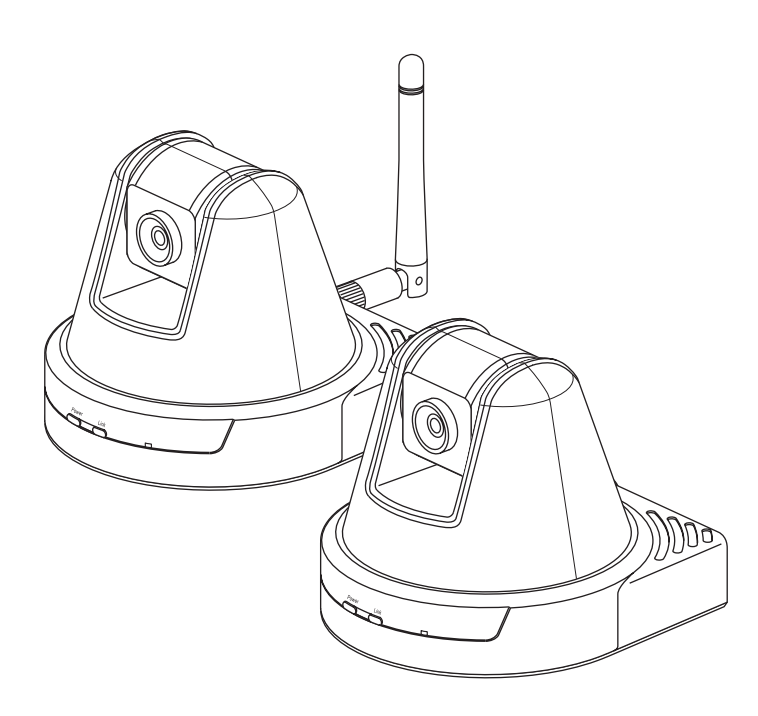

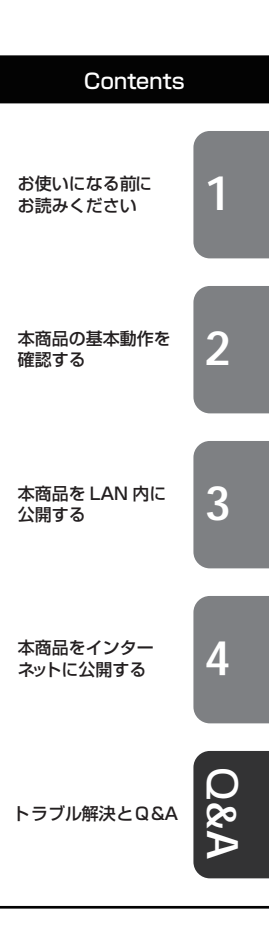

# <span id="page-1-1"></span>**安全にお使いいただくためにお読みください**

<span id="page-1-0"></span>ここには、使用者および他の人々への危害や財産への損害を未然に防ぎ、ご購入い ただいた商品を安全に正しくお使いいただくための注意事項が記載されています。 使用されている警告表示および絵記号の意味は次のようになっています。内容をよ くご理解のうえ本文をお読みください。

### 警告表示の説明

この表示を無視し、誤った取り扱いをすると、人が死亡または重傷を負う 可能性が想定される内容を示しています。 警告

この表示を無視し、誤った取り扱いをすると、人が傷害を負う可能性が想定 される内容および物的損害のみの発生が想定される内容を示しています。 注意

### 絵記号の説明

例 )

例)

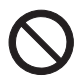

この記号は禁止行為を示すための記号です。記号の中または近くに具体的な禁 止事項が示されています。

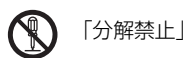

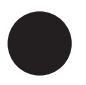

この記号は必ず行っていただきたい指示内容を示すための記号です。記号の中 または近くに具体的な指示内容が示されています。

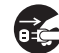

「電源プラグをコンセントから抜く」

警告

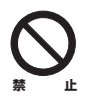

家庭用電源(AC100V)以外の電源は使用しないでください。 感電、発煙、火災、故障の原因となります。

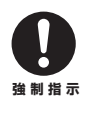

付属の電源ケーブルまたは AC アダプタ以外は使用しないでください。また、 付属の電源ケーブルまたは ACアダプタをほかの機器に使用しないでください。 感電、発煙、火災、故障の原因となります。

### 電源ケーブルを傷つけたり、加工したり、引っ張ったりしないでください。 電源ケーブルまたは ACアダプタのたこ足配線はしないでください。 発熱して火災の原因となります。 アース線またはアース端子を接続してください。 本商品(ACアダプタを含む)を分解したり、改造したりしないでください。 感電、けが、火災、故障の原因となります。 そのまま使用を続けると、感電、火災の原因となります。 そのまま使用を続けると、感電、火災の原因となります。 濡れた手で本商品(ACアダプタを含む)を扱わないでください。 感電の原因となります。 警告 **禁 止 禁 止 分解禁 止 プラグを抜く プラグを抜く プラグを抜く** 本商品または電源ケーブルにアース線またはアース端子が付いている場合は、アース 線またはアース端子を接続してください。感電、けが、火災、故障の原因となります。 電源ケーブルに重いものを載せたり、加熱や無理な曲げ、ねじり、引っ張ったりすると 電源ケーブルを破損し、感電、火災の原因となります。 また、電源ケーブルが傷んだ(芯線の露出・断線など)状態のまま使用すると、感電、火 災の原因となります。 電源ケーブルまたはACアダプタを電源コンセントから抜くときは、電源ケーブルを引 っ張って抜かないでください。 本商品(ACアダプタを含む)の通風孔などから液体や異物が内部に入ったら使用を 中止し、電源ケーブルまたはACアダプタを電源コンセントから抜いてください。 本商品(ACアダプタを含む)から異常音がしたり、ケースが熱くなっている状態 のまま使用すると、感電、火災の原因となることがあります。すぐに電源ケーブ ルまたはACアダプタを電源コンセントから抜いてください。 煙が出たり、変な臭いがしたら使用を中止し、電源ケーブルまたはACアダプタを電源 コンセントから抜いてください。

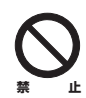

**濡手禁 止**

雷のときは本商品(ACアダプタを含む)や接続されているケーブル類に触らない でください。

感電の原因となります。

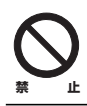

小さなお子様の手の届く場所に設置したり、使用したりしないでください。 感電やけがを引き起こす原因となる場合があります。

# 警告

梱包用のビニール袋などは、小さなお子様の手の届く場所に置かないでくださ い。 窒息する原因となります。 **禁 止**

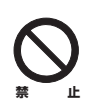

不安定な場所に設置したり、落としたりしないでください。 万一、落としたり、破損した場合は、すぐに電源ケーブルまたはACアダプタ を電源コンセントから抜き、本商品の使用を終了してください。

そのまま使用を続けると、感電、火災の原因となります。

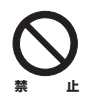

本商品は、一般事務および家庭での使用を目的とした商品です。 本商品は、住宅設備・医療機器・原子力設備・航空宇宙機器・輸送設備や機器 など、人命に関わる設備や機器および極めて高い信頼性を要求される設備や機 器としての使用、またはこれらに組み込んでの使用は意図されておりません。 これらの設備や機器、制御システムなどに本商品を使用しないでください。本 商品の故障により、社会的な損害や二次的な被害が発生するおそれがあります。

注意

本商品(AC アダプタを含む)を次のような状態で使用しないでください。

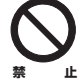

・ 通風孔をふさぐ

・ 多段積み

(例:ジュータン、布団、テーブルクロス、毛布などでふさぐ)

- ・ 前後左右、上部に十分なスペースがない
	- (例:収納棚や本棚などの場所に押し込む)

内部温度が上昇し、火災、故障の原因となります。 また、本商品に使用しているアルミ電解コンデンサは、高い温度状態で使用し 続けると早期に寿命が尽きることがあります。寿命が尽きた状態で使用し続け ると、電解液の漏れや枯渇が生じ、異臭、発煙、火災の原因となります。

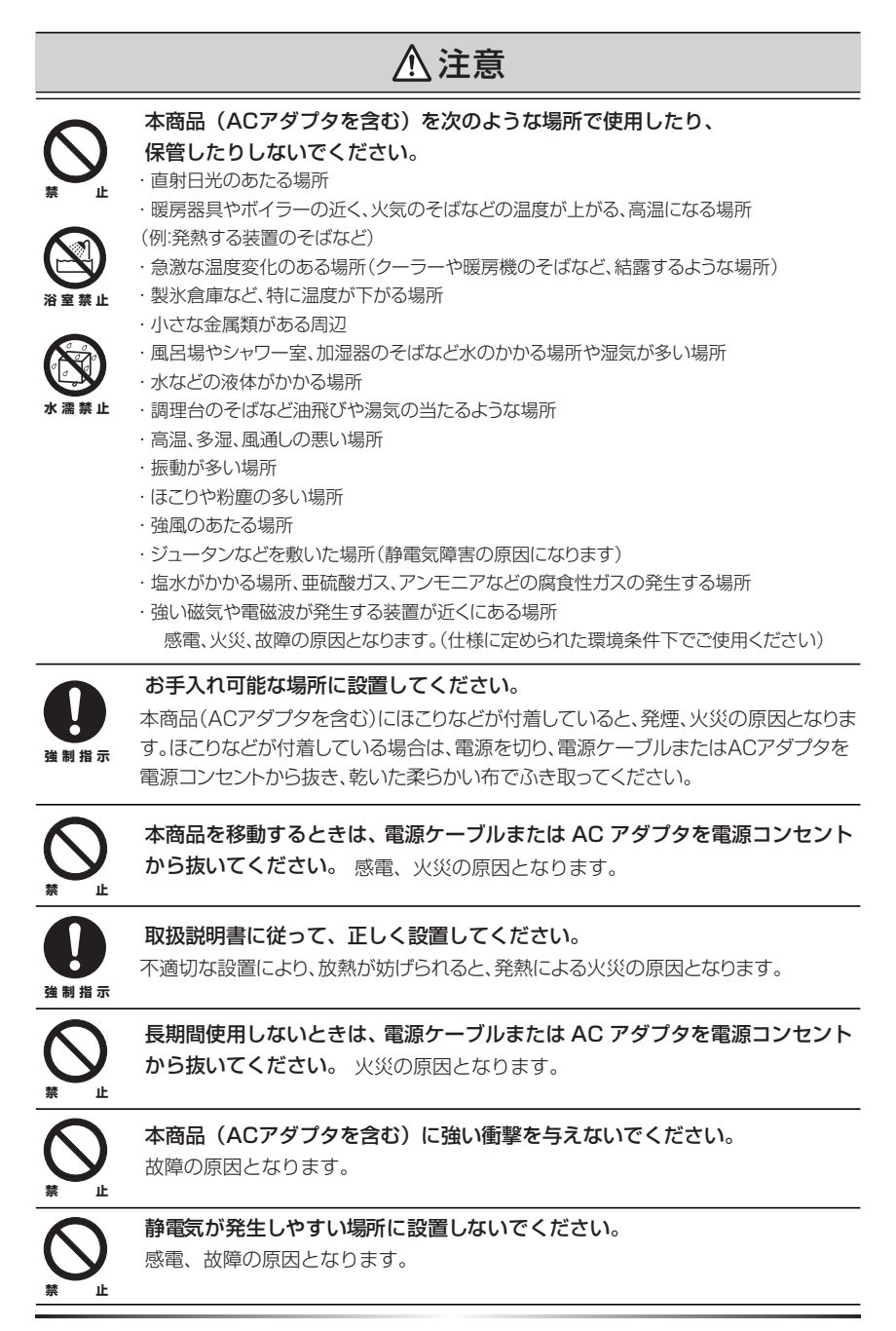

# <span id="page-5-0"></span>**無線製品をご利用の際のご注意(無線製品のみ)**

### **■電波に関するご注意**

本商品を下記のような状況でご使用になることはおやめください。また、設置の前 に必ず P.2[「安全にお使いいただくためにお読みください」](#page-1-0)をお読みください。

- ・心臓ペースメーカの近くで本商品をご使用にならないでください。心臓ペース メーカに電磁妨害を及ぼし、生命の危険があります。
- ・ 医療機器の近くで本商品をご使用にならないでください。医療機器に電磁妨害を 及ぼし、生命の危険があります。
- ・ 電子レンジの近くで本商品をご使用にならないでください。電子レンジによって、 本商品の無線通信への電磁妨害が発生します。

この機器の使用周波数帯では、電子レンジなどの産業・科学・医療用機器のほか、工 場の製造ラインなどで使用されている移動体識別用の構内無線局(免許を要する無 線局)および特定小電力無線局(免許を要しない無線局)ならびにアマチュア無線 局(免許を要する無線局)が運用されています。

- 1 この機器を使用する前に、近くで移動体識別用の構内無線局および特定小電 力無線局ならびにアマチュア無線局が運用されていないことを確認してくだ さい。
- 2 万一、この機器から移動体識別用の構内無線局に対して有害な電波干渉の事例 が発生した場合には、速やかに使用周波数を変更するかまたは電波の発射を停 止した上、コレガサポートセンタにご連絡いただき、混信回避のための処置な ど(例えば、パーティションの設置など)についてご相談ください。
- 3 その他、この機器から移動体識別用の特定小電力無線局あるいはアマチュア無 線局に対して有害な電波干渉の事例が発生した場合など、何かお困りのことが 起きたときは、コレガサポートセンタへお問い合わせください。

底面の次の記載は、この無線機器が 2.4GHz 帯を使用し、変調方式として DS-SS と OFDM 変調方式を採用、想定される干渉距離は 40m であることを表します。ま た、周波数変更の可否として、全帯域を使用し、かつ「構内局」あるいは「特小局」、 「アマチュア局」帯域の回避が可能です。

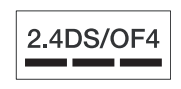

2.4 :2.4GHz 帯を使用する無線設備を表します。 DS/OF :DS-SS 方式および OFDM 方式を表します。 4 :想定される干渉距離が 40m 以下を表します。

■■■ :全帯域を使用し、かつ「構内局」あるいは「特小局」、「アマ チュア局」帯域の回避が可能なことを表します。

### **■セキュリティに関するご注意**

無線 LAN では、LAN ケーブルを使用する代わりに、電波を利用してパソコンなど と無線アクセスポイント間で情報のやり取りを行うため、電波の届く範囲内であれ ば自由に LAN 接続が可能であるという利点があります。

その反面、電波はある範囲であれば障害物(壁など)を越えてすべての場所に届く ため、セキュリティに関する設定を行っていない場合、次のような問題が発生する 可能性があります。

### ●通信内容を盗み見られる

悪意ある第三者が、電波を故意に傍受し、

- ・ ID やパスワードまたはクレジットカード番号などの個人情報
- ・ メールの内容

などの通信内容を盗み見られる可能性があります。

### ●不正に侵入される

悪意ある第三者が、無断で個人や会社内のネットワークへアクセスし、

- ・ 個人情報や機密情報を取り出す(情報漏洩)
- ・特定の人物になりすまして通信し、不正な情報を流す(なりすまし)
- ・ 傍受した通信内容を書き換えて発信する(改ざん)
- ・ コンピュータウィルスなどを流しデータやシステムを破壊する(破壊)

などの行為をされてしまう可能性があります。

本来、無線 LANカードや無線アクセスポイントは、これらの問題に対応するための セキュリティの仕組みを持っていますので、無線 LAN製品のセキュリティに関する 設定を行って製品を使用することで、その問題が発生する可能性は少なくなります。 セキュリティの設定を行わないで使用した場合の問題を十分理解した上で、お客様 自身の判断と責任においてセキュリティに関する設定を行い、製品を使用すること をお勧めします。

# <span id="page-8-0"></span>**はじめに**

このたびは、「CG-NCPTL」または「CG-WLNCPTGL」をお買い上げいただきまして 誠にありがとうございます。

本書は、本商品を正しくご利用いただくための手引きです。必要なときにいつでも ご覧いただけるように、大切に保管してください。また、本商品に関する最新情報 (ソフトウェアのバージョンアップ情報など)は、コレガホームページでお知らせし ておりますのでご覧ください。

### **<http://corega.jp/>**

# <span id="page-8-1"></span>**本書の読み方**

本書で使用している記号や表記には、次のような意味があります。

### **■記号について**

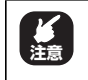

操作中に気をつけていただきたい 内容です。 必ずお読みください。 **注意 メ モ**

補足事項や参考となる情報を説明 しています。

# **■表記について**

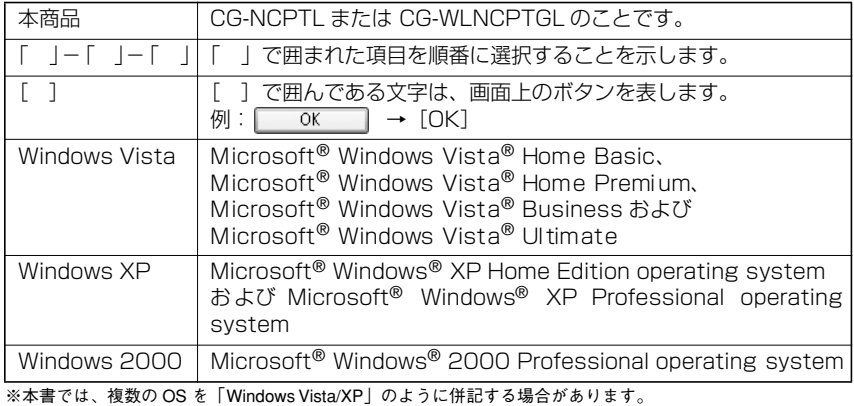

# **■イラスト/画面について**

本文中に記載のイラストや画面は、実際と多少異なることがあります。

# <span id="page-9-0"></span>**マニュアルの種類と使い方**

本商品には次のマニュアルがあります。本商品をお使いになる際にはそれぞれのマ ニュアルをご覧ください。

### ○取扱説明書(本書)

安全にお使いいただくためのご注意、お使いの環境に合わせた本商品の設定方法、 「NC Finder」や Web ブラウザで映像を見るための設定について説明しています。 また、「Q&A」では代表的なトラブルとその対処方法を説明しています。

### ○詳細設定ガイド(コレガホームページからダウンロードする PDF マニュアル)

設定画面の詳細説明や、付属のユーティリティディスク (CD-ROM) に収録して いる「NC Monitor」の使い方などを説明しています。

# <span id="page-10-0"></span>**本書の構成**

本書は本商品についての情報や、設置・接続・設定方法などついて説明しています。 本書の構成は次のとおりです。

### ■**第 1 章**  [お使いになる前にお読みください](#page-16-0)

この章では、本商品の特長、各部の名称と働きなどについて説明します。

### ■**第 2 章**  [本商品の基本動作を確認する](#page-28-0)

この章では、本商品の基本的な動作について説明します。

### ■**第 3 章 ▲ [本商品を LAN 内に公開する](#page-48-0)**

この章では、本商品を LAN 内に公開するための設定について説明します。

### ■**第 4 章**  [本商品をインターネットに公開する](#page-74-0)

この章では、本商品をインターネットに公開するための設定について説明します。

### ■**第 5 章**  [トラブル解決と Q&A](#page-90-0)

この章では、トラブルの対処方法やよくある質問について説明します。

### ■**[付録](#page-96-0)**

この章では、本商品の仕様、保証や修理のご案内などを記載しています。

# <span id="page-11-0"></span>**付属品一覧**

本商品をお使いになる前に、次のものが付属されていることを確認してください。万 が一、欠品・不良品などがございましたら、お買い上げいただいた販売店までご連 絡ください。

### CG-NCPTL

- □ CG-NCPTL 本体
- □ AC アダプタ (2 極 3m)
- □ ユーティリティディスク(CD-ROM)
- □ 天井・壁掛け用金具セット (金具、アンカ× 4、ネジ (大) × 4、ネジ (小) × 4)
- $\Box$  ゴム足×4
- $\Box$  LANケーブル (1.8m)
- □ 取扱説明書(本書)
- □ 製品保証書

### CG-WLNCPTGL

- □ CG-WLNCPTGL 本体
- □ AC アダプタ (2 極 3m)
- □ ユーティリティディスク(CD-ROM)
- □ アンテナ
- □ 天井・壁掛け用金具セット (金具、アンカ× 4、ネジ (大) × 4、ネジ (小) × 4)
- □ ゴム足× 4
- $\Box$  LANケーブル (1.8m)
- □ 取扱説明書(本書)
- □ 電波干渉注意ラベル
- □ 製品保証書

<span id="page-12-0"></span>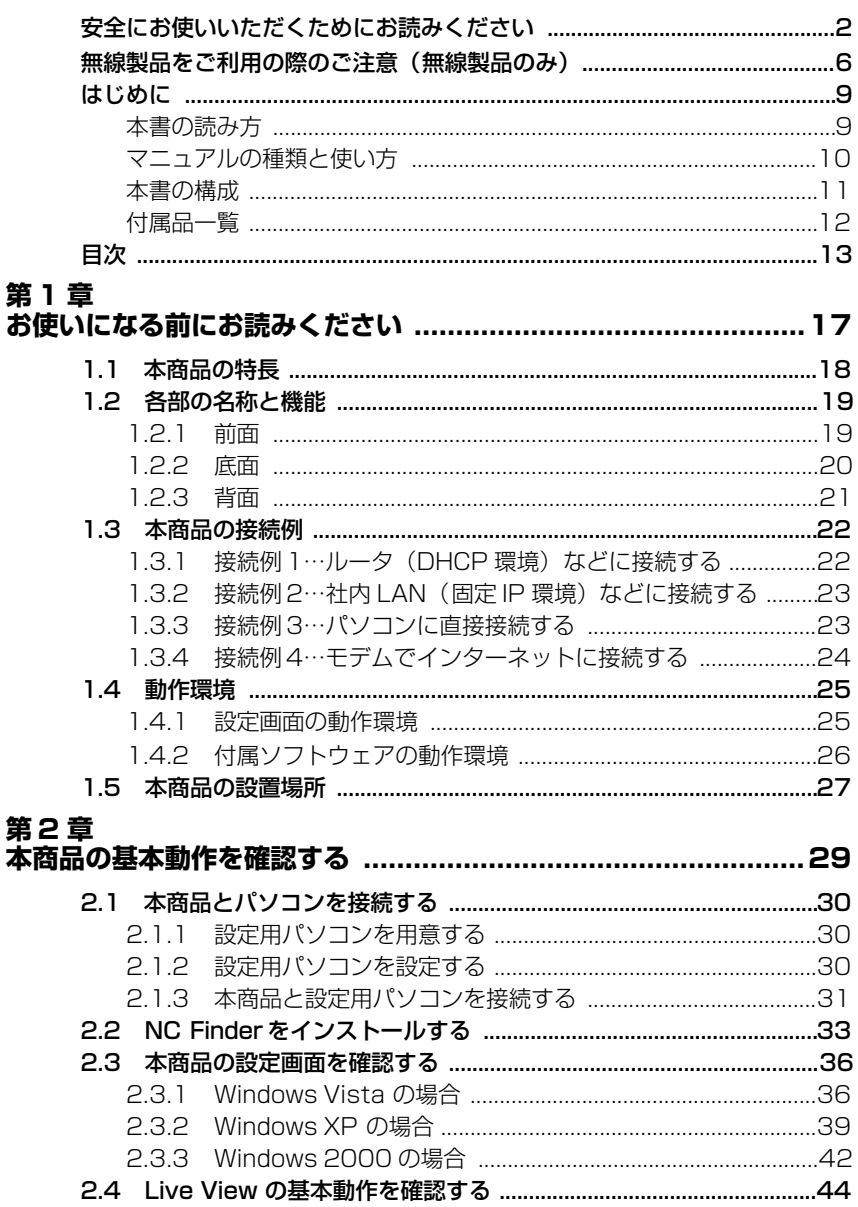

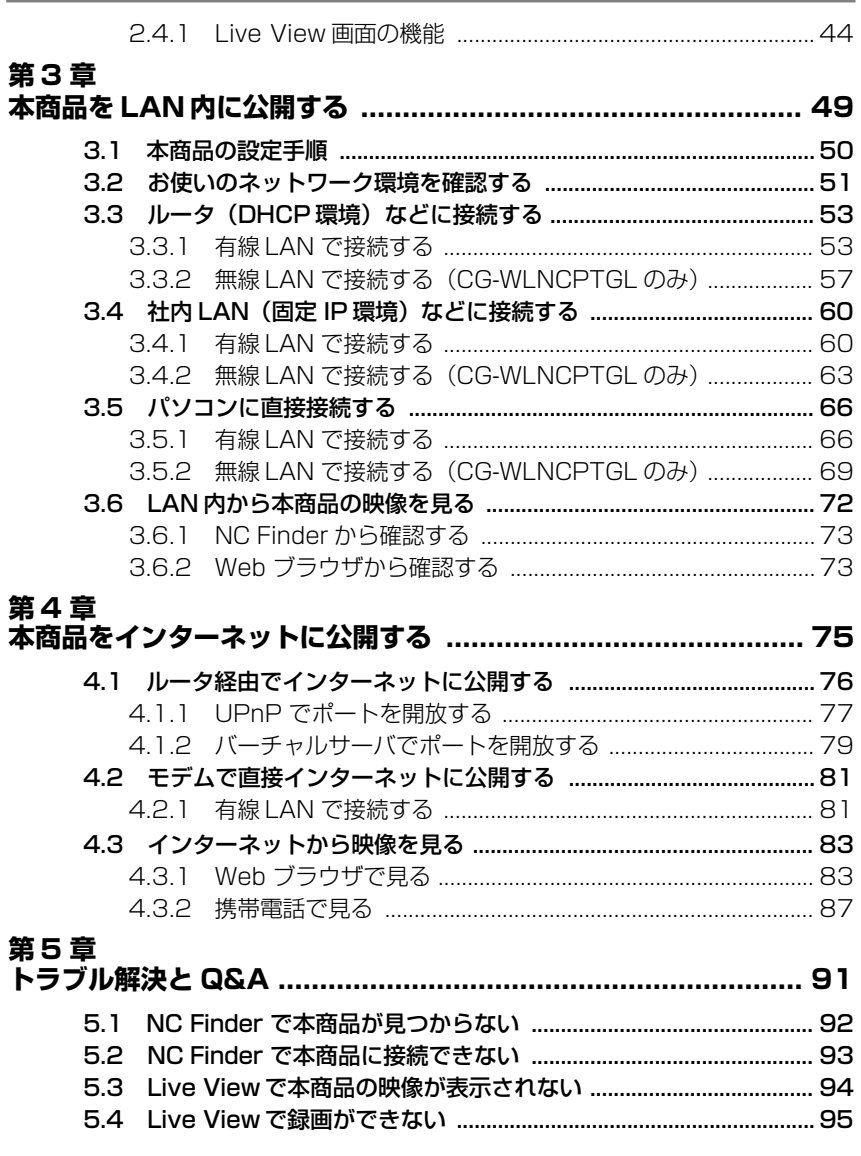

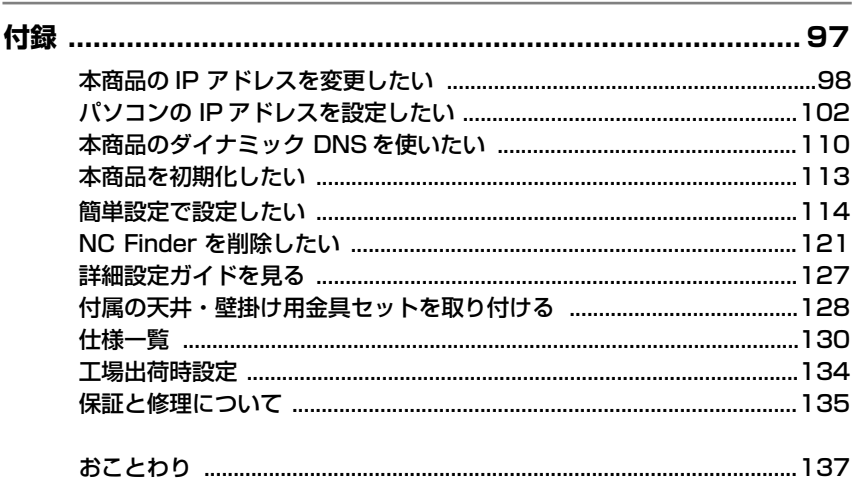

# <span id="page-16-1"></span><span id="page-16-0"></span>第1章 お使いになる前にお読みください

この章では、本商品の特長、各部の名称と働きなどについて説明します。

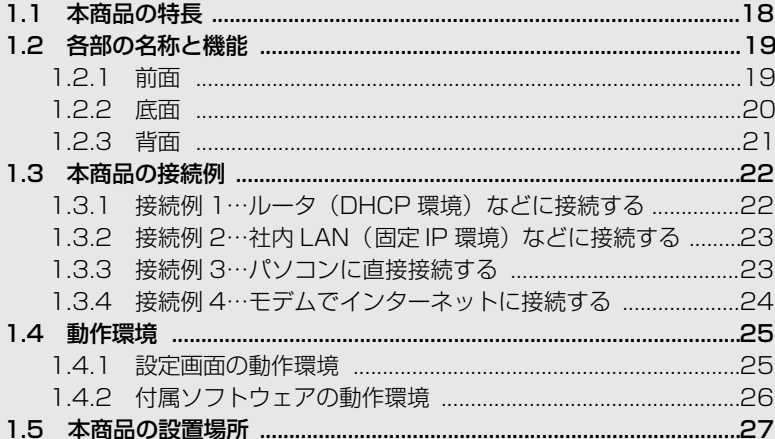

# <span id="page-17-0"></span>**1.1 本商品の特長**

本商品は、MotionJPEG での録画に対応したネットワークカメラです。

PPPoE 接続機能やダイナミック DNS などを搭載し、パソコンで設定したあとは本 商品だけで映像を配信できます。

ホームセキュリティやペットの観察など、さまざまな用途にお使いいただけます。

### ○ネットワークでの映像配信に対応

パソコンで設定したあとは、本商品だけで映像を配信できます。

- ○モーション感知やスケジュールによる録画・撮影に対応
	- 動作を感知して撮影したり、設定した時間内のみ録画したりするなど、さまざま な録画・撮影方法に対応します。

### ○E メールでの送信、FTP サーバへのアップロードに対応

撮影した画像をEメールで送信したり、FTPサーバへアップロードしたりできます。

### ○パン&チルトに対応

カメラのパン&チルト(首振り機能)に対応しています。

○デジタルズーム対応

3 倍までのデジタルズームに対応しています (Internet Explorer 上のみ)。

### ○オートネゴシエーション対応

100Mbps/10Mbps、Full Duplex/Half Duplex の自動認識に対応しています。

### ○Auto MDI/MDI-X に対応

スト レート ケーブル または クロスケ ーブル を自動的 に判別 する Auto MDI/ MDI ー X に対応しています。

さらに「CG-WLNCPTGL」には次の特長があります。

### ○IEEE802.11g/b の無線 LAN に対応

無線 LAN に対応し、LAN ケーブル不要の自由なレイアウトで設置できます。

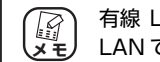

有線 LAN と無線 LAN は排他利用になります。有線 LAN と無線 **メ モ** LAN で同時には接続できません。

### ○WEP、WPA/WPA2-PSK の無線セキュリティに対応

WEP (64/128bit)、WPA/WPA2-PSK (TKIP/AES) に対応しています。

# <span id="page-18-1"></span><span id="page-18-0"></span>**1.2.1 前面**

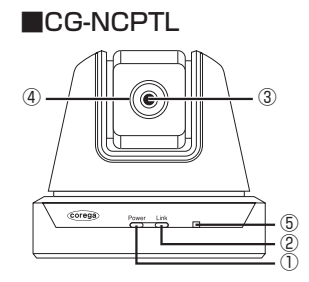

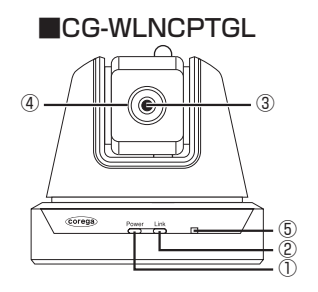

①Power LED(橙色)

点灯:本商品の電源が入っています。

消灯:本商品の電源が入っていません。

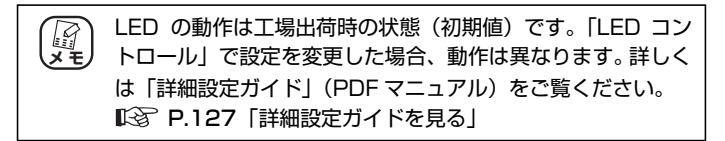

②Link LED(黄色)

点滅:本商品がネットワーク機器と正常に接続されています。 消灯:本商品がネットワーク機器と接続されていません。

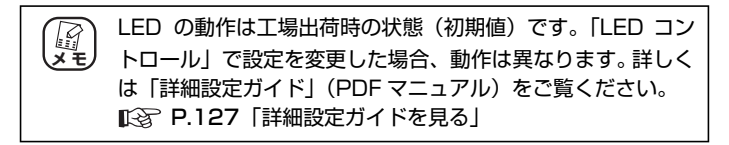

### ③カメラレンズ

カメラのレンズが向いている方向の映像を撮影します。

### ④フォーカスリング

回転させてレンズのピントを合わせます。時計回りに回すと遠くの 対象物に、反時計回りに回すと近くの対象物にピントが合います。設 置するときに撮影対象に合わせて調整してください。

### ⑤マイク

外部からの音声を入力するマイクです。

### <span id="page-19-0"></span>**1.2.2 底面**

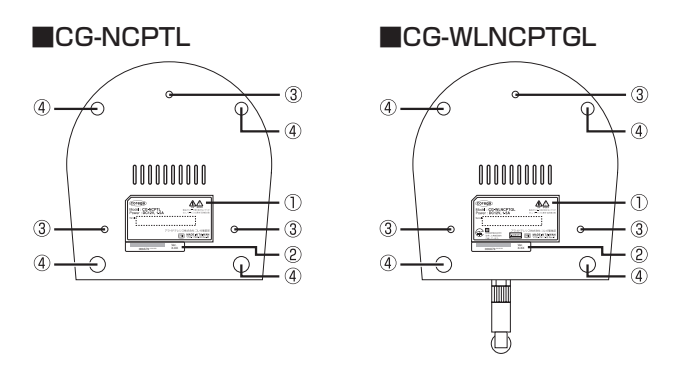

### ①製品ラベル

商品名、シリアル番号が記載されています。シリアル番号は、コレガ サポートセンタへ問い合わせする場合に必要となります。

### ②MAC アドレスラベル

本商品の MAC アドレスとリビジョンが記載されています。リビジョ ンはコレガサポートセンタへ問い合わせする場合に必要となります。

### ③壁掛け用金具セット取り付けネジ穴

壁掛け用金具セットを本商品に取り付けるためのネジ穴です。 P.128「付録 [付属の天井・壁掛け用金具セットを取り付ける」](#page-127-1)

### ④ゴム足取り付け位置

ゴム足を取り付ける位置です。天井・壁掛け用金具セットを取り付け る場合は、ゴム足を取り外してください。

P.128「付録 [付属の天井・壁掛け用金具セットを取り付ける」](#page-127-1)

# <span id="page-20-0"></span>**1 1.2.3 背面**

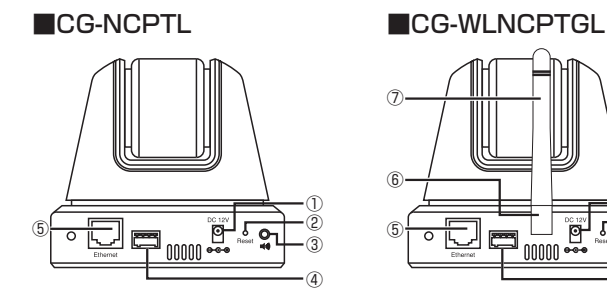

 $\circledR$ ⑥ ① ②  $<sub>6</sub>$ </sub> சு  $\overline{O}$ ③ ④

①DC ジャック

付属の専用 AC アダプタを接続するためのコネクタです。

### ②Reset ボタン

本商品の設定内容を工場出荷時に戻す場合に使います。 P.113「付録 [本商品を初期化したい」](#page-112-1)

### ③音声出力端子(ステレオミニジャック)

別売りのスピーカなどを取り付けるコネクタです。

### ④コネクタ

このコネクタは機能しません。使用しないでください。

⑤LAN ポート

パ ソ コンや ルータ に接続 す る ための ポート で す。10Mbps/ 100Mbps、Full Duplex/Half Duplex はオートネゴシエーション 機能によって自動的に切り替わります。

### ⑥アンテナ(CG-WLNCPTGL のみ)

無線の電波の送受信部です。

### ⑦SMA コネクタ(CG-WLNCPTGL のみ)

付属のアンテナを取り付けます。また、別売りのオプションアンテ ナを取り付けることもできます。本商品に対応しているオプション アンテナについては、コレガホームページ(http://corega.jp/)をご 覧ください。

# <span id="page-21-0"></span>**1.3 本商品の接続例**

本商品はさまざまな接続方法に対応しています。

ここでは本商品の各ネットワーク環境への接続例を紹介しています。お使いのネッ トワーク環境に合った接続方法をご確認ください。実際にお使いのネットワーク環 境に接続する手順は、P.49「**第 3 章**  [本商品を LAN 内に公開する」](#page-48-0)で説明して います。

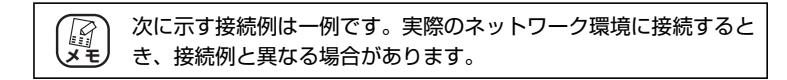

### <span id="page-21-1"></span>**1.3.1 接続例 1…ルータ(DHCP 環境)などに接続する**

ルータやルータ機能付きモデムなどのDHCPサーバがあるネットワー ク環境での接続例です。

本商品にはお使いのネットワーク環境に合った IPアドレスなどが自動 的に割り当てられます。ルータやモデムがインターネットに接続して いる場合、本商品やルータを設定することで本商品の映像をインター ネットに公開できます。

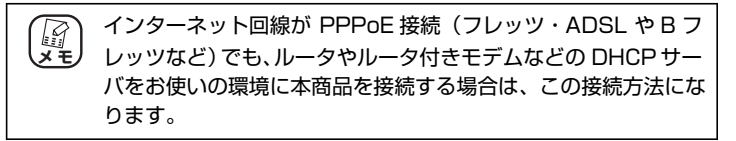

■接続例

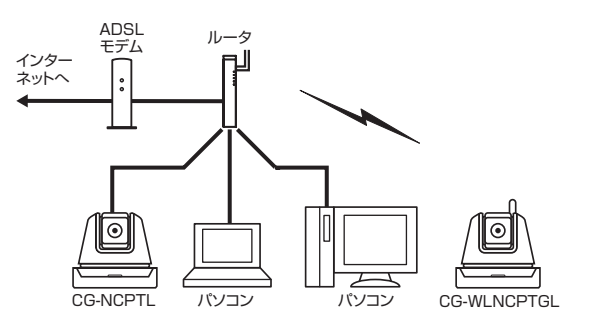

P.53[「3.3 ルータ\(DHCP 環境\)などに接続する」](#page-52-2)

# <span id="page-22-0"></span>**1 1.3.2 接続例 2…社内 LAN(固定 IP 環境)などに接続する**

固定 IP アドレスを割り当てているネットワーク環境での接続例です。 本商品にはお使いのネットワーク環境に合った IPアドレスなどを手動 で設定する必要があります。

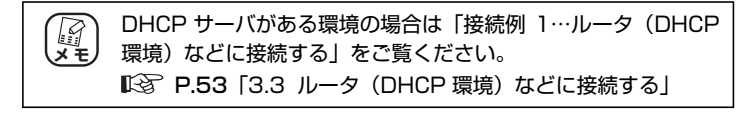

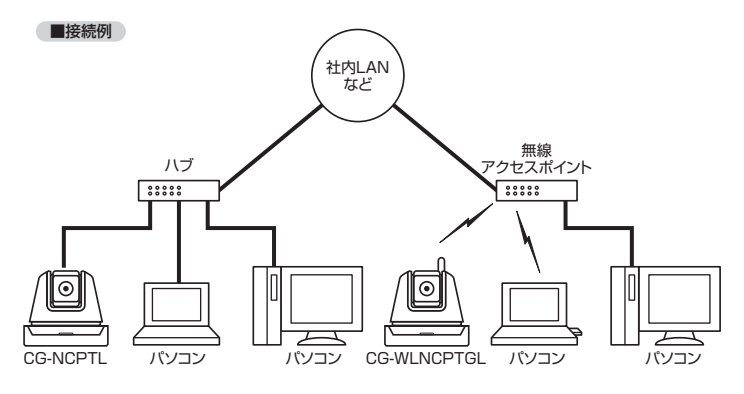

P.60[「3.4 社内 LAN\(固定 IP 環境\)などに接続する」](#page-59-2)

# <span id="page-22-1"></span>**1.3.3 接続例 3…パソコンに直接接続する**

本商品をパソコンに直接接続する場合の接続例です。 パソコンと本商品のIPアドレスなどを手動で設定する必要があります。

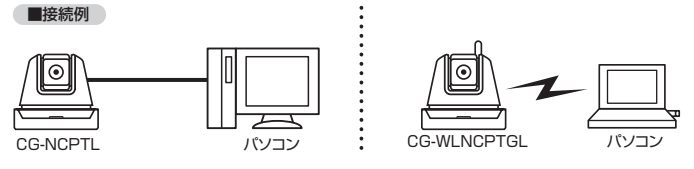

P.66[「3.5 パソコンに直接接続する」](#page-65-2)

# <span id="page-23-0"></span>**1.3.4 接続例 4…モデムでインターネットに接続する**

ルータ機能のないモデムと本商品のみで、PPPoE 接続(フレッツ・ ADSL や B フレッツなど)や DHCP 接続 (Yahoo! BB や CATV な ど)でインターネットに直接接続する場合の接続例です。

#### ■接続例

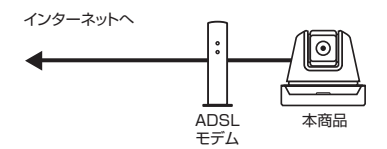

P.81[「4.2 モデムで直接インターネットに公開する」](#page-80-2)

# <span id="page-24-2"></span><span id="page-24-0"></span>**1.4 動作環境**

本商品は、Web ブラウザや付属のユーティリティディスク (CD-ROM) 収録のソ フトウェアで設定・操作します。本商品の動作環境は次のとおりです。

# <span id="page-24-1"></span>**1.4.1 設定画面の動作環境**

本商品を Web ブラウザで設定・映像を見るためのパソコンの動作環境 は次のとおりです。本商品は Windows パソコンで設定してください。

### **■ Windows**

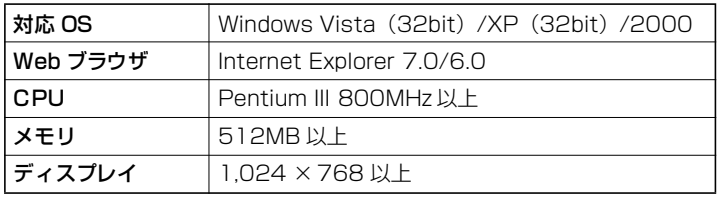

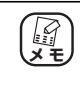

Internet Explorer(Windows)で本商品に接続する場合は、画 面に表示される Active X をインストールする必要があります。 Active X をインストールしていないパソコンでは本商品の映像 は表示されません。

# **■ Macintosh**

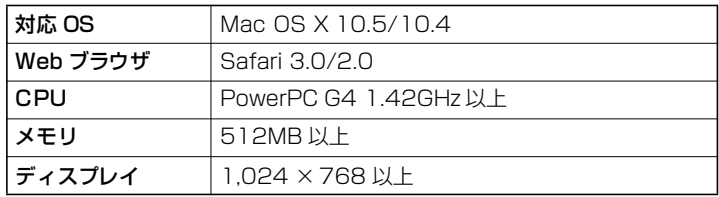

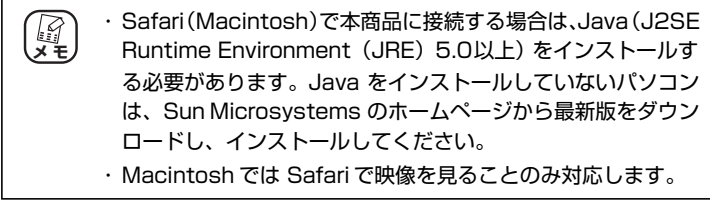

# <span id="page-25-0"></span>**1.4.2 付属ソフトウェアの動作環境**

本商品のユーティリティディスク (CD-ROM) に収録しているソフト ウェア (「NC Finder」および「NC Monitor」)は Windows 専用ソ フトウェアです。

「NC Monitor」では、最大 16 台の本商品を録画・管理できます。管 理する本商品の台数によって、パソコンの必要な環境は異なります。動 作環境は次のとおりです。

### **■ Windows**

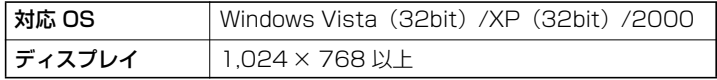

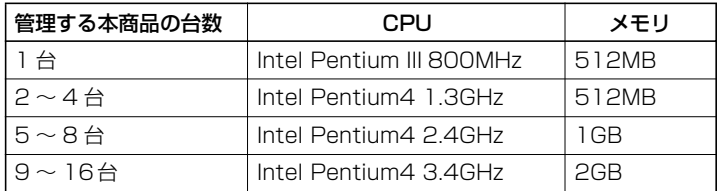

# <span id="page-26-0"></span>**1.5 本商品の設置場所**

本商品の設置場所は次のとおりです。

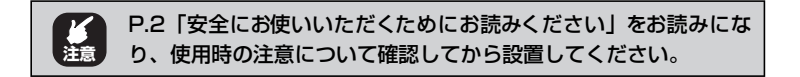

### ●設置に適した場所

- ・ 水平で落下のおそれがない場所
- ・ 風通しのよい涼しい場所

### ●設置に適さない場所

- ・ 直射日光が当たる場所
- ・ 直射日光やライトなどの強い光源が撮影範囲内に入る場所
- ・ 暖房器具の近くなど高温多湿の場所
- ・ ホコリの多い場所
- ・ 水や液体がかかるおそれのある場所
- ・ パソコンやモデムなど、発熱する機器の上
- ・ 明るすぎたり、暗すぎたりする場所 撮影した画像に白い線やノイズが入ったり、ピントが合わないことがあります。
- ・ 蛍光灯などの近く 照明のちらつきが発生し、撮影した画像にノイズが入ることがあります。

### ●設置するときの注意

- ・ 直射日光や光源を撮影しないでください。
- ・ 本商品に付属のスタンドを取り付ける場合は、ネジをしっかり締めて固定して ください。
- ・ 本商品を接続する LAN ケーブルは、接続に十分な長さを準備してください。
- ・ LAN ケーブルや AC アダプタのケーブルに、足を引っ掛けたりすることのない ような場所に設置してください。

P.128「付録 [付属の天井・壁掛け用金具セットを取り付ける」](#page-127-1)

# <span id="page-28-1"></span><span id="page-28-0"></span>第2章 本商品の基本動作を確認する

この章では、本商品の基本的な動作について説明します。

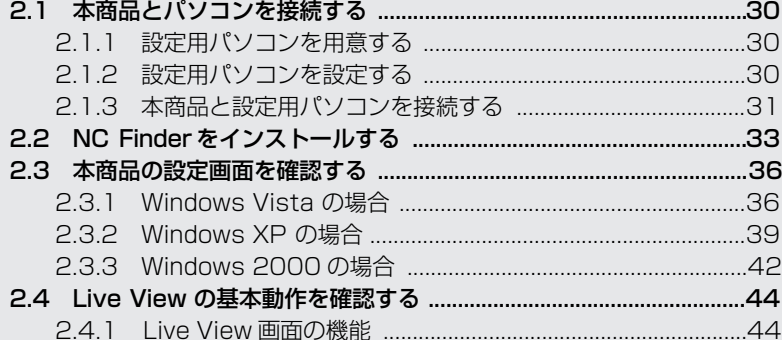

# <span id="page-29-0"></span>**2.1 本商品とパソコンを接続する**

本商品の基本的な動作を確認するために、設定用のパソコンを用意して、本商品と 接続します。

# <span id="page-29-1"></span>**2.1.1 設定用パソコンを用意する**

設定用パソコンを用意します。設定用パソコンは、本商品の動作確認 や設定をするときに使います。

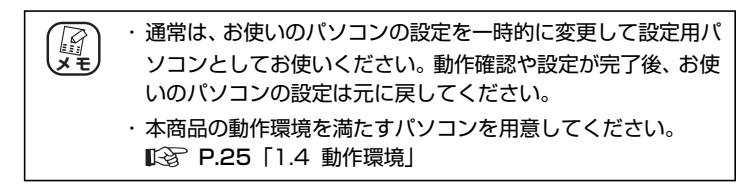

# <span id="page-29-2"></span>**2.1.2 設定用パソコンを設定する**

設定用パソコンのネットワーク設定を次のとおりに設定します。

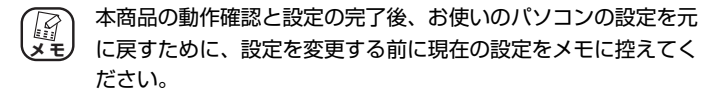

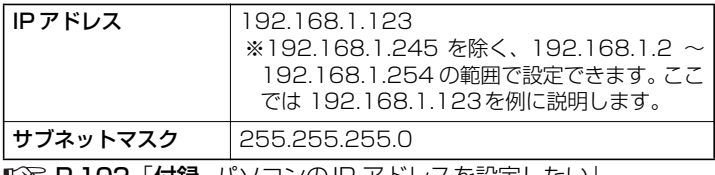

P.102「付録 [パソコンの IP アドレスを設定したい」](#page-101-1)

# <span id="page-30-0"></span>**2.1.3 本商品と設定用パソコンを接続する**

本商品と設定用パソコンを次の手順で接続します。

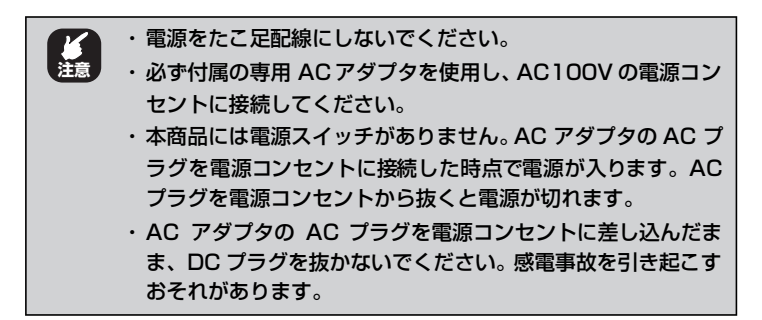

### *1* LAN ケーブルを接続します。

付属の LAN ケーブルの両端のコネクタの一方をパソコンに接続 し(①)、もう一方を本商品背面の LAN ポートに接続します(②)。

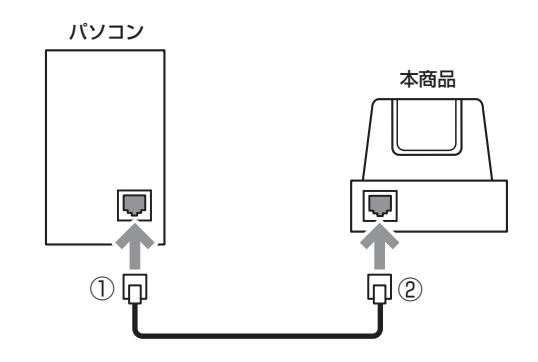

*2* 設定用パソコンの電源を入れます。

### *3* AC アダプタを接続します。

本商品の AC アダプタの DC コネクタを本商品背面の DC ジャッ クに接続してから(①)、AC アダプタの AC プラグを電源コンセ ントに接続します(②)。

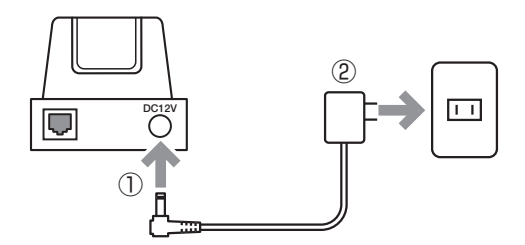

以上で、本商品と設定用パソコンの接続は完了です。 引き続き、P.33 [2.2 NC Finderをインストールする」に進みます。

# <span id="page-32-0"></span>**2.2 NC Finder をインストールする**

お使いのパソコンでネットワーク上の本商品を簡単に設定するためのソフトウェア 「NC Finder」をインストールします。お使いの環境に合わせてインストールしてく ださい。

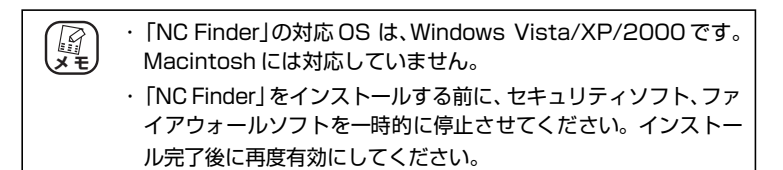

**2**

*1* パソコンのCD-ROM ドライブにユーティリティディス ク(CD-ROM)をセットします。

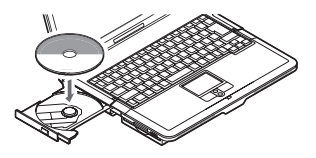

*2* 【Windows Vista のみ】「NCSetup.exe の実行」をク リックします。

Windows XP/2000 の場合は、そのまま手順 4 へ進みます。

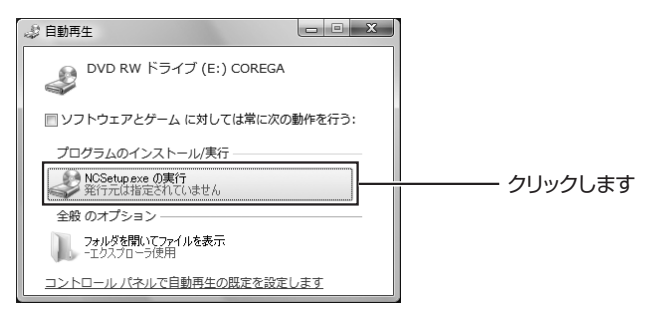

*3* 【Windows Vista のみ】「ユーザーアカウント制御」画 面で、[許可]をクリックします。

# 4 **[NC Finder] をクリックします。**

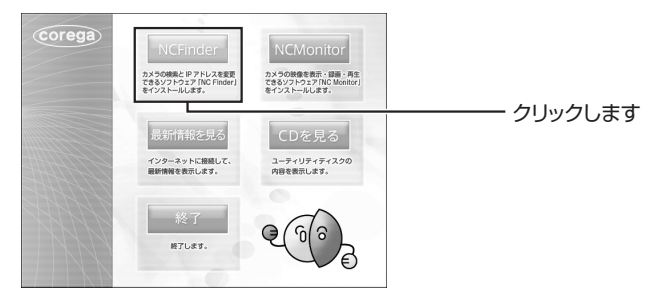

# 5 [次へ] をクリックします。

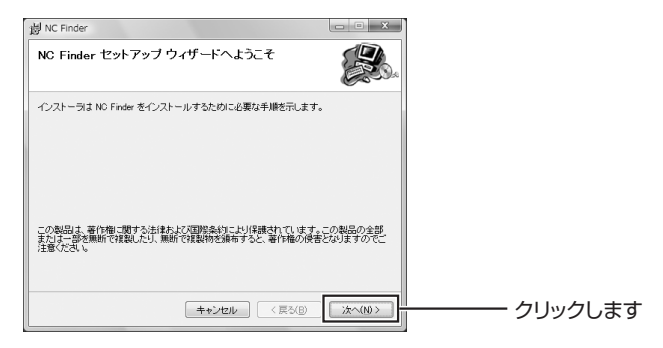

# *6* [次へ]をクリックします。

インストール先を変更する場合は、[参照]をクリックしてインス トール先を指定してください。通常は変更する必要はありません。

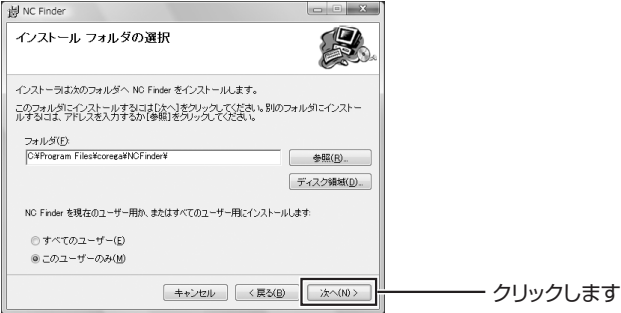

# *7* [次へ]をクリックし、インストールを開始します。

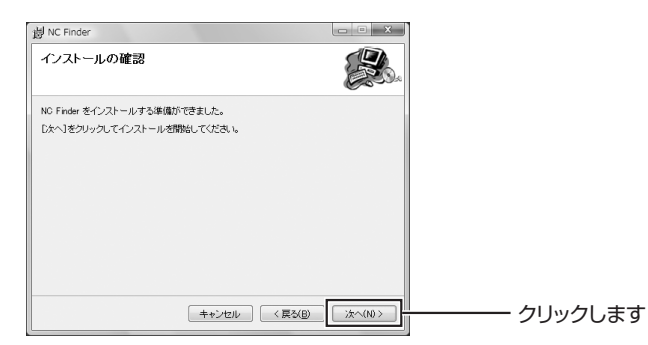

# 8 [閉じる]をクリックします。

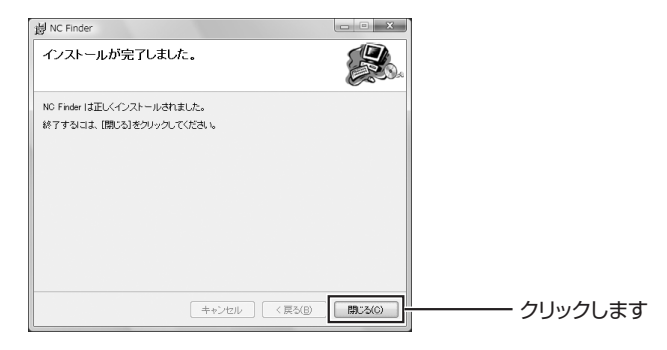

以上で、「NC Finder」のインストールは完了です。 引き続き、P.36[「2.3 本商品の設定画面を確認する」](#page-35-0)に進みます。

# <span id="page-35-0"></span>**2.3 本商品の設定画面を確認する**

本商品とパソコンを接続し、「NC Finder」から本商品の設定画面を確認します。

### **■ Windows Vista の場合**

P.36[「2.3.1 Windows Vista の場合」](#page-35-1)

### **■ Windows XP の場合**

P.39[「2.3.2 Windows XP の場合」](#page-38-0)

### **■ Windows 2000 の場合**

P.42[「2.3.3 Windows 2000 の場合」](#page-41-0)

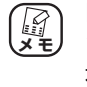

「NC Finder」で本商品の設定画面を確認する前に、セキュリティ ソフト、ファイアウォールソフトを一時的に停止させてください。 本商品の設定画面の確認後に再度有効にしてください。

# <span id="page-35-1"></span>**2.3.1 Windows Vista の場合**

- *1* [スタート]-「すべてのプログラム」-「corega」- 「NC Finder」-「NCFinder」の順にクリックします。
- *2* 接続されている本商品の IPアドレスが表示されます。表 示された IP アドレスをダブルクリックします。

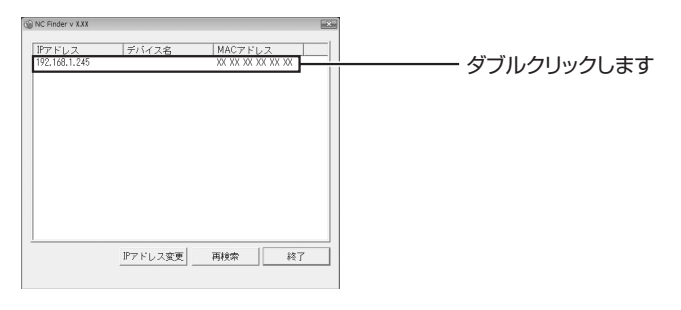

corega)

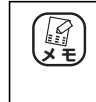

本商品が表示されない場合は、[再検索] をクリックしてく ださい。それでも表示されない場合は、次をご覧ください。 IG& P.92 [「5.1 NC Finder で本商品が見つからない」](#page-91-1)
#### *3* 「ユーザー名」と「パスワード」の両方に「admin」と 入力し、[OK] をクリックします。

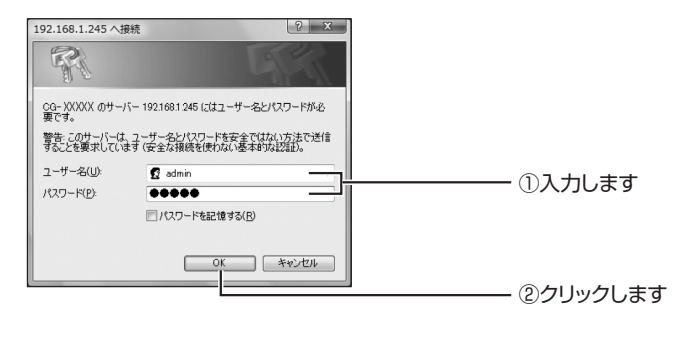

ユーザー名とパスワードの初期値は「admin」です。 *【イ*<br>メモ

*4* はじめてパソコンを本商品に接続した場合、次の画面が 表示されます。「ActiveX コントロールのインストール」 をクリックします。

弊社で動作を確認しています。

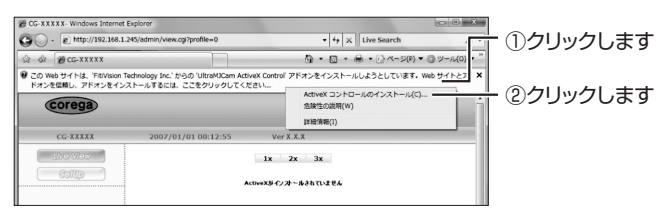

*5* 「ユーザーアカウント制御」画面で、[続行]をクリック します。

## **6 「実行する】をクリックします。**

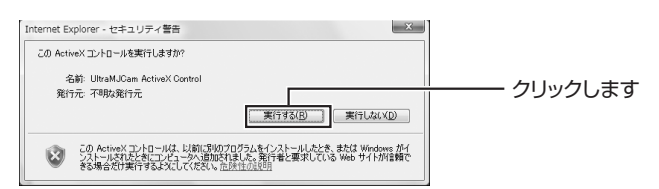

*7* 本商品の設定画面が表示され、本商品が撮影している映 像が表示されます。

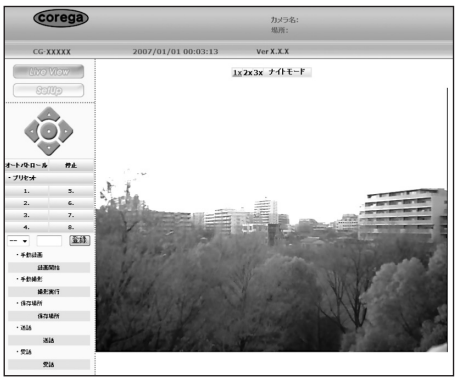

※画面は例です

以上で、本商品への接続は完了です。 本商品の基本動作については、P.44[「2.4 Live View の基本動作を](#page-43-0) [確認する」](#page-43-0)をご覧ください。

## **2.3.2 Windows XP の場合**

- *1* [スタート]-「すべてのプログラム」-「corega」- 「NC Finder」-「NCFinder」の順にクリックします。
- *2* 接続されている本商品のIPアドレスが表示されます。表 示された IP アドレスをダブルクリックします。

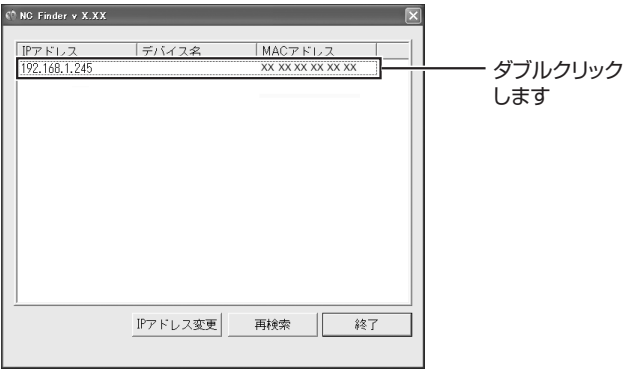

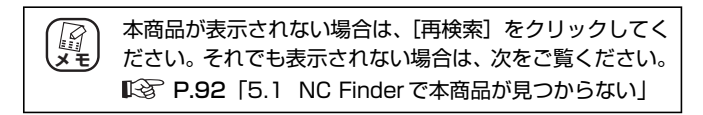

*3* 「ユーザー名」と「パスワード」の両方に「admin」と 入力し、[OK] をクリックします。

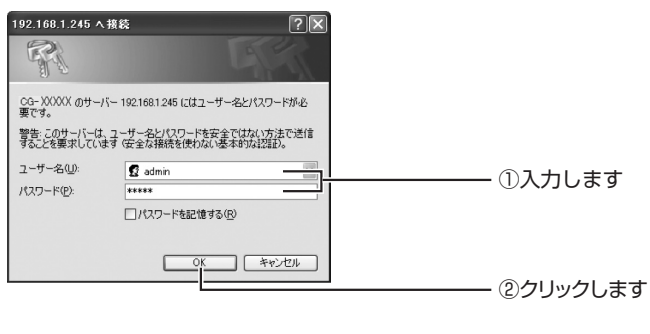

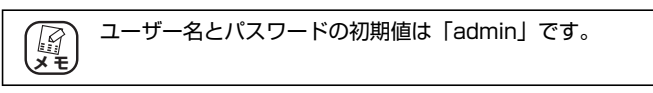

*4* はじめてパソコンを本商品に接続した場合、次の画面が 表示されます。「ActiveX コントロールのインストール」 をクリックします。

弊社で動作を確認しています。

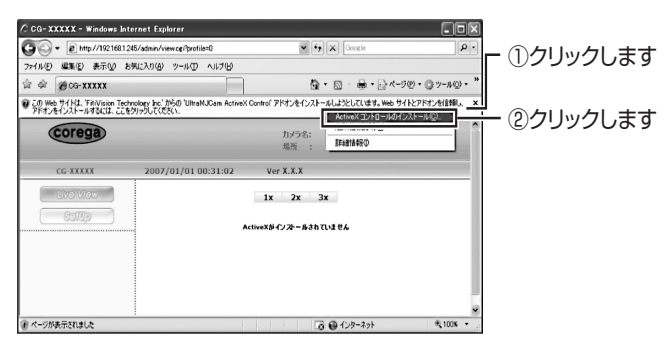

## 5 [インストールする] をクリックします。

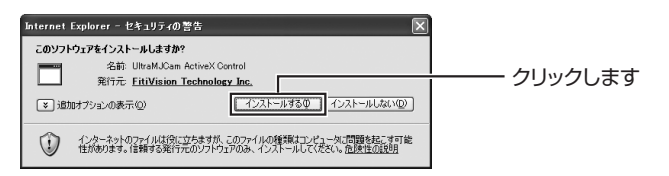

*6* 本商品の設定画面が表示され、本商品が撮影している映 像が表示されます。

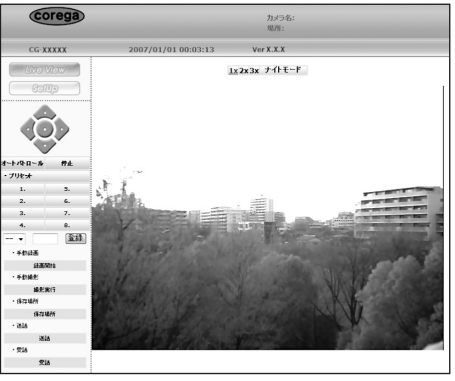

<sup>※</sup>画面は例です

以上で、本商品への接続は完了です。 本商品の基本動作については、P.44[「2.4 Live View の基本動作を](#page-43-0) 確認する| をご覧ください。

## **2.3.3 Windows 2000 の場合**

- *1* [スタート]-「プログラム」-「corega」-「NC Finder」 - 「NCFinder」の順にクリックします。
- *2* 接続されている本商品の IPアドレスが表示されます。表 示された IP アドレスをダブルクリックします。

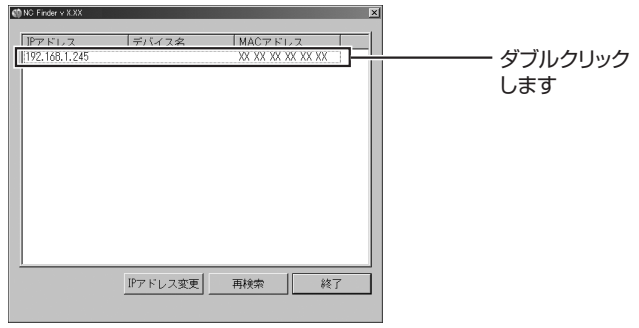

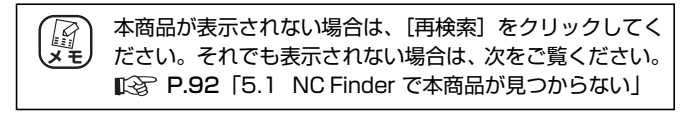

*3* 「ユーザー名」と「パスワード」の両方に「admin」と 入力し、[OK]をクリックします。

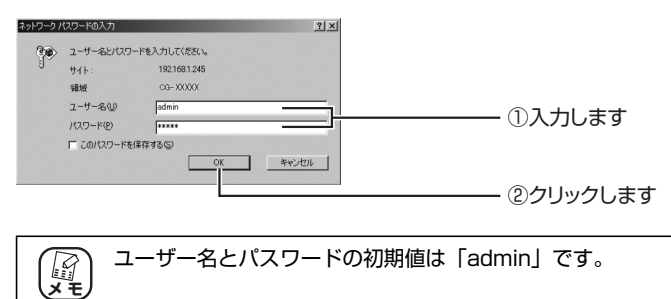

*4* 本商品をはじめて接続した場合は、次の画面が表示され ます。[はい]をクリックします。

弊社で動作を確認しています。

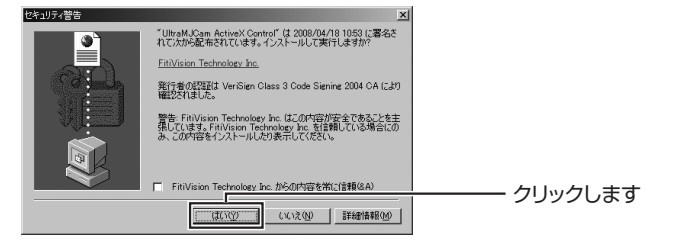

*5* 本商品の設定画面が表示され、本商品が撮影している映 像が表示されます。

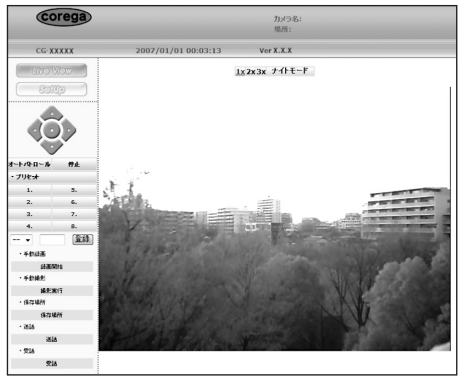

※画面は例です

以上で、本商品への接続は完了です。

本商品の基本動作については、P.44[「2.4 Live View の基本動作を](#page-43-0) [確認する」](#page-43-0)をご覧ください。

## <span id="page-43-0"></span>**2.4 Live View の基本動作を確認する**

## **2.4.1 Live View 画面の機能**

本商品に接続すると、本商品が撮影している映像が映し出されている 「Live View」画面が表示されます。

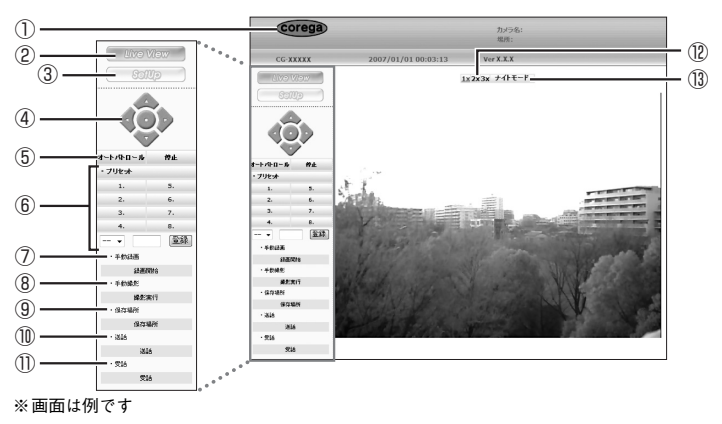

P.36[「2.3 本商品の設定画面を確認する」](#page-35-0)

①コレガロゴ

インターネットに接続している環境でクリックすると、コレガホー ムページを表示します。コレガホームページでは最新ファームウェ ア情報などを確認できます。

②[Live View]

「SetUp」画面でクリックすると、「Live View」画面を表示します。

③[SetUp]

各機能の設定をするための「SetUp」画面を表示します。 IS 詳細設定ガイド「SetUp」

④パン / チルト操作

- ・ 上 画面を上に移動します。
- ・ 下

画面を下に移動します。

・ 左

画面を左に移動します。

・ 右

画面を右に移動します。

・ホーム (中央のボタン) 画面を中央に移動します。

⑤オートパトロール

カメラを自動で移動できます。

移動する順番・位置は、⑥「プリセット」で設定します。

#### ⑥プリセット

カメラが向く位置を設定します。

⑤「オートパトロール」は、1 ~ 8 の順番で移動します。

#### ⑦手動録画

[録画開始] をクリックすると「録画終了]に切り替わり、録画を開 始します。[録画終了]をクリックすると、録画が止まります。

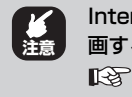

Internet Explorer 7.0 をお使いの場合、「Live View」で録 画するには保護モードを無効にする必要があります。 IS P.95 [5.4 Live View で録画ができない]

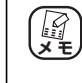

本商品をはじめてお使いの場合、保存場所は設定されていませ ん。あらかじめ⑨「保存場所」で動画や静止画を保存する場所 を指定してください。

#### ⑧手動撮影

[撮影実行]をクリックすると「スナップショットを保存しました」 と一瞬表示され、静止画が撮影されます。保存できるファイル形式 は、JPEG 形式のみです。

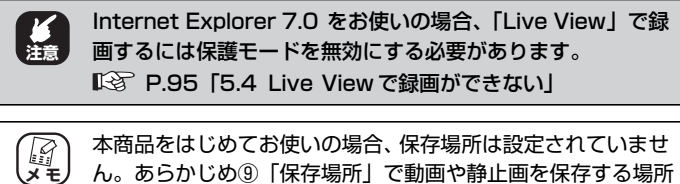

ん。あらかじめ⑨「保存場所」で動画や静止画を保存する場所 を指定してください。

#### ⑨保存場所

「保存場所] をクリックして「フォルダの参照」から動画や静止画を 保存する場所を任意に指定します。録画したファイルは、指定した フォルダ内の、録画した日付と時間の名前が付いたフォルダに保存 されます。

#### ⑩送話

[送話] をクリックして「送話中] と表示されている間、お使いのパ ソコンのマイクの音声を本商品のスピーカから出力できます。停止 するには「送話中」をクリックします。

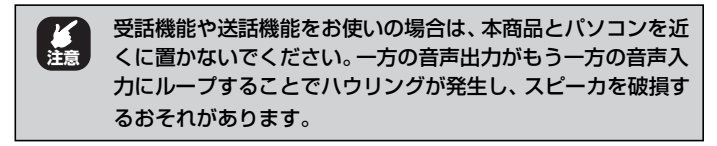

#### ⑪受話

[受話]をクリックして[受話中]と表示されている間、本商品に内蔵さ れているマイクの音声をお使いのパソコンで聞けます。停止するには [受話中]をクリックします。

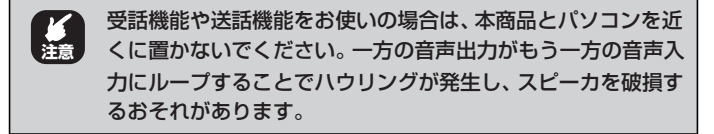

お使いのパソコンにはマイク(別売り)を、本商品の音声出力 端子には外部スピーカ(別売り)を接続してください。 **メ モ**

⑫デジタルズーム

1 × (1 倍)、2 × (2 倍)、3 × (3 倍) で表示している中央部分の映 像をデジタルズームで拡大します。

⑬ナイトモード(暗視モード)

暗視モードの「自動」と「無効」を切り替えます。「自動」に設定し ておくと、本商品の周囲が暗くなると自動的に映像を補正します。

以上で、「Live View」での本商品の基本動作の確認は完了です。

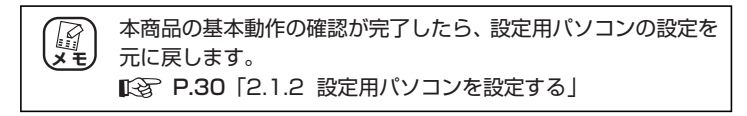

引き続き、P.49「**第 3 章** 本商品を LAN [内に公開する」で](#page-48-0)本商品 をお使いのネットワーク環境に接続する手順を説明します。

# <span id="page-48-0"></span>本商品を LAN 内に公開する **本商品を LAN 内に公開する 第 3 章**

この章では、本商品を LAN 内に公開するための設定について説明します。

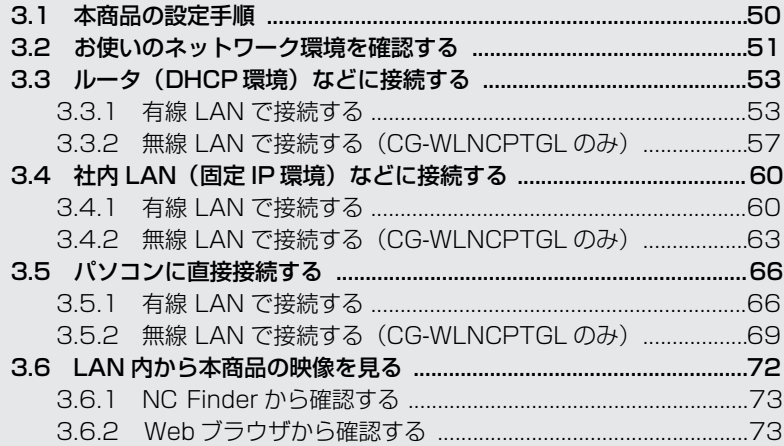

# <span id="page-49-0"></span>**3.1 本商品の設定手順**

本商品を LAN 内に公開する場合は、次の手順で設定します。

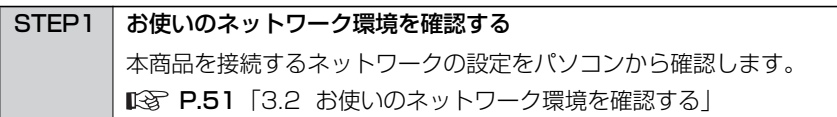

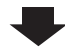

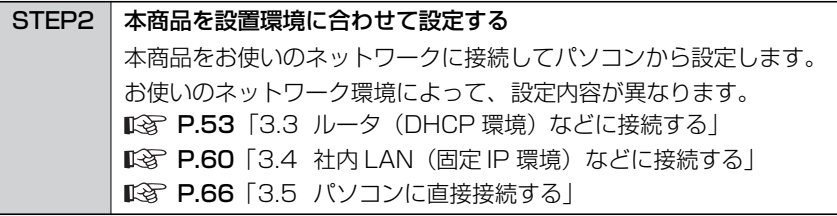

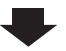

STEP3 Live View で映像を確認する 「Live View」で本商品の映像を確認します。 P.72[「3.6 LAN 内から本商品の映像を見る」](#page-71-0)

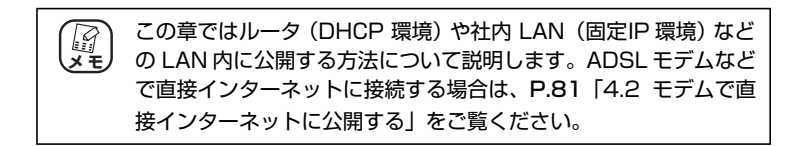

# <span id="page-50-0"></span>**3.2 お使いのネットワーク環境を確認する**

本商品をお使いのネットワークに接続するために、ネットワーク環境(IP アドレス やデフォルトゲートウェイなど)を確認します。ネットワーク環境は次の手順で確 認します。

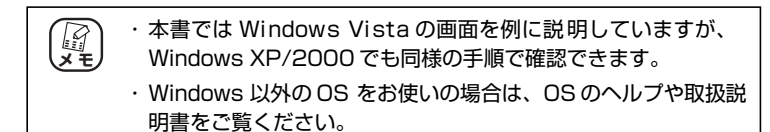

- *1* お使いのネットワークに接続しているパソコンで、[ス タート]-「すべてのプログラム」(Windows 2000 の場合は「プログラム」) - 「アクセサリ」- 「コマン ドプロンプト」の順にクリックします。
- *2* コマンドプロンプト上で、キーボードから「ipconfig」 と入力して「Enter」キーを押します。

Microsoft Windows [Version 6.0.6000] Copyright (c) 2006 Microsoft Corporation. All rights reserved.

C:\>ipconfig\_

## *3* 内容を確認します。

画面の場合のネットワーク環境は、次ページの表のとおりです。

Microsoft Windows [Version 6.0.6000] Copyright (c) 2006 Microsoft Corporation. All rights reserved. C:\>ipconfig Windows IP 構成 イーサネット アダプタ ローカル エリア接続: 接続固有の DNS サフィックス . . . : XXXXXX.XXXX rich → DUNS リフィックス . . . : XXXXXX.XXXX<br>リンクローカル IPv6 アドレス . . . . : XXXX :XXXX XXXX:XXXX XXXXXX<br>IPv4 アドレス . . . . . . . . . . . 192.168.1.22<br>サブネット マスク . . . . . . . . : 255.255.255.0 サブネット マスク . . . . . . . . : 255.255.255.0<br>デフォルト ゲートウェイ . . . . . : 192.168.1.1  $C:Y>$ 

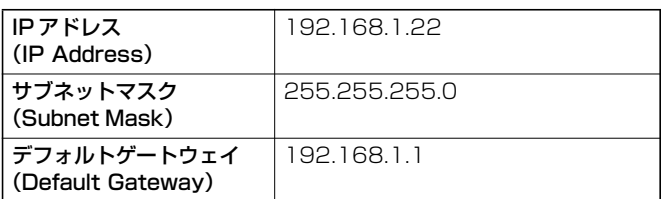

また、ネットワーク環境を手動で設定している場合は、固定 IP ア ドレスになります。

ネットワーク環境を手動で設定していない(自動的に設定されて いる)場合は、DHCP になります。

以上で、お使いのネットワーク環境の確認は完了です。 続いて本商品を設定します。設定内容はネットワーク環境によって異 なります。

#### ■ルータ(DHCP 環境)などに接続する場合

ルータなどの DHCP サーバから IP アドレスが自動的に割り当てられ ている環境の場合に設定します。

**IGG P.53「3.3 ルータ (DHCP 環境) などに接続する」** 

#### ■社内 LAN (固定 IP 環境) などに接続する場合

社内 LAN などの固定 IP アドレスを手動で割り当てる環境の場合に設 定します。

■ P.60 「3.4 社内 LAN (固定 IP 環境) などに接続する」

#### **■パソコンに直接接続する場合**

本商品をパソコンに直接接続する場合に設定します。 P.66[「3.5 パソコンに直接接続する」](#page-65-0)

## <span id="page-52-0"></span>**3.3 ルータ(DHCP 環境)などに接続する**

本商品をルータなどに接続する場合の設定手順について説明します。 有線 LAN で接続する場合と無線 LAN で接続する場合(CG-WLNCPTGL のみ)で、 手順が異なります。

#### **■有線 LAN で接続する場合**

P.53 [「3.3.1 有線 LAN で接続する」](#page-52-1)

#### **■無線 LAN で接続する場合(CG-WLNCPTGL のみ)**

はじめに P.53 [「3.3.1 有線 LAN で接続する」](#page-52-1)の手順に従って有線 LAN で接 続してから、P.57[「3.3.2 無線 LAN で接続する\(CG-WLNCPTGLのみ\)」](#page-56-0)を ご覧ください。

#### <span id="page-52-1"></span>**3.3.1 有線 LAN で接続する**

本商品を有線LAN経由でルータなどに接続する場合の設定手順につい て説明します。

■有線LANでの接続例

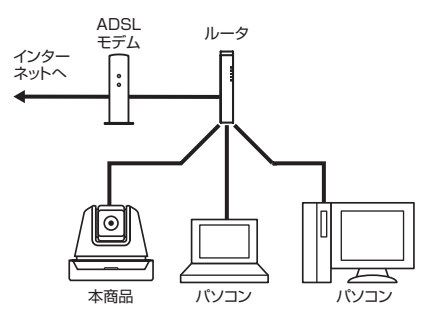

## *1* 本商品をLANケーブルで接続してから電源を入れます。

ネットワーク環境に DHCP サーバがある場合、本商品の電源を 入れると自動的に DHCP サーバから IPアドレスを取得します。

#### *2* 本商品と同じネットワークに接続しているパソコンで 「NC Finder」を起動します。

お使いのネットワーク環境に合った IP アドレスが本商品に割り 当てられていることを確認します。

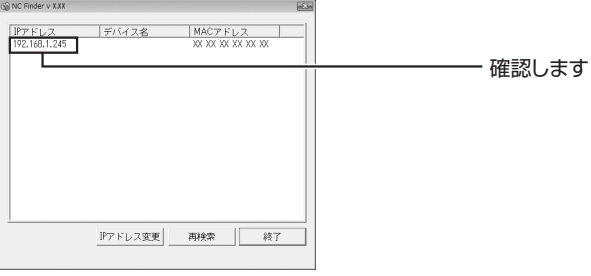

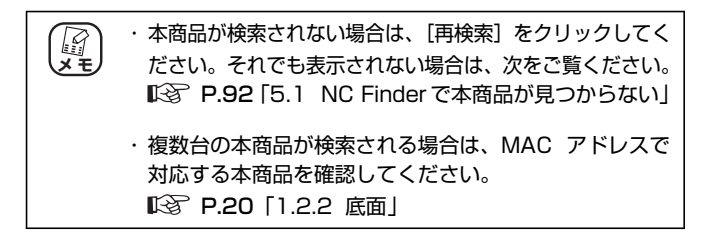

#### *3* 本商品をダブルクリックします。

本商品の IP アドレスがお使いのネットワーク環境に合っている 場合は、手順 4 の画面が表示されます。

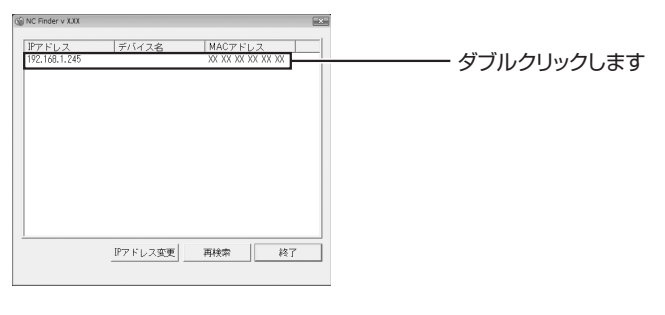

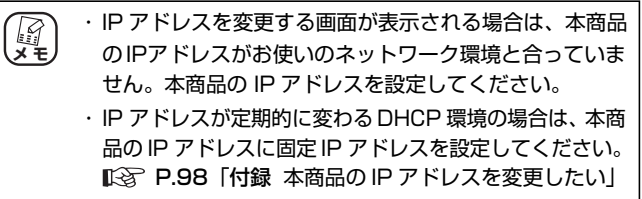

*4* 「ユーザー名」と「パスワード」の両方に「admin」と 入力して、[OK]をクリックします。

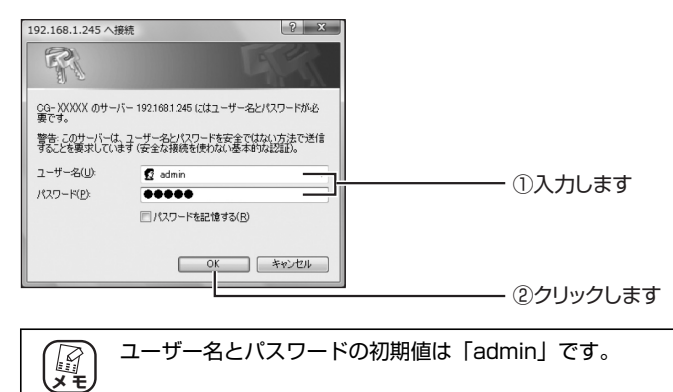

#### *5* 本商品の設定画面が表示されます。

「Live View」画面には本商品が撮影している映像が表示されます。

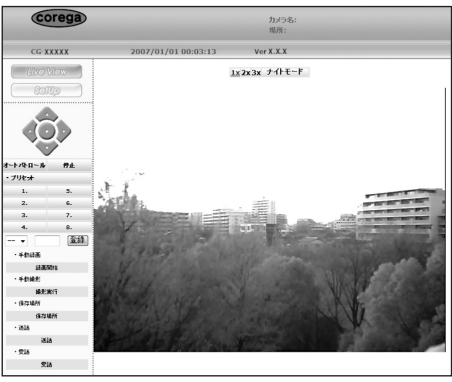

※画面は例です

以上で、お使いのネットワークへの接続は完了です。

「手動録画」や「手動撮影」で本商品が撮影している映像や画像を保存 できます。

無線 LAN で接続する場合は、引き続き P.57 [「3.3.2 無線 LAN で](#page-56-0) [接続する\(CG-WLNCPTGL のみ\)」](#page-56-0)に進みます。

#### <span id="page-56-0"></span>**3.3.2 無線 LAN で接続する(CG-WLNCPTGL のみ)**

本商品をアクセスポイントなどの無線LANに接続する場合の設定手順 について説明します。

アクセスポイントの設定を確認します。

本商品の設定に必要になりますので、メモに控えておくことをお 勧めします。 **【『**<br>メモ

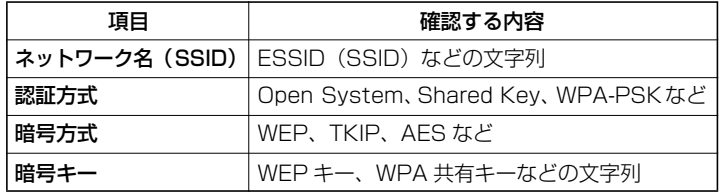

#### *1* 本商品の設定画面を表示します。

P.53 [「3.3.1 有線 LAN で接続する」](#page-52-1)

*2* 画面左側の[SetUp]をクリックします。

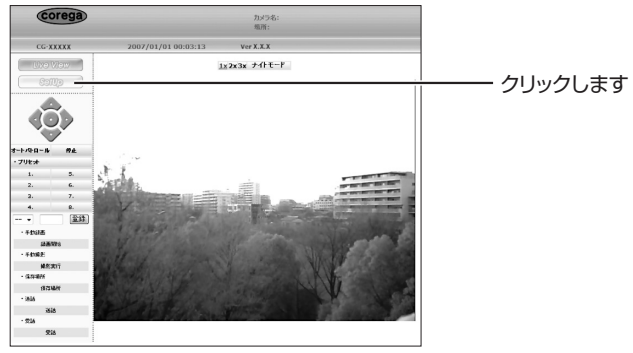

※画面は例です

## *3* 「ネットワーク設定」-「無線」の順にクリックします。

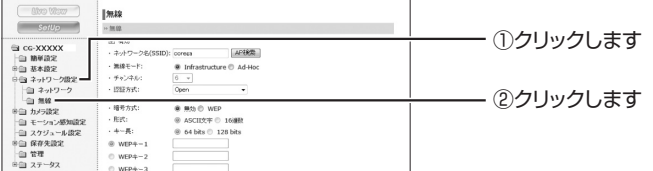

## *4* 設定を入力します。

確認したアクセスポイントの設定を入力して、[適用]をクリッ クします。

■ WEP に設定する場合/無線セキュリティがない場合

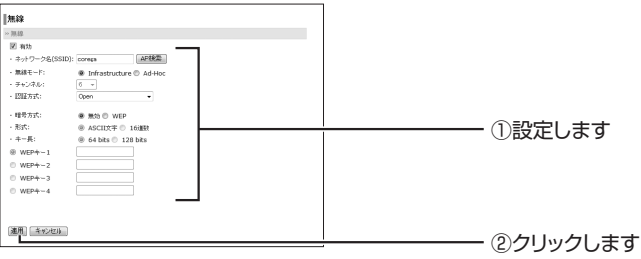

■ WPA-PSK に設定する場合

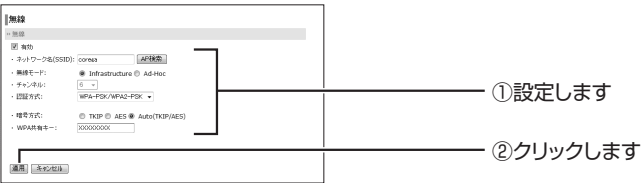

**5 「ステータス」-「デバイス情報」の順にクリックして、** 設定を確認します。

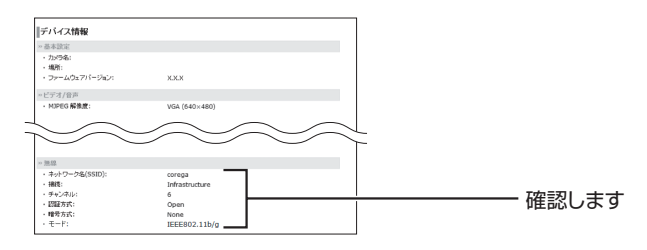

*6* 本商品の LAN ケーブルを抜いて、電源を入れ直します。 再起動が完了するまで 2 分ほどお待ちください。

#### *7* 「NC Finder」で確認します。

LAN ケーブルを抜いた状態で、「NC Finder」から本商品が検索 されることを確認します。本商品の本体底面に記載されている MAC アドレスと「NC Finder」で検索される MAC アドレスを 確認して、本商品が無線 LAN で接続していることを確認します。

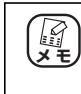

・ 検索されない場合は、[再検索]をクリックしてください。 ・ 再検索しても検索されない場合は、LAN ケーブルで接続 して電源を入れ直したあとで、再度設定してください。

■無線LANでの接続例

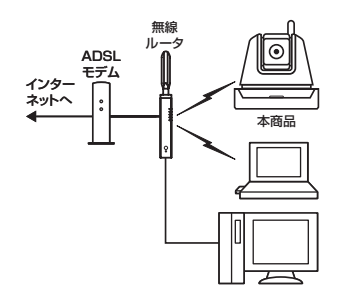

以上で、無線 LAN での接続は完了です。

# <span id="page-59-0"></span>**3.4 社内 LAN(固定 IP 環境)などに接続する**

本商品を社内 LAN などの固定 IP 環境に接続する場合の設定手順について説明します。 有線 LAN で接続する場合と無線 LAN で接続する場合(CG-WLNCPTGL のみ)で、 手順が異なります。

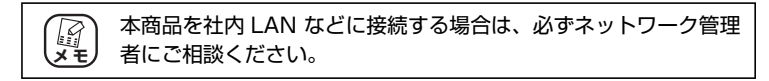

#### **■有線 LAN で接続する場合**

P.60 [「3.4.1 有線 LAN で接続する」](#page-59-1)

#### **■無線 LAN で接続する場合(CG-WLNCPTGL のみ)**

はじめに P.60 [「3.4.1 有線 LAN で接続する」](#page-59-1)の手順に従って有線 LAN で接 続してから、P.63 [「3.4.2 無線 LAN で接続する\(CG-WLNCPTGL のみ\)」](#page-62-0)を ご覧ください。

#### <span id="page-59-1"></span>**3.4.1 有線 LAN で接続する**

本商品を有線 LAN 経由で固定 IP 環境に接続する場合の設定手順につ いて説明します。

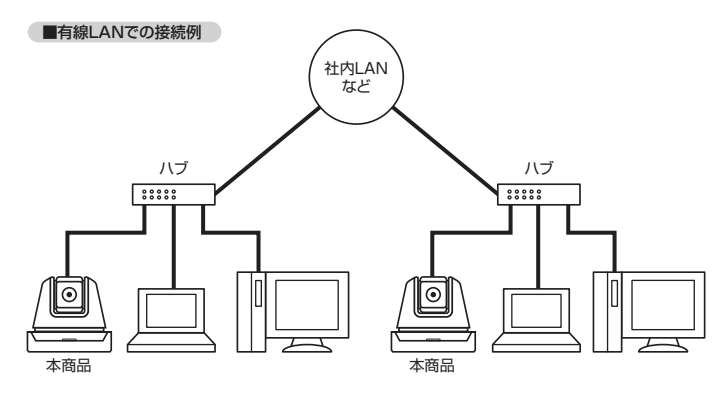

*1* 本商品をLANケーブルで接続してから電源を入れます。 ネットワーク環境に DHCP サーバがない場合、本商品の電源を 入れると IPアドレス「192.168.1.245」(初期値)が自動的に 割り当てられます。

#### *2* 本商品と同じネットワークに接続しているパソコンで 「NC Finder」を起動します。

本商品に IP アドレスが割り当てられていることを確認します。

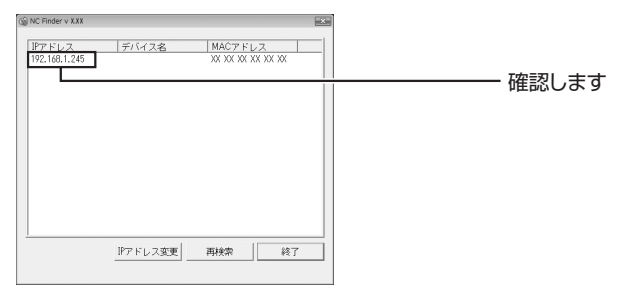

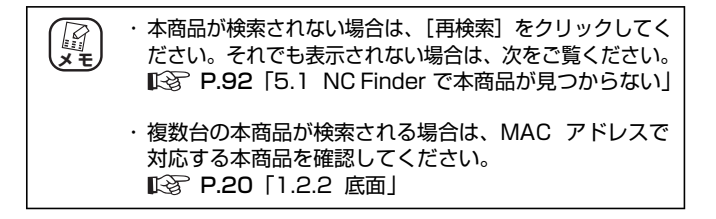

#### *3* 本商品をダブルクリックします。

本商品の IP アドレスがお使いのネットワーク環境に合っている 場合は、手順 4 の画面が表示されます。

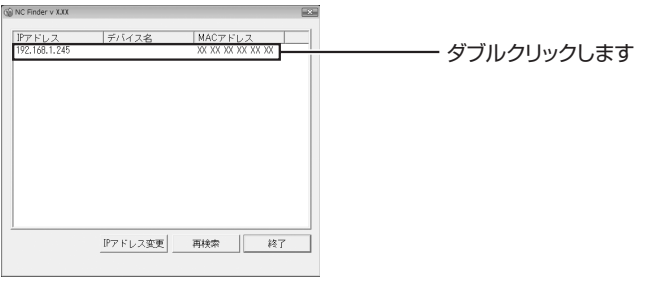

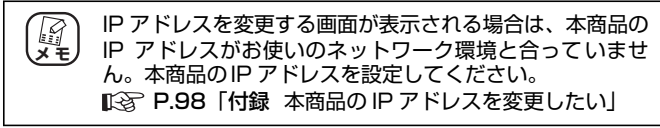

*4* 「ユーザー名」と「パスワード」の両方に「admin」と 入力して、[OK] をクリックします。

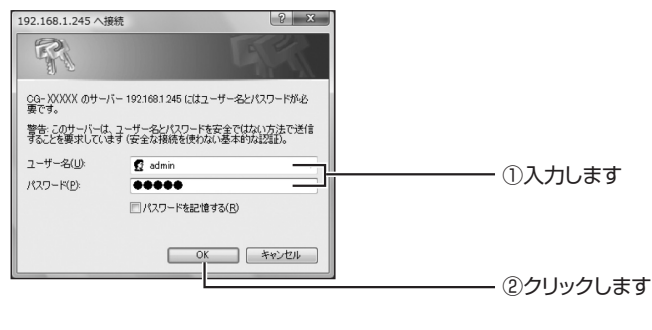

ユーザー名とパスワードの初期値は「admin」です。 *(『イ*ンモン

## *5* 本商品の設定画面が表示されます。

「Live View」画面には本商品が撮影している映像が表示されます。

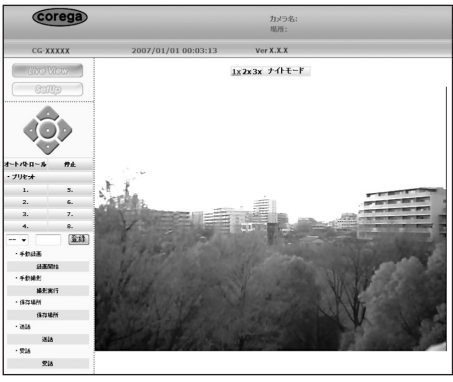

※画面は例です

以上で、お使いのネットワークへの接続は完了です。

「手動録画」や「手動撮影」で本商品が撮影している映像や画像を保存 できます。

無線 LAN で接続する場合は、引き続き P.63 [「3.4.2 無線 LAN で接](#page-62-0) [続する\(CG-WLNCPTGL のみ\)」](#page-62-0)に進みます。

#### <span id="page-62-0"></span>**3.4.2 無線 LAN で接続する(CG-WLNCPTGL のみ)**

本商品をアクセスポイントなどの無線LANに接続する場合の設定手順 について説明します。

アクセスポイントの設定を確認します。

本商品の設定に必要になりますので、メモに控えておくことをお 勧めします。 **【『**<br>メモ

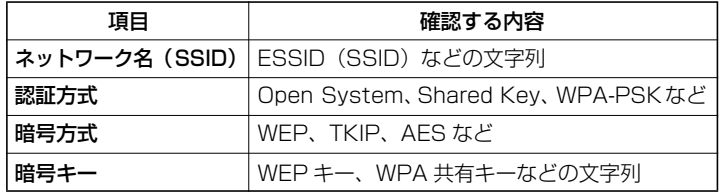

#### *1* 本商品の設定画面を表示します。

P.60 [「3.4.1 有線 LAN で接続する」](#page-59-1)

*2* 画面左側の[SetUp]をクリックします。

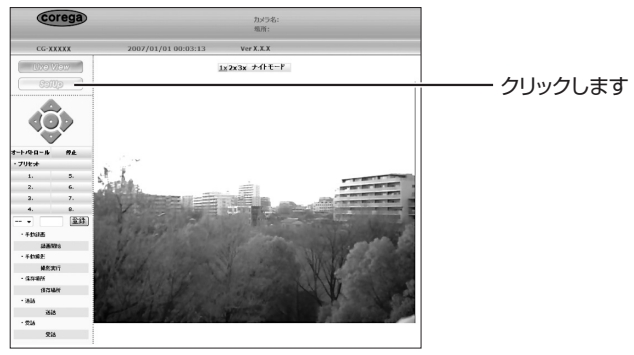

※画面は例です

## *3* 「ネットワーク設定」-「無線」の順にクリックします。

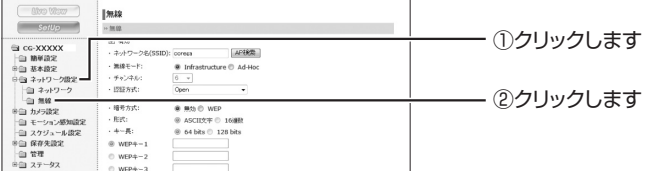

## *4* 設定を入力します。

確認したアクセスポイントの設定を入力して、[適用]をクリッ クします。

■ WEP に設定する場合/無線セキュリティがない場合

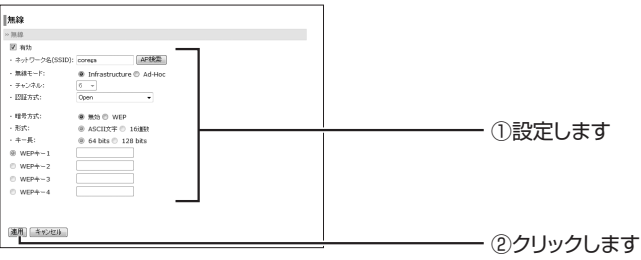

■ WPA-PSK に設定する場合

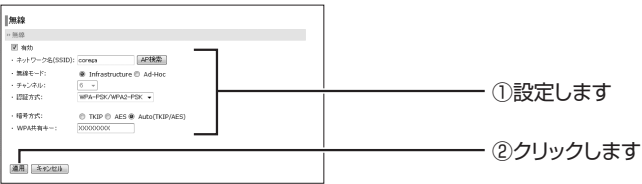

**5 「ステータス」-「デバイス情報」の順にクリックして、** 設定を確認します。

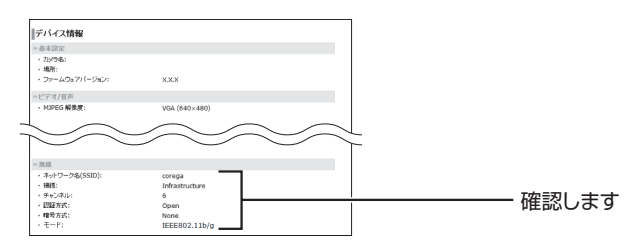

*6* 本商品の LAN ケーブルを抜いて、電源を入れ直します。 再起動が完了するまで 2 分ほどお待ちください。

#### *7* 「NC Finder」で確認します。

LAN ケーブルを抜いた状態で、「NC Finder」から本商品が検索 されることを確認します。本商品の本体底面に記載されている MAC アドレスと「NC Finder」で検索される MAC アドレスを 確認して、本商品が無線 LAN で接続していることを確認します。

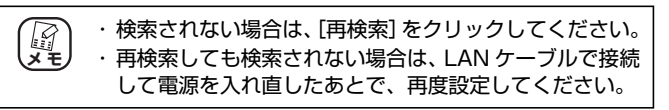

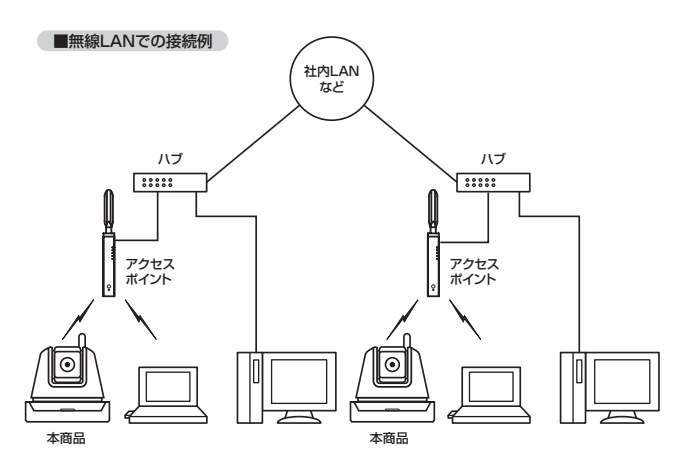

以上で、無線 LAN での接続は完了です。

# <span id="page-65-0"></span>**3.5 パソコンに直接接続する**

本商品をパソコンと直接接続する場合の設定手順について説明します。 有線 LAN で接続する場合と無線 LAN で接続する場合(CG-WLNCPTGL のみ)で、 手順が異なります。

#### **■有線 LAN で接続する場合**

P.66 [「3.5.1 有線 LAN で接続する」](#page-65-1)

#### **■無線 LAN で接続する場合**

はじめに P.66 [「3.5.1 有線 LAN で接続する」](#page-65-1)の手順に従って有線 LAN で接 続してから、P.69 [「3.5.2 無線 LAN で接続する\(CG-WLNCPTGL のみ\)」](#page-68-0)を ご覧ください。

## <span id="page-65-1"></span>**3.5.1 有線 LAN で接続する**

本商品を有線LANでパソコンに直接接続する場合の手順について説明 します。

■有線LANでの接続例

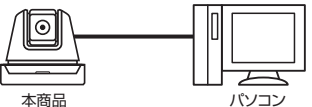

ここではパソコンに IP アドレス「192.168.1.123」を設定して いる場合を例に説明しています。 P.30[「2.1.2 設定用パソコンを設定する」](#page-29-1) P.102「付録 [パソコンの IP アドレスを設定したい」](#page-101-0) (2)<br>メモ

#### *1* 本商品をLANケーブルで接続してから電源を入れます。

本商品の電源を入れると、IPアドレス「192.168.1.245」 (初期値)が自動的に割り当てられます。

*2* 本商品と接続したパソコンで「NC Finder」を起動します。 本商品に IP アドレス「192.168.1.245」が割り当てられてい ることを確認します。

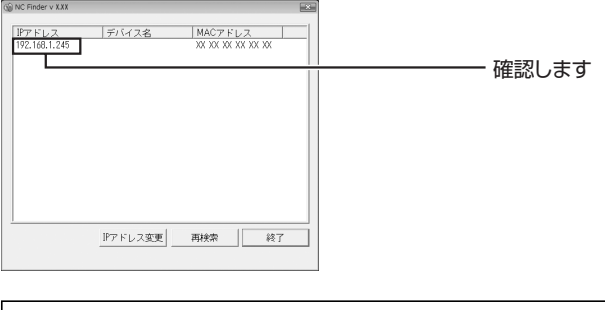

本商品が検索されない場合は、[再検索]をクリックしてく 19 ださい。 **メ モ**

## *3* 本商品をダブルクリックします。

本商品の IP アドレスがお使いのネットワーク環境に合っている 場合は、手順 4 の画面が表示されます。

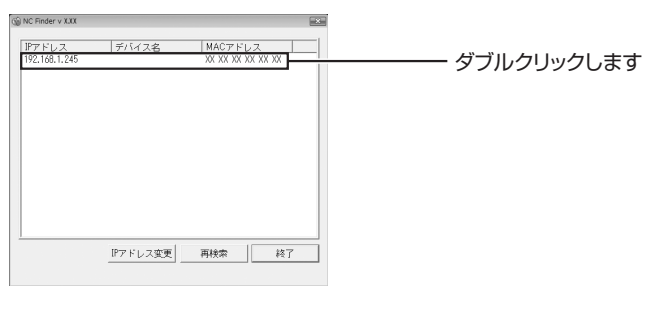

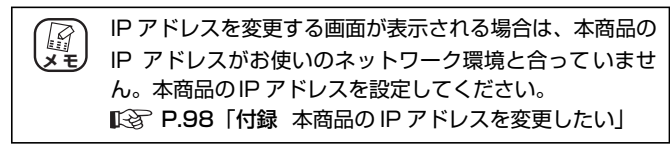

*4* 「ユーザー名」と「パスワード」の両方に「admin」と 入力して、[OK] をクリックします。

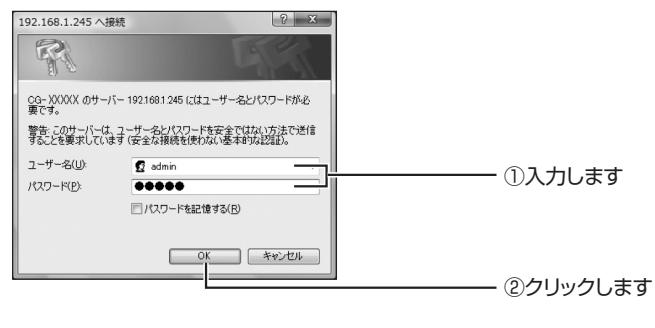

ユーザー名とパスワードの初期値は「admin」です。 (<br>、「キノ<br>メモノ

## *5* 本商品の設定画面が表示されます。

「Live View」画面には本商品が撮影している映像が表示されます。

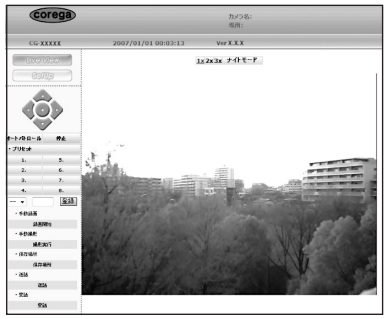

<sup>※</sup>画面は例です

以上で、お使いのネットワークへの接続は完了です。

「手動録画」や「手動撮影」で本商品が撮影している映像や画像を保存 できます。

無線 LAN で接続する場合は、引き続き P.69 [「3.5.2 無線 LAN で接](#page-68-0) [続する\(CG-WLNCPTGL のみ\)」](#page-68-0)に進みます。

## <span id="page-68-0"></span>**3.5.2 無線 LAN で接続する(CG-WLNCPTGL のみ)**

本商品を無線LANでパソコンと直接接続する場合の設定手順について 説明します。

*1* 本商品の設定画面を表示します。

P.66 [「3.5.1 有線 LAN で接続する」](#page-65-1)

2 画面左側の [SetUp] をクリックします。

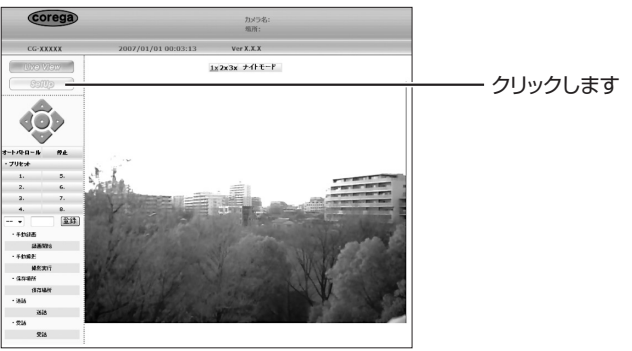

※画面は例です

*3* 「ネットワーク設定」-「無線」の順にクリックします。

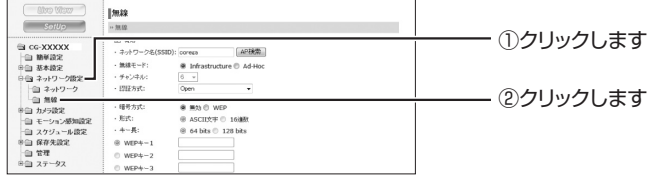

**3**

#### *4* Ad-Hoc を設定します。

「無線1設定で、Ad-Hoc を設定して、[適用]をクリックします。 ここでは、次の内容で設定した例として説明します。

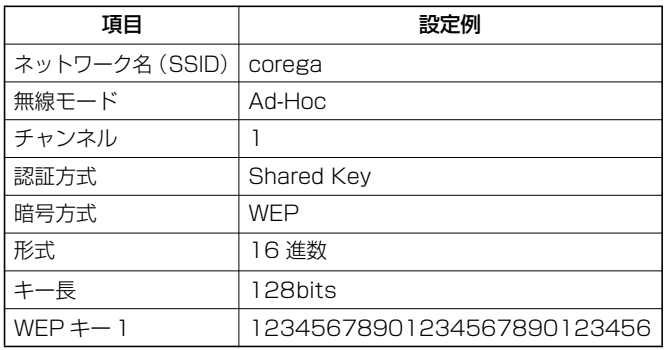

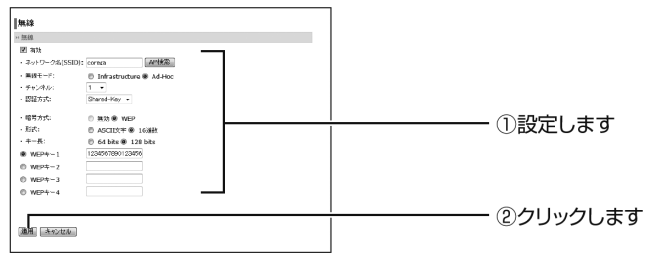

5 「ステータス」-「本体情報」の順にクリックして、設 定を確認します。

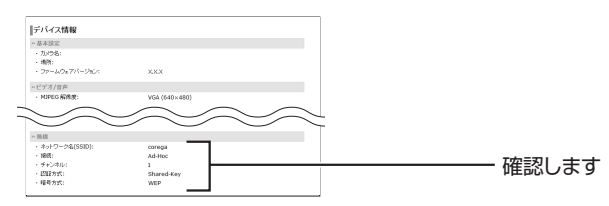

- *6* 本商品の LAN ケーブルを抜いて、電源を入れ直します。 再起動が完了するまで 2 分ほどお待ちください。
- *7* 本商品に設定したAd-Hocの設定をパソコンにも同じ内 容で設定します。

・ コレガ製無線 LAN アダプタをお使いの場合は、各無線 LAN アダプタの「詳細設定ガイド」をご覧ください。 ・ OS 標準の設定ユーティリティやメーカ製パソコン標準 搭載の無線 LAN 設定ユーティリティをお使いの場合は、 それぞれの取扱説明書やヘルプをご覧ください。 **タンモ** 

*8* 「NC Finder」で確認します。

パソコンで「NC Finder」を起動して、本商品が検索されること を確認します。本商品の本体側面に記載されている MAC アドレ スと「NC Finder」で検索される MAC アドレスを確認して、本 商品が無線で接続していることを確認します。

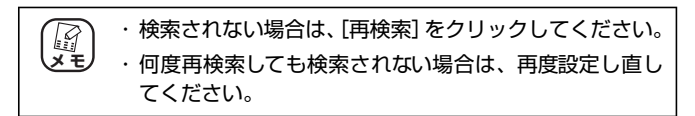

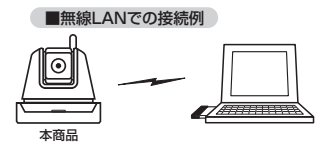

以上で、無線 LAN での接続は完了です。

# <span id="page-71-0"></span>**3.6 LAN 内から本商品の映像を見る**

接続している本商品の映像を Web ブラウザで見られます。対応する環境は次のとお りです。

#### **■ Windows**

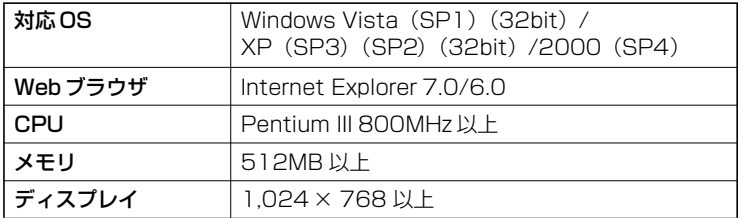

Internet Explorer(Windows)で本商品に接続する場合は、画面 に表示される Active X をインストールする必要があります。 Active X をインストールしていないパソコンでは、本商品の映像 は表示されません。 *な*<br>メモ

## **■ Macintosh**

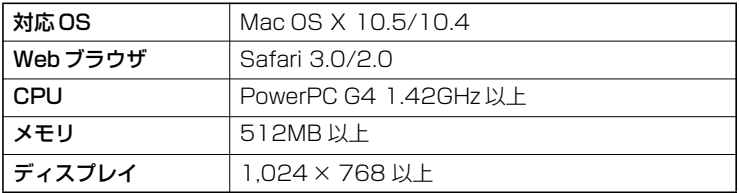

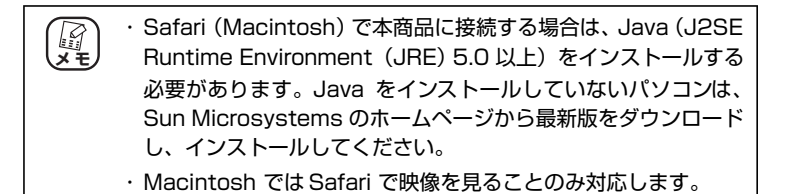
#### **3.6.1 NC Finder から確認する**

Windows で本商品の映像を見る場合、付属の「NC Finder」を使う と簡単に本商品の設定画面に接続できます。 P.36[「2.3 本商品の設定画面を確認する」](#page-35-0)

**3.6.2 Web ブラウザから確認する**

「NC Finder」を使わずに Web ブラウザで直接本商品の映像を見る場 合、次の手順で本商品に接続します。

- *1* 本商品に接続するパソコンで Web ブラウザを起動し ます。
- *2* Webブラウザのアドレス入力欄に、本商品のIPアドレス とポート番号を入力し、キーボードの「Enter」キーを 押します。

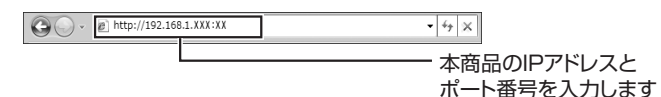

- 例 1:本商品に IP アドレス「192.168.1.245」が割り当てら れていて、本商品のポート番号が「80」(初期値)の場合 **http://192.168.1.245**
- 例 2:本商品に IP アドレス「192.168.1.245」が割り当てら れていて、本商品のポート番号を「8080」に設定してい る場合

#### **http://192.168.1.245:8080**

・ お使いの環境に DHCP サーバがある場合、本商品の IP アドレスは DHCP サーバから自動で割り当てられます (初期設定)。DHCP サーバの設定を確認してください。 お使いの環境に DHCP サーバがない場合、本商品の IP アドレスは「192.168.1.245」です。 ・ ポート番号の初期設定は「80」です。ポート番号が「80」 の場合は、ポート番号の入力を省略できます。 (M<br>メモ

*3* 「ユーザー名」と「パスワード」の両方に「admin」と入力 し、「OK1 をクリックします。

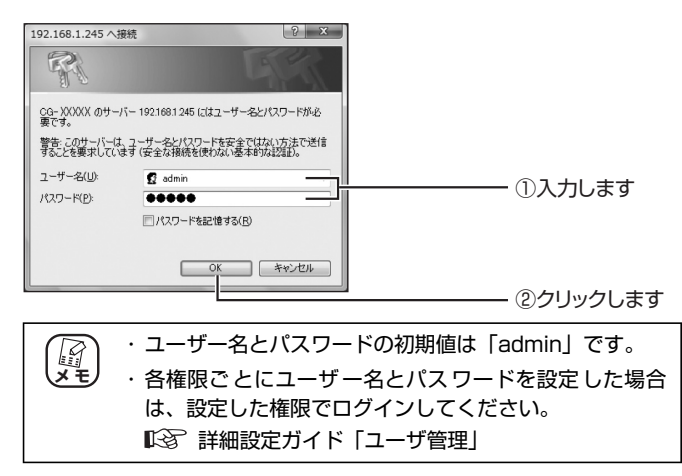

## *4* 本商品の設定画面が表示されます。

「Live View」画面には本商品が撮影している映像が表示されます。

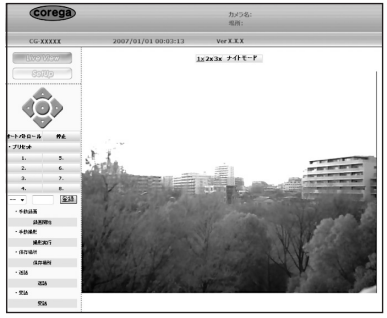

※画面は例です

以上で、LAN 内から Web ブラウザでの映像の確認は完了です。

FTP サーバ・メールサーバを使った撮影方法や、「NC Monitor」 を 使った録 画・撮 影方法は、コ レガ ホームペ ージ(http:// corega.jp/)から「詳細設定ガイド」(PDF マニュアル)をダウン ロードしてご覧ください。 P.127「付録 [詳細設定ガイドを見る」](#page-126-0) **メ モ**

# 本商品をインターネットに公開する **本商品をインターネットに公開する 第 4 章**

この章では、本商品をインターネットに公開するための設定について説明します。

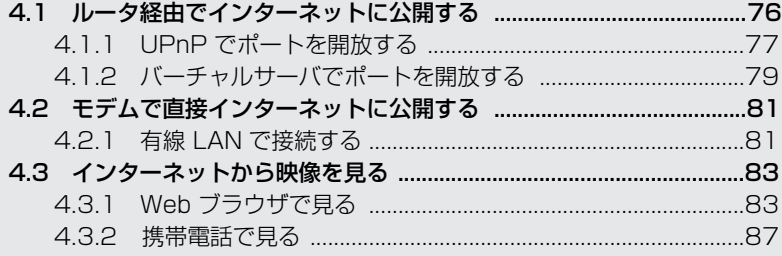

# <span id="page-75-0"></span>**4.1 ルータ経由でインターネットに公開する**

本商品をルータ経由でインターネットに接続して映像を公開する場合に設定します。

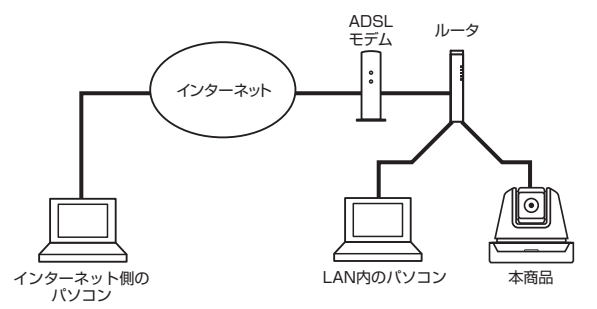

本商品をルータ経由でインターネットに接続する場合、インターネット側から本商 品にアクセスするにはルータのポートを開放する必要があります。ポートを開放す るには次の 2 とおりの方法があります。

#### **■ UPnP でポートを開放する場合**

ルータが UPnP に対応している場合は、本商品を設定するだけでルータ が自動的にポートを開放します。ルータがUPnP に対応している場合は、 この方法で設定します。

P.77[「4.1.1 UPnP でポートを開放する」](#page-76-0)

#### **■バーチャルサーバでポートを開放する場合**

ルータが UPnP に対応していない場合は、本商品とルータの両方で設定 が必要です。ルータが UPnP に対応していない場合は、この方法で設定 します。

P.79[「4.1.2 バーチャルサーバでポートを開放する」](#page-78-0)

- ・ ルータ経由で接続している場合でも、Unnumbered サービスな どでルータに接続した機器にグローバル IP アドレスが直接割り 当てられる場合は、ポートを開放する必要はありません。 (*S*)<br>メモ
	- ・ ポート開放機能は、コレガでは「バーチャルサーバ(ポート開 放)」と呼びます。ほかのメーカでは「ポートフォワーディング」、 「静的 IP マスカレード」、「ポートマッピング」などと呼ぶ場合が あります。
	- ・ ポート開放機能の設定方法は、お使いのルータによって異なりま す。詳しくはお使いのルータの取扱説明書をご覧ください。

# <span id="page-76-0"></span>**4.1.1 UPnP でポートを開放する**

次の手順でポートを開放します。

#### *1* 本商品の設定画面を表示します。

P.72[「3.6 LAN 内から本商品の映像を見る」](#page-71-0)

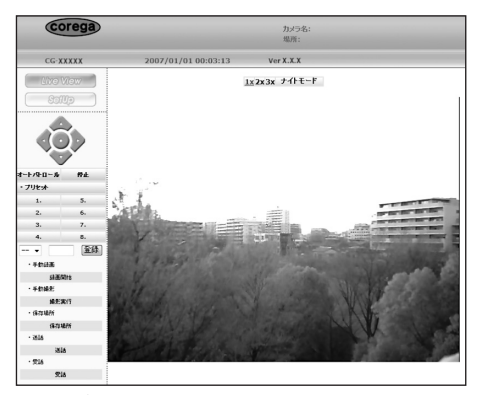

※画面は例です

2 [SetUp] - 「ネットワーク設定」-「ネットワーク」 の順にクリックします。

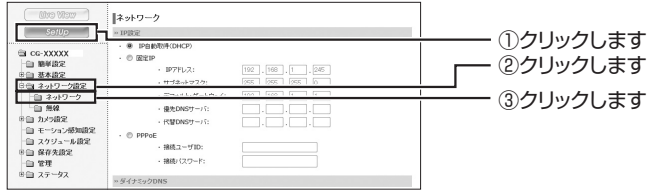

※画面は CG-WLNCPTGL の例です

*3* 「UPnP」の「有効」にチェックを付け、「ポート番号」 の「HTTP ポート」に任意の数値を入力して、[適用] をクリックします。

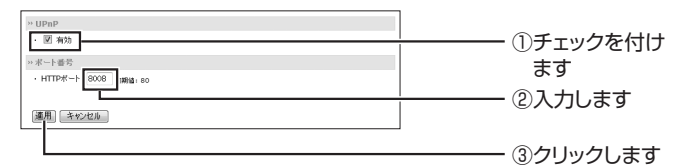

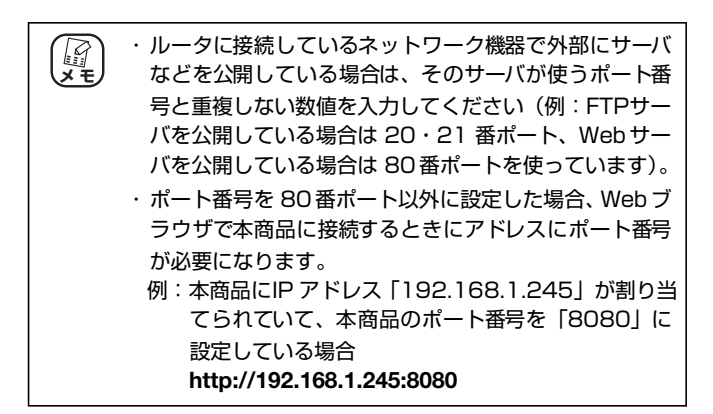

#### *4* ルータの UPnP機能を有効にします。

#### *5* 電源を入れ直して、ルータと本商品を再起動します。

以上で、UPnP によるポート開放の設定は完了です。 本商品の映像は、インターネット経由でルータのグローバル IP アドレ スまたはダイナミック DNS のドメイン名で表示できます。 P.83[「4.3 インターネットから映像を見る」](#page-82-0)

# <span id="page-78-0"></span>**4.1.2 バーチャルサーバでポートを開放する**

次の手順でポートを開放します。

#### *1* 本商品の設定画面を表示します。

P.72[「3.6 LAN 内から本商品の映像を見る」](#page-71-0)

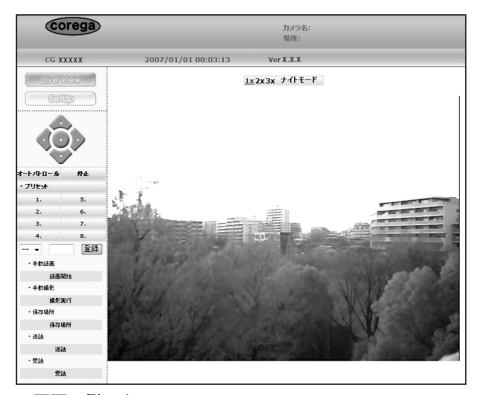

※画面は例です

2 [SetUp] - 「ネットワーク設定」-「ネットワーク」 の順にクリックします。

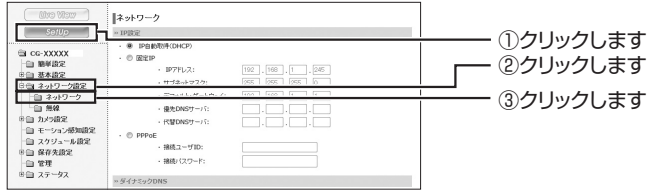

※画面は CG-WLNCPTGL の例です

#### *3* 「ポート番号」の「HTTP ポート」に任意の数値を入力 して、[適用]をクリックします。

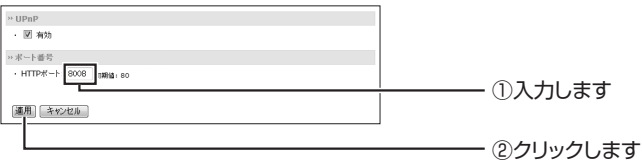

・ ルータに接続しているネットワーク機器で外部にサーバ などを公開している場合は、そのサーバが使うポート番 号と重複しない数値を入力してください(例:FTPサー バを公開している場合は 20・21 番ポート、Web サー バを公開している場合は 80番ポートを使っています)。 ・ ポート番号を 80番ポート以外に設定した場合、Web ブ ラウザで本商品に接続するときにアドレスにポート番号 が必要になります。 例:本商品にIP アドレス「192.168.1.245」が割り当 てられていて、本商品のポート番号を「8080」に 設定している場合 **http://192.168.1.245:8080 メ モ**

*4* ルータのポート開放機能で、手順 3 で設定したポート番 号を入力します。

ポート開放の際に必要な情報は次のとおりです。

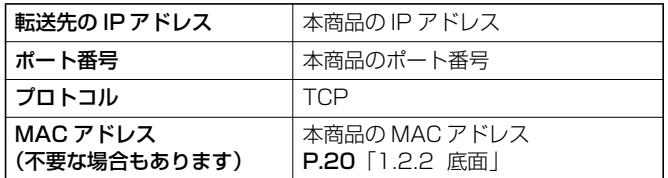

#### *5* 電源を入れ直して、ルータと本商品を再起動します。

以上で、バーチャルサーバによるポート開放の設定は完了です。 本商品の映像は、インターネット経由でルータのグローバル IP アドレ スまたはダイナミック DNS のドメイン名で表示できます。 P.83[「4.3 インターネットから映像を見る」](#page-82-0)

# <span id="page-80-0"></span>**4.2 モデムで直接インターネットに公開する**

本商品をモデム経由でインターネットに接続して映像を公開する場合に設定します。

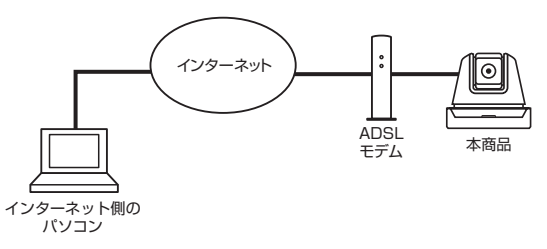

本商品をモデム経由で直接インターネットに公開する場合、あらかじめパソコンで 本商品のネットワーク環境を設定する必要があります。

# <span id="page-80-1"></span>**4.2.1 有線 LAN で接続する**

次の手順で本商品を設定します。

*1* 本商品とパソコンを直接接続します。

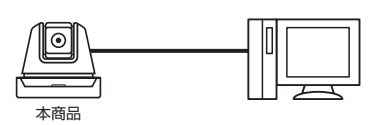

*2* 本商品の設定画面を表示します。 P.72[「3.6 LAN 内から本商品の映像を見る」](#page-71-0)

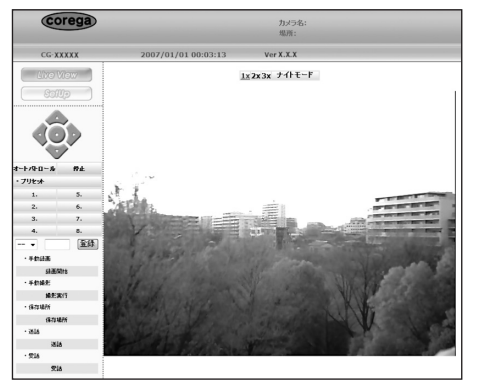

※画面は例です

*3* [SetUp]-「ネットワーク設定」-「ネットワーク」 の順にクリックします。

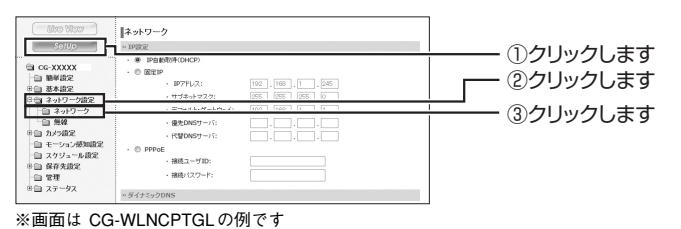

## *4* 環境に合わせて設定します。

プロバイダから送付された書類を確認して、本商品を接続する環 境に合わせて設定し、「適用」をクリックします。

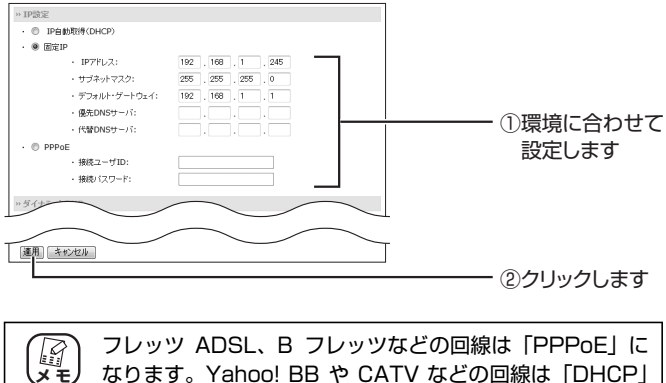

なります。Yahoo! BB や CATV などの回線は「DHCP」 または「固定 IP」になります。詳しくは、プロバイダから 送付された書類をご覧ください。

以上で、本商品のネットワーク設定は完了です。

本商品を通信機器(モデムなど)と接続して、電源を入れ直してくだ さい。

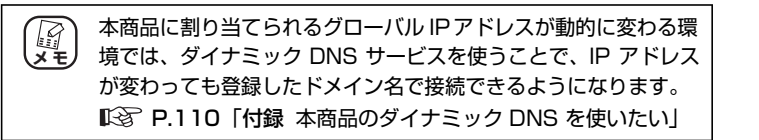

# <span id="page-82-2"></span><span id="page-82-0"></span>**4.3 インターネットから映像を見る**

インターネットに公開している本商品の映像を、Web ブラウザや携帯電話で見られ ます。

#### ・Web ブラウザで見る場合

P.83[「4.3.1 Web ブラウザで見る」](#page-82-1)

・携帯電話で見る場合

P.87[「4.3.2 携帯電話で見る」](#page-86-0)

# <span id="page-82-1"></span>**4.3.1 Web ブラウザで見る**

Web ブラウザで本商品の映像を見る場合、対応する環境は次のとおり です。

## **■ Windows**

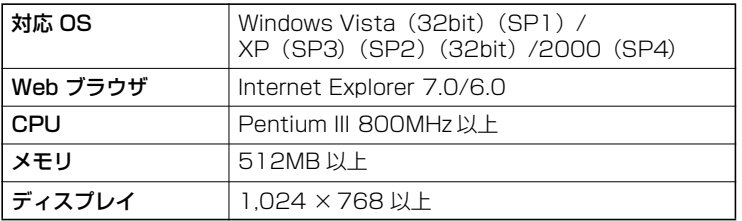

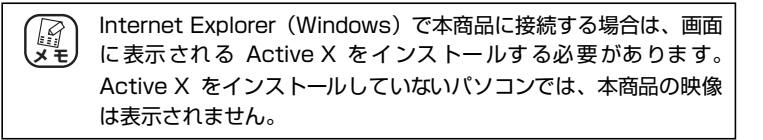

# **■ Macintosh**

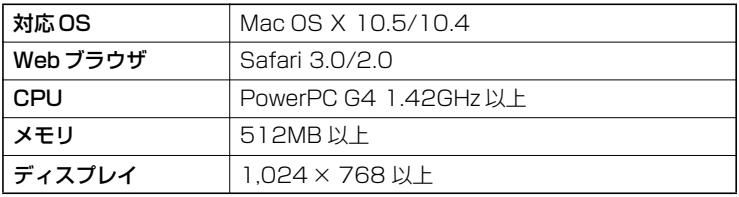

・ Safari(Macintosh)で本商品に接続する場合は、Java(J2SE Runtime Environment(JRE)5.0 以上)をインストールする 必要があります。Java をインストールしていないパソコンは、 Sun Microsystems のホームページから最新版をダウンロード し、インストールしてください。 ・ Macintosh では Safari で映像を見ることのみ対応します。 **メ モ**

次の手順で見られます。

インターネット経由で本商品に接続する場合、本商品または本商 品を接続しているルータの、WAN 側 IP アドレス (グローバル IP アドレス)またはダイナミック DNS やポート番号などの情報 が必要です。あらかじめ本商品の設定画面の「デバイス情報」で メモに控えておいてください。 **メ モ**

#### *1* パソコンで Webブラウザを起動します。

## *2* アドレスを入力します。

Web ブラウザのアドレス入力欄に、本商品の IP アドレスとポー ト番号、またはダイナミック DNS のドメイン名とポート番号を 次のように入力し、キーボードの「Enter」キーを押します。

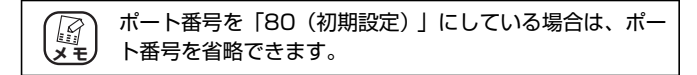

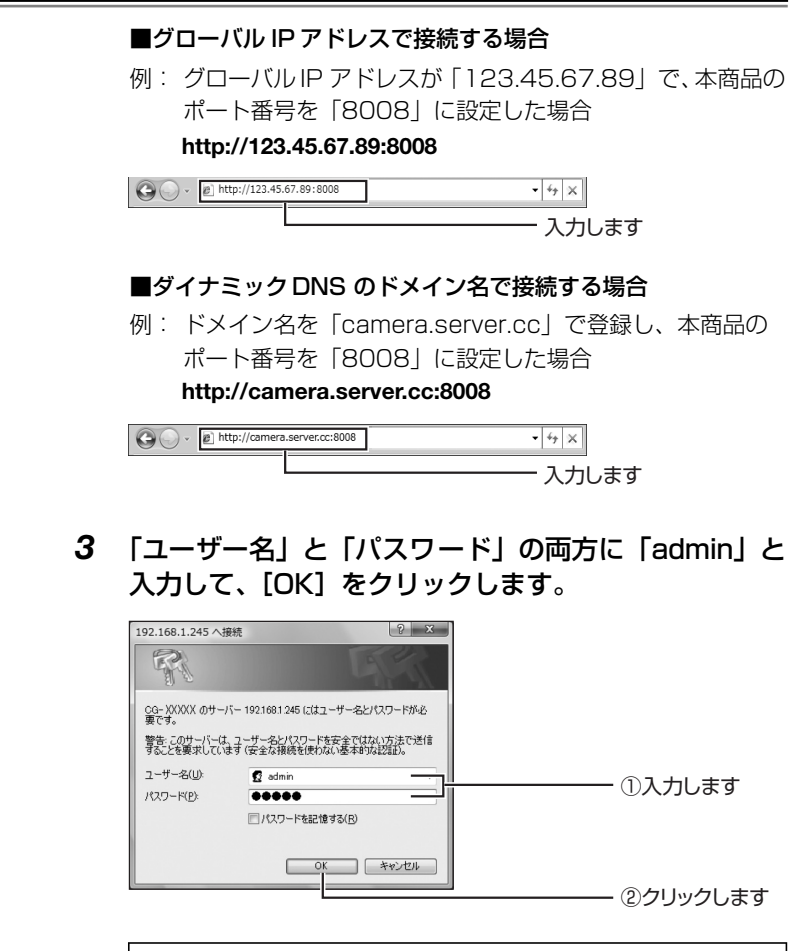

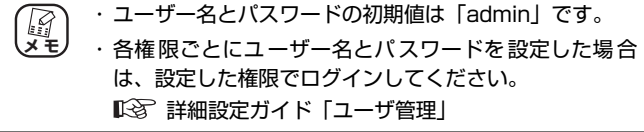

# *4* 本商品の設定画面が表示されます。

「Live View」画面には本商品が撮影している映像が表示されます。

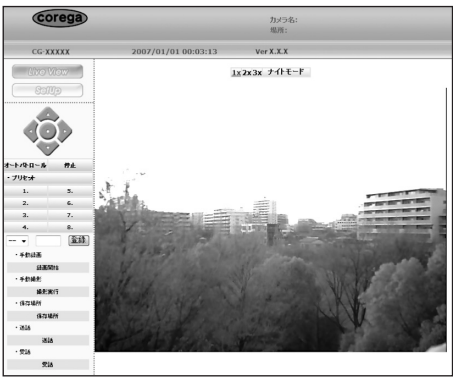

※画面は例です

以上で、インターネット経由で Web ブラウザでの映像の確認は完了です。

# <span id="page-86-0"></span>**4.3.2 携帯電話で見る**

次の手順で見られます。

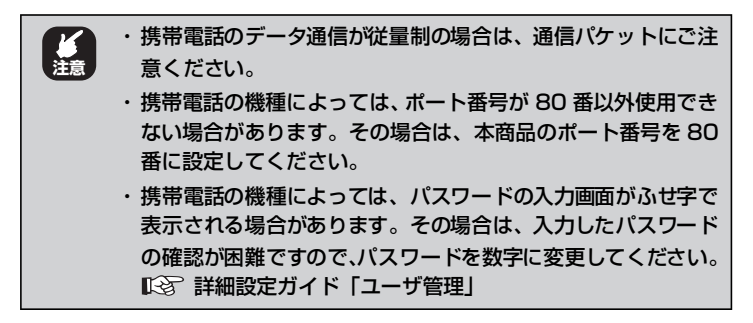

インターネット経由で本商品に接続する場合、本商品または本商 品を接続しているルータの、WAN 側 IP アドレス(グローバル IP アドレス)またはダイナミック DNS やポート番号などの情報 が必要です。あらかじめ本商品の設定画面の「デバイス情報」で メモに控えておいてください。 (*コ*<br>メモ

*1* 携帯電話の URL 入力欄に、次のようにアドレスを入力 し、[OK] を押します。

#### ■グローバル IP アドレスで接続する場合

例:グローバル IP アドレスを「123.45.67.89」、ポート番号 を「8008」に設定した場合

**http://123.45.67.89:8008/i**

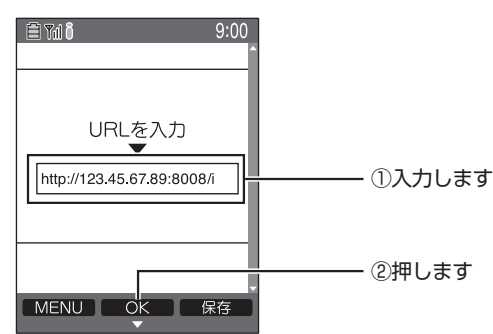

#### ■ダイナミック DNS のドメイン名で接続する場合

例:ダイナミック DNS のドメイン名を「camera.server.cc」で 登録し、本商品のポート番号を「8008」に設定した場合

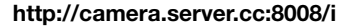

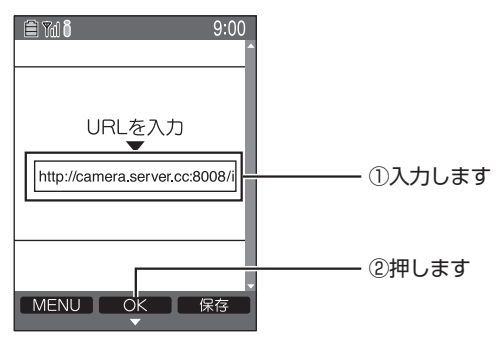

*2* 「名前」と「パスワード」の両方に「admin」と入力し て[OK]を押します。

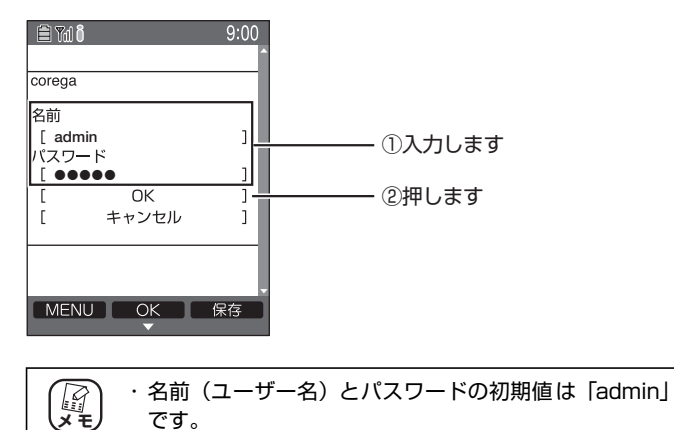

・ 携帯電話から接続する場合は、どの権限で接続しても画 像を見ることのみに対応します。

*3* 画像が表示されます。携帯電話の決定キーやダイヤル キーを押すと、画面を更新したり、上下左右に動かした りできます。

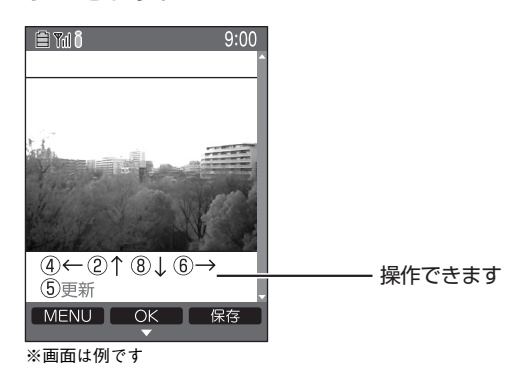

以上で、インターネット経由で携帯電話での確認は完了です。

# トラブル解決と Q&A **トラブル解決と Q&A 第 5 章**

この章では、トラブルの対処方法やよくある質問について説明します。

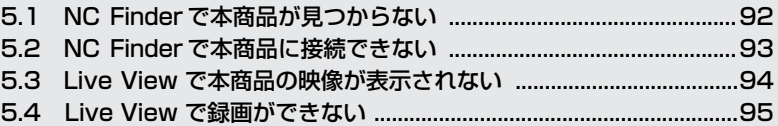

# <span id="page-91-0"></span>**5.1 NC Finder で本商品が見つからない**

#### **■本商品の電源は入っていますか?**

#### **ルータ、ハブなどとの接続は正しくできていますか?**

ケーブルの接続状態を確認してください。また、接続しているルータやハブなどのお 使いの機器の LEDを確認して、正常にリンクしているかどうかを確認してください。

#### **■インターネット経由で本商品を検索していませんか?**

「NC Finder」はLAN内のみ検索できます。インターネット経由では検索できません。

#### **■セキュリティソフトやファイアウォールを設定していますか?**

セキュリティソフトやファイアウォールの設定で本商品に接続できない場合があり ます。セキュリティソフトによっては、「NC Finder」を登録することで接続できる 場合もあります。お使いのセキュリティソフトの説明書をご覧になるか、一時的に セキュリティソフトやファイアウォールを停止して、本商品に接続してください。

# <span id="page-92-0"></span>**5.2 NC Finder で本商品に接続できない**

## **■パソコンの Web ブラウザの設定でプロキシを使用していませんか?**

Web ブラウザの設定でプロキシを使用している場合は、本商品に接続できません。 プロキシの設定を一時的に停止してください。

#### **■パソコンの設定がお使いのネットワーク環境に合っていますか?**

お使いのネットワーク環境に合ってないパソコンで接続していないか確認してくだ さい。パソコンの IP アドレスがお使いのネットワーク環境に合っていない場合など は、「NC Finder」で本商品の IP アドレスを見つけても接続できません。お使いの ネットワーク環境については、ネットワーク管理者にご確認ください。

### **■セキュリティソフトやファイアウォールを設定していますか?**

セキュリティソフトやファイアウォールの設定で本商品に接続できない場合があり ます。セキュリティソフトによっては、「NC Finder」を登録することで接続できる 場合もあります。お使いのセキュリティソフトの説明書をご覧になるか、一時的に セキュリティソフトやファイアウォールを停止して、本商品に接続してください。

# <span id="page-93-0"></span>**5.3 Live View で本商品の映像が表示されない**

# **■ ActiveX、Javaはインストールしましたか?**

Web ブラウザで本商品の映像を見るには、Windows の場合はActiveX が必要です。 Macintoshの場合は Java (J2SE Runtime Environment (JRE) 5.0 以上) が 必要です。

ActiveX は本商品に接続したときに、お使いのパソコンにインストールされていな い場合はインストールを促すポップアップが画面の上に表示されます。クリックし てインストールしてください。

JavaはSun Microsystemsが提供している最新版をダウンロードしてインストー ルしてください。

P.72[「3.6 LAN 内から本商品の映像を見る」](#page-71-0)

P.83[「4.3 インターネットから映像を見る」](#page-82-2)

# <span id="page-94-0"></span>**5.4 Live View で録画ができない**

# **■ Internet Explorer 7.0 を使っていませんか?**

お使いのパソコンの Web ブラウザが Internet Explorer 7.0 の場合、「Live View」 画面で映像を録画・撮影するには、保護モードを無効にする必要があります。

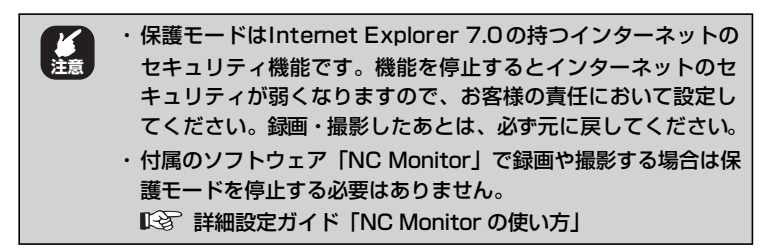

- *1* Internet Explorer 7.0 を起動します。
- *2* 「ツール」-「インターネットオプション」の順にクリッ クします。
- *3* セキュリティタブをクリックして、「保護モードを有効 にする」のチェックを外し、「適用】をクリックします。

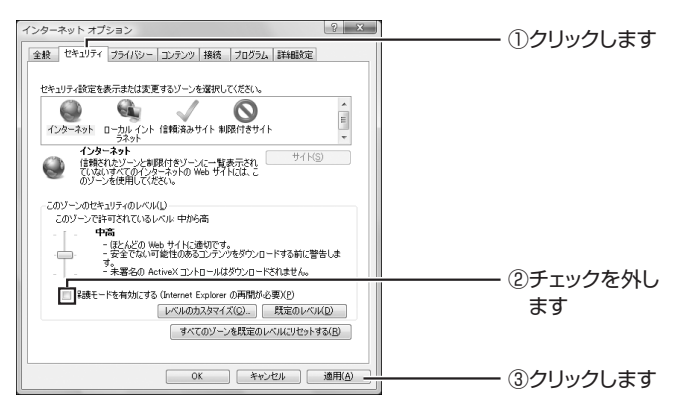

# *4* [OK]をクリックします。

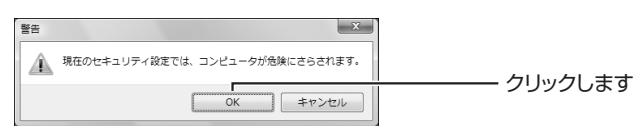

# *5* 「インターネットオプション」で[OK]をクリックします。

## **■ほかのユーザが録画をしていませんか?**

「Live View」画面では、複数のユーザによる同時録画に対応していません。録画中 のユーザ以外は映像を見ることのみになります。複数のユーザが録画する場合は、 「NC Monitor」をお使いください。

詳細設定ガイド「NC Monitor の使い方」

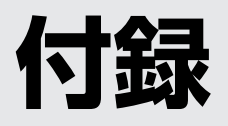

この章では、本商品の仕様、保証や修理のご案内などを記載しています。

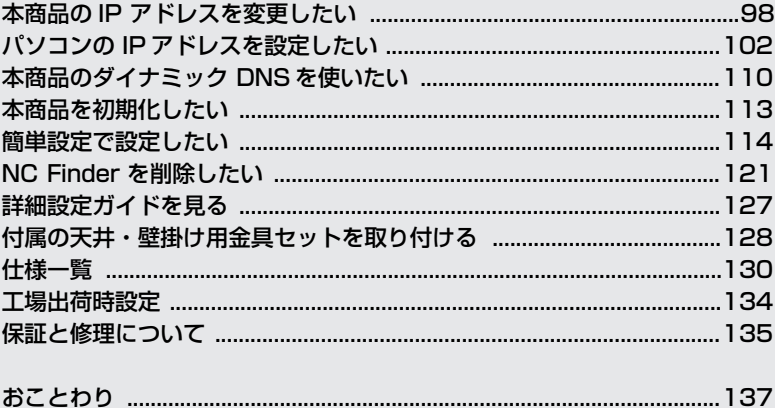

# <span id="page-97-0"></span>**本商品の IP アドレスを変更したい**

本商品の IP アドレスは、設定画面と「NC Finder」で変更できます。

#### **■設定画面で IP アドレスを変更する**

設定画面での本商品の IP アドレスの変更方法は、「詳細設定ガイド」(PDF マニュ アル)をご覧ください。

P.127「付録 [詳細設定ガイドを見る」](#page-126-1)

## **■「NC Finder」で IP アドレスを変更する**

- *1* 本商品とパソコンが同じネットワーク環境に接続した 状態で「NC Finder」を起動します。
- *2* IP アドレスを変更したい本商品を選択し、[IP アドレス 変更]をクリックします。

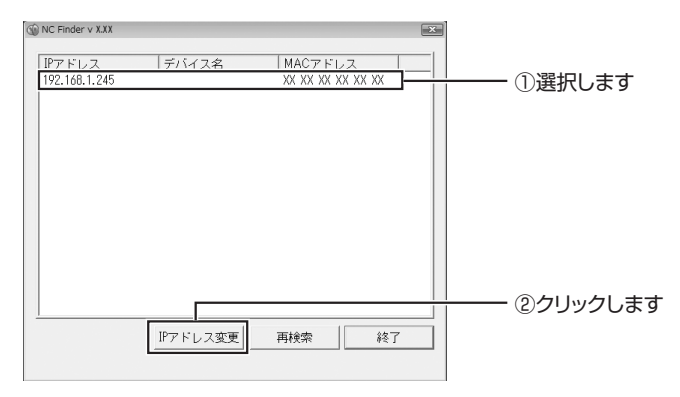

お使いのネットワーク環境(お使いのパソコンの IP アドレスや デフォルトゲートウェイ)に合わせて本商品の IP アドレスを変 更します。

ここでは、P.51[「3.2 お使いのネットワーク環境を確認する」](#page-50-0) で確認したネットワーク環境を例に説明します。

■お使いのネットワーク環境

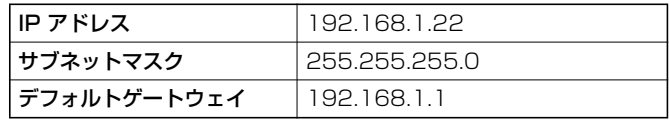

#### ■本商品の設定

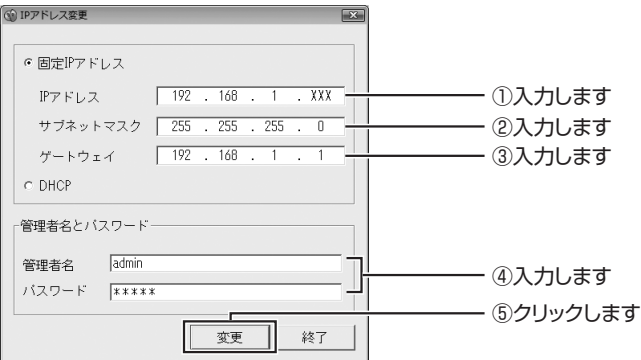

#### ① IP アドレス

デフォルトゲートウェイが 192.168.1.1 の場合、192.168. 1.245 など、4 つで区切られた数値の前から 3 つ目までを合 わせます。4 つ目は 2 ~ 254 の範囲で、ほかのネットワーク 機器と重複しない数値を設定できます。

#### そのほかの例

- デフォルトゲートウェイが 192.168.0.1 の場合
- $\rightarrow$  192.168.0.XXX
- デフォルトゲートウェイが 192.168.11.1 の場合
- $\rightarrow$  192.168.11.XXX

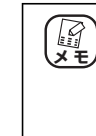

「XXX」は 2 ~ 254 の中からほかの機器と重複しない任 意の数字です。通常は「245(初期値)」にします。本商 品を複数台お使いになる場合は、2 台目以降の本商品には 「246」、「247」…のように重複しない数値を設定してく ださい。

②サブネットマスク

確認したネットワーク環境のサブネットマスクの数値をその まま入力します。

③ゲートウェイ

確認したネットワーク環境のデフォルトゲートウェイの数値 をそのまま入力します。

④管理者名とパスワード

本商品の管理者名とパスワードを入力します。初期設定の管理 者名とパスワードは「admin」です。

⑤[変更]

「変更」をクリックして、設定を反映します。

本商品の IP アドレスを変更した場合、これ以降本商品の IP アドレス はここで設定した数値になります。本書で「192.168.1.245」に なっている部分は、変更したあとのIPアドレスに読み替えてください。

## *4* [OK]をクリックし、30 秒待ちます。

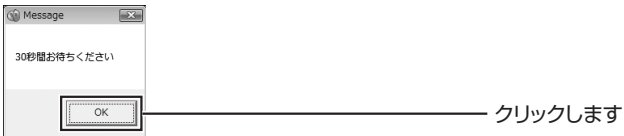

# *5* [OK]をクリックします。

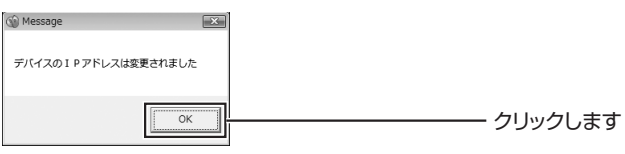

# *6* 次のように IP アドレスが変更されます。

変更内容を確認して、[終了]をクリックします。

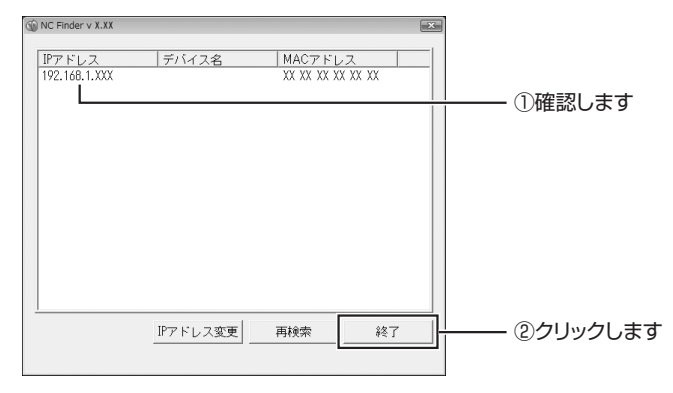

以上で、本商品の IP アドレスの変更は完了です。

これ以降、本商品の IP アドレスはここで設定した数値になります。本 書で「192.168.1.245」になっている部分は、変更したあとの数値 に読み替えてください。

# <span id="page-101-0"></span>**パソコンの IP アドレスを設定したい**

パソコンの IP アドレスの設定方法を説明します。

ここでは、本商品の設定画面を表示するための設定用パソコンの設定を例に説明し ます。

・ Windows Vista

P.102[「■ Windows Vista の場合」](#page-101-1)

・ Windows XP ■<br P.105 [「■ Windows XP の場合」](#page-104-0)

・ Windows 2000

<span id="page-101-1"></span>**■ P.108 [「■ Windows 2000 の場合」](#page-107-0)** 

## **■ Windows Vista の場合**

必ず「コンピュータの管理者」または「Administrator(アドミ H **メ モ** ニストレータ)」権限のあるユーザでログオンしてください。

1 「スタート] をクリックし、「ネットワーク」を右クリッ クして「プロパティ」をクリックします。

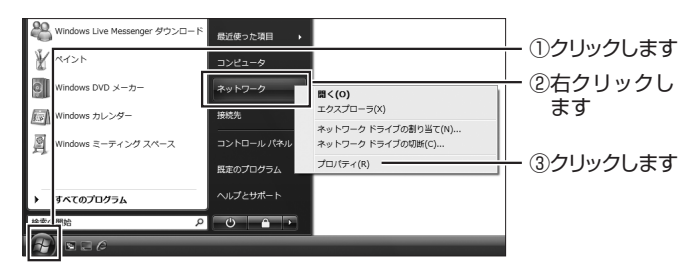

*2* 「状態の表示」をクリックします。

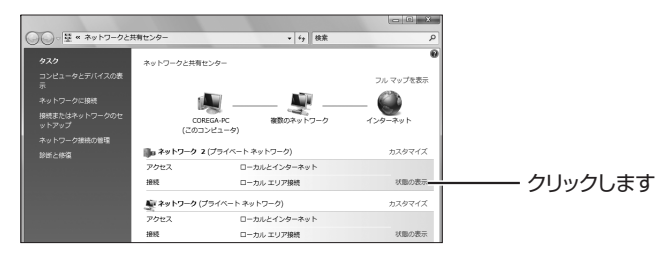

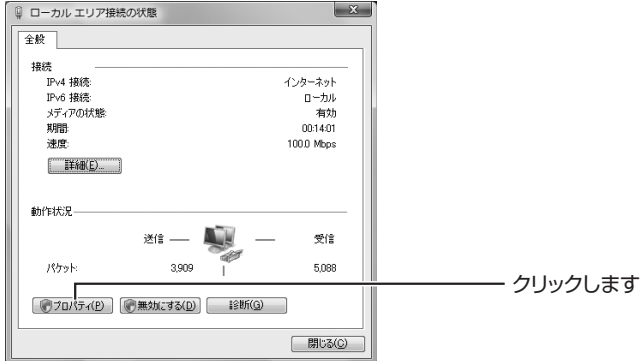

- *4* 「ユーザーアカウント制御」画面で、[続行]をクリック します。
- *5* 「インターネットプロトコルバージョン4(TCP/IPv4)」 を選択して、[プロパティ]をクリックします。

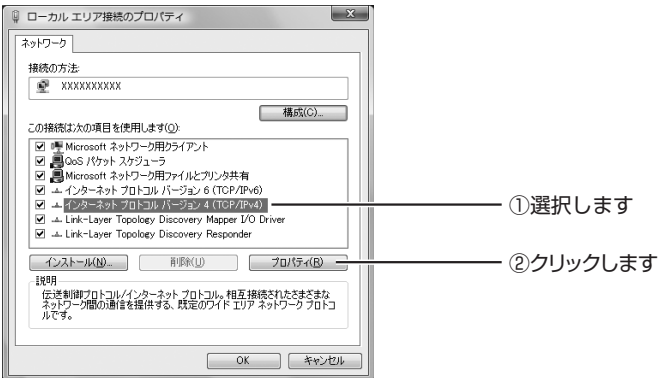

# *6* 次の項目を設定して、[OK]をクリックします。

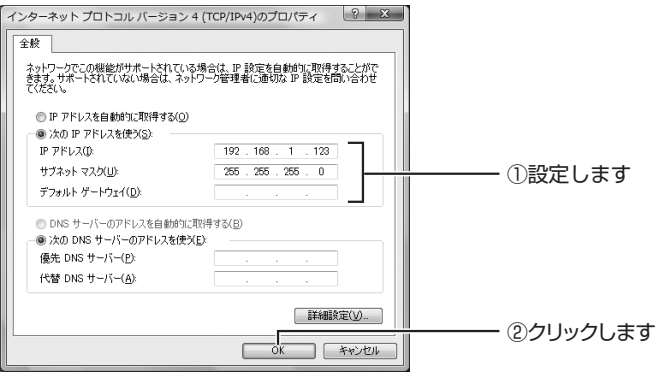

「インターネットプロトコル バージョン 4(TCP/IP)の プロパティ」の内容は、あらかじめメモに控えておいてく ださい。設定用パソコンの IP アドレスを元に戻すときに 必要になります。 **注意**

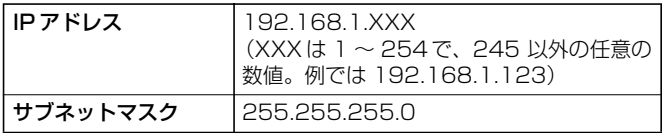

- *7* 「ローカルエリア接続のプロパティ」で[閉じる]をク リックします。
- *8* 「ローカルエリア接続の状態」で[閉じる]をクリック します。

以上で、設定用パソコンのネットワーク設定は完了です。

本商品の設定が完了したあとは、パソコンの設定を手順 6 でメモ に控えた内容に戻してください。 **タモ** 

#### <span id="page-104-0"></span>**■ Windows XP の場合**

必ず「コンピュータの管理者」または「Administrator (アドミ ニストレータ)」権限のあるユーザでログオンしてください。 **メ モ**

*1* [スタート]-「コントロールパネル」の順にクリック します。

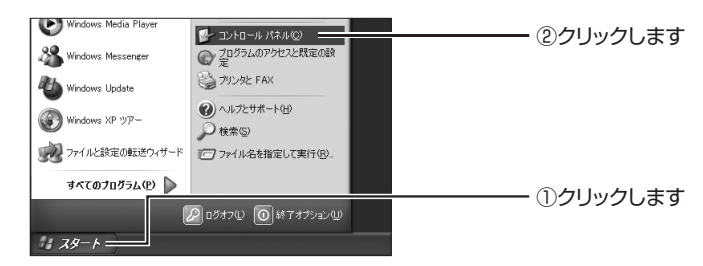

*2* 「ネットワークとインターネット接続」をクリックします。

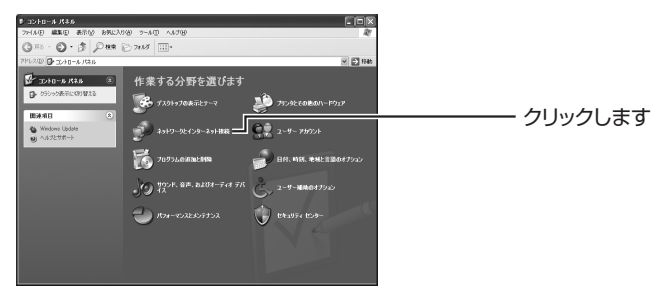

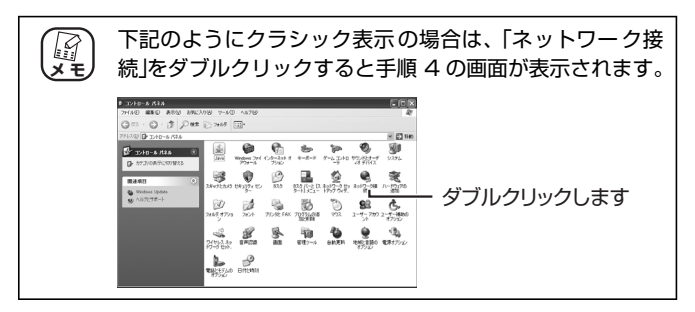

*3* 「ネットワーク接続」をクリックします。

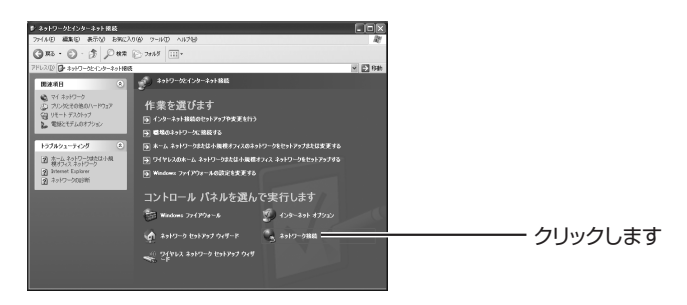

*4* 「ローカルエリア接続」を右クリックし、「プロパティ」 をクリックします。

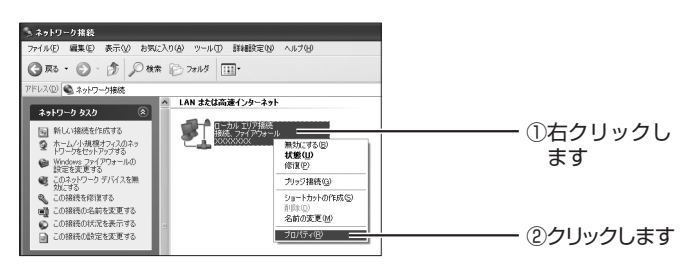

*5* 「インターネットプロトコル(TCP/IP)」を選択し、[プ ロパティ]をクリックします。

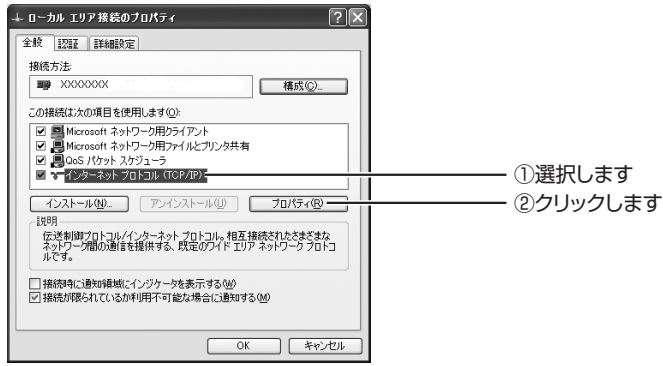

# *6* 次のようにIPアドレスとサブネットマスクを設定して、 [OK] をクリックします。

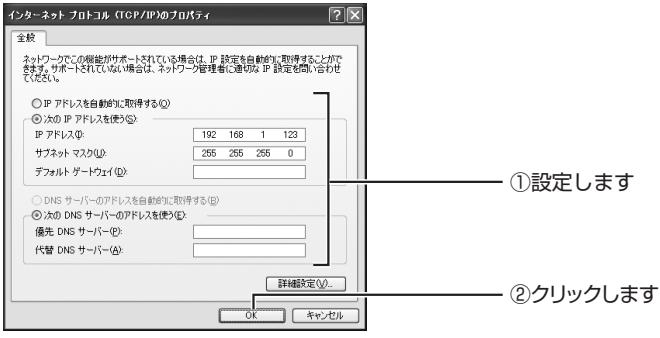

「インターネットプロトコル(TCP/IP)のプロパティ」の 内容は、あらかじめメモに控えておいてください。設定用 パソコンの IP アドレスを元に戻すときに必要になります。 **注意**

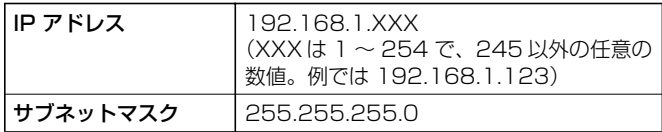

- *7* 「ローカルエリア接続のプロパティ」で[閉じる]をク リックします。
- *8* パソコンを再起動します。

以上で、設定用パソコンのネットワーク設定は完了です。

本商品の設定が完了したあとは、パソコンの設定を手順 6 でメモ に控えた内容に戻してください。 **メ モ**

## <span id="page-107-0"></span>**■ Windows 2000 の場合**

「コンピュータの管理者」または「Administrator(アドミニス 「☆ 「コンピュータの管理者」または「Administrator(ア |<br>メモノ トレータ) | 権限のあるユーザでログオンしてください。

*1* [スタート]-「設定」-「ネットワークとダイアルアッ プ接続」の順にクリックします。

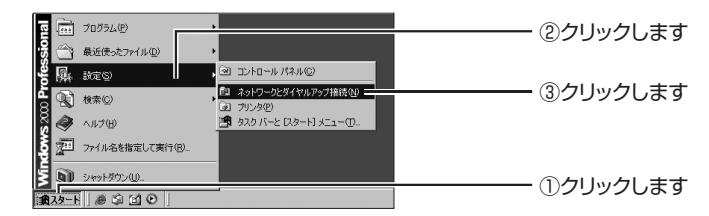

*2* 「ローカルエリア接続」を右クリックし、「プロパティ」 をクリックします。

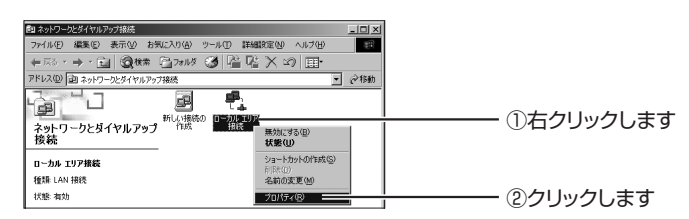

*3* 「インターネットプロトコル(TCP/IP)」を選択し、[プ ロパティ]をクリックします。

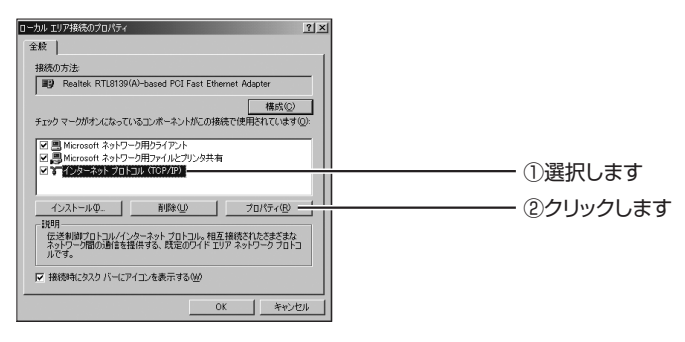
## *4* 次のようにIPアドレスとサブネットマスクを設定して、 [OK] をクリックします。

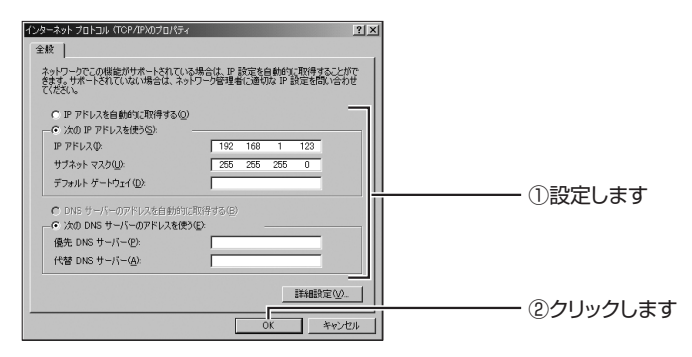

「インターネットプロトコル(TCP/IP)のプロパティ」の 内容は、あらかじめメモに控えておいてください。設定用 パソコンの IP アドレスを元に戻すときに必要になります。 **注意**

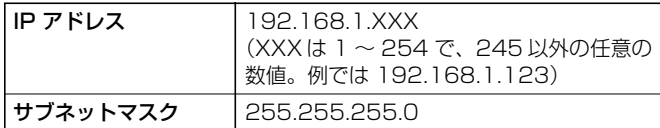

- *5* 「ローカルエリア接続のプロパティ」で[OK]をクリッ クします。
- *6* パソコンを再起動します。

以上で、設定用パソコンのネットワーク設定は完了です。

本商品の設定が完了したあとは、パソコンの設定を手順 4 でメモ に控えた内容に戻してください。 **タキ** 

# **本商品のダイナミック DNS を使いたい**

プロバイダから割り当てられるグローバル IP アドレスが動的に変わる環境でも、ダ イナミック DNS サービスを使うことで、IP アドレスではなく、固定のドメイン名 で本商品に接続できます。

モデムを使って本商品を直接インターネットに接続する場合は、本商品のダイナ ミック DNS を設定することで、ダイナミック DNS を使用できます。

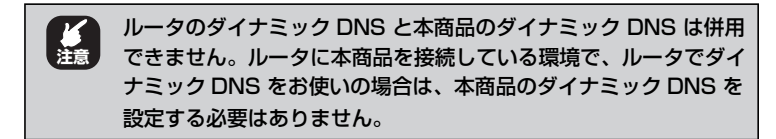

*1* ダイナミック DNS サービスに登録していない場合は、 まずダイナミック DNS サービスに登録します。

> 「corede.net」は、はじめて設定するときに登録するため、 インターネットに接続した状態で設定してください。

- ・ 本商品では「corede.net(日本語、無料)」、「DynDNS (英 語、無 料)」、「IvyNetwork(日 本 語、有 料)」、 「@NetDDNS(日本語、有料)」の 4 つのサービスに対 応しています。 (*国*<br>メモ
	- ・「DynDNS」、「IvyNetwork」、「@NetDDNS」が運用す るダイナミック DNS サービスについては、弊社サポー ト対象外となります。
	- ・「@NetDDNS」は @NetHome 会員のみのサービスと な りま す。ご 利 用い た だ く 場 合は、あ ら かじ め @NetHome 加入者サポートページよりダイナミック DNS サービスをお申し込みください。
	- ・ ホームページで詳しい解説を確認できます。コレガホー ムページ (<http://corega.jp/>) から「商品情報」-「導 入ナビゲーション」の順にクリックして、お助けコレガ くん「ダイナミックDNS 活用ガイド」をご覧ください。

**注意**

#### *2* 「NC Monitor」または Web ブラウザで本商品の設定画 面を表示します。

P.36[「2.3 本商品の設定画面を確認する」](#page-35-0)

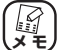

Web ブラウザで本商品の設定画面を表示する場合は、アド 【*☆*】 Web ブラウザで本商品の設定画面を表示する<br>メモノ レス欄に本商品の IP アドレスを入力します。

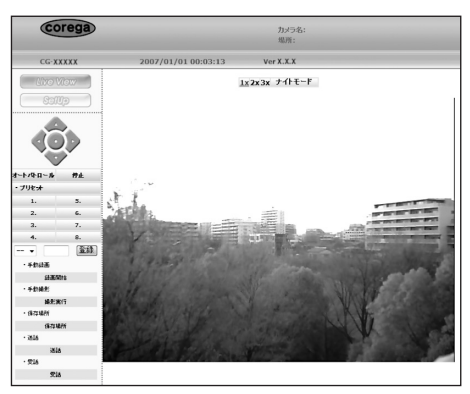

※画面は例です

3 [SetUp] - 「ネットワーク設定」-「ネットワーク」 の順にクリックします。

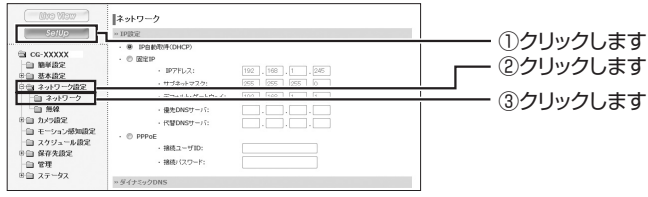

※画面は CG-WLNCPTGL の例です

# *4* ダイナミック DNS を設定します。

ここでは次の内容を例に設定しています。

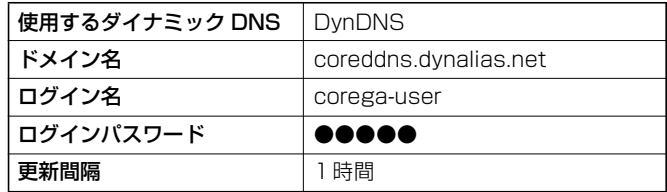

※ログインパスワードは表示されません

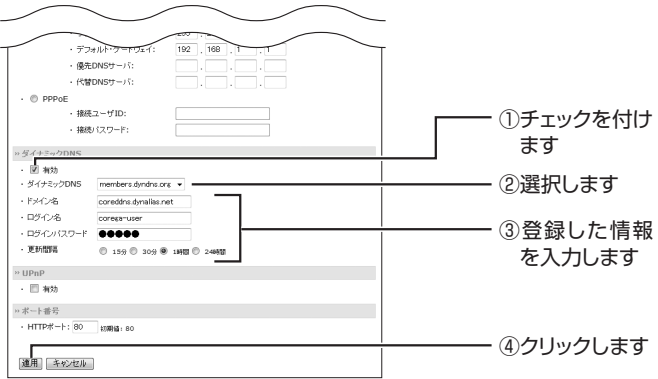

以上で、ダイナミック DNS の設定は完了です。

# **本商品を初期化したい**

設定がわからなくなった場合などに、本商品を初期化して工場出荷時の状態に戻せ ます。

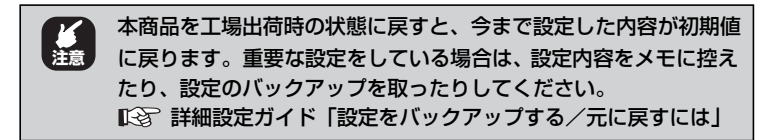

- *1* 本商品の電源が入った状態で、背面のReset ボタンを5 秒以上押します。
- *2* 前面のPower LED が2回点滅したら、Resetボタンを 離します。
- *3* 本商品が工場出荷時の状態に戻って再起動します。 起動が完了するまで 50 秒ほどお待ちください。

以上で、本商品が工場出荷時の状態に戻りました。

# **簡単設定で設定したい**

本商品を設置する環境・設定がわかる場合は、「簡単設定」で本商品のネットワーク 環境を設定することもできます。

> *1* 「NC Monitor」または Web ブラウザで本商品の設定画 面を表示します。

P.36[「2.3 本商品の設定画面を確認する」](#page-35-0)

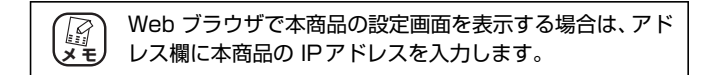

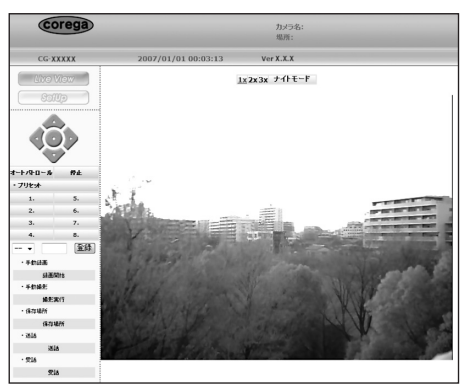

※画面は例です

# *2* [SetUp]ー「簡単設定」の順にクリックします。

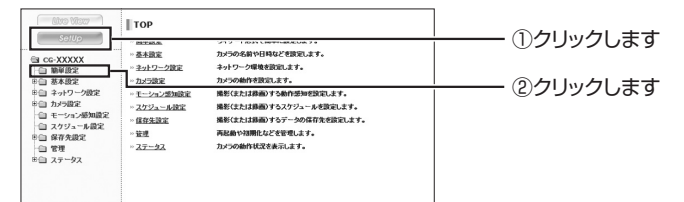

## *3* 「カメラ設定」を設定します。

本商品の名称や管理者パスワードなどを設定します。 ここでは次の設定を例に説明します。

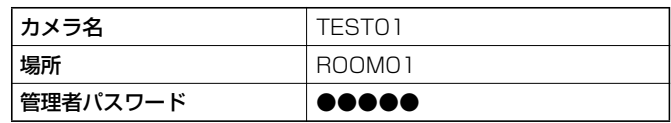

※パスワードは表示されません

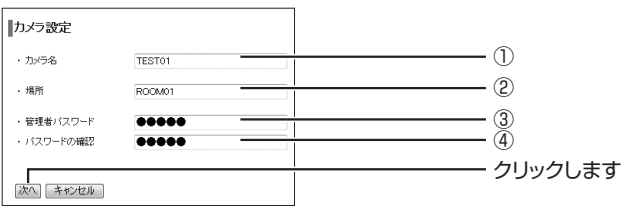

①カメラ名

本商品の名前を設定します。

②場所

本商品を設置する場所の名前を設定します。

③管理者パスワード

本商品の Web 設定画面を表示するための管理者パスワードを 設定します(初期値:空欄)。

#### (4)パスワードの確認

「管理者パスワード」で入力した同じパスワードを入力します (初期値:空欄)。

設定を変更するとすぐにユーザ名とパスワードを入力する画 面が表示されますので、ここで変更したパスワードを入力して ください。

カメラ設定が完了したら、[次へ] をクリックします。

#### *4* 「IP 設定」を設定します。

お使いの環境に合わせて IP アドレスを設定します。 ここでは次の設定を例に説明します。

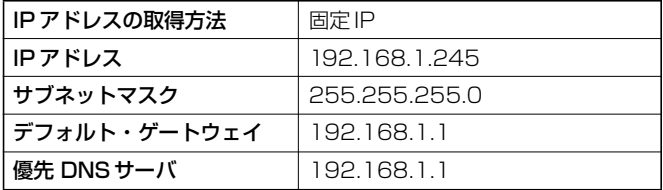

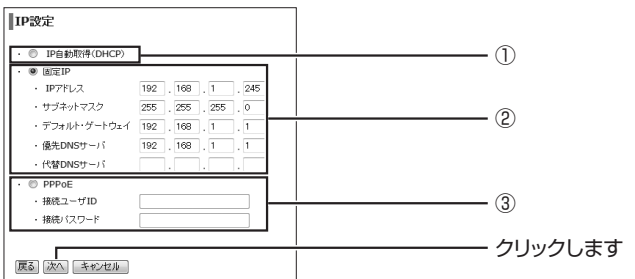

#### ① IP 自動取得(DHCP)

お使いの環境で DHCP サーバから IPアドレスを取得している 場合に選択します。また、本商品を ADSL モデムや CATV モ デムに直接接続する場合でも、プロバイダから DHCP で IP ア ドレスを取得する場合は IP自動取得を選択します。

#### ②固定 IP

お使いの環境が IP アドレスを固定にしている場合に選択しま す。IP アドレスは環境に合った値を設定します。

#### ③ PPPoE

本商品をフレッツ ADSL などの PPPoE 接続の環境に直接接 続する場合に選択します。プロバイダから送付された書類をご 覧になり、「接続ユーザ ID」、「接続パスワード」を入力します。

IP設定が完了したら、[次へ]をクリックします。

## *5* 「E メール設定」を設定します。

本商品の E メール機能を使う場合に設定します。

ここでは次の設定を例に説明します。

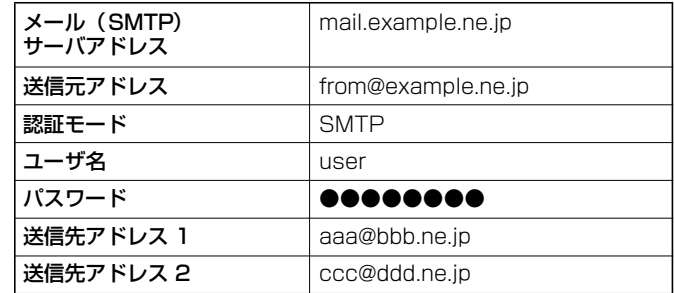

※パスワードは表示されません

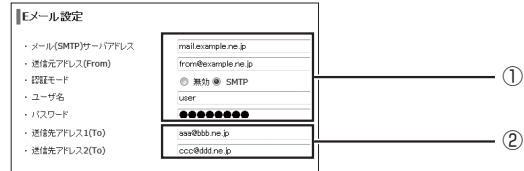

①送信元として表示するメールアドレスを設定します。 ②送信先のメールアドレスは 2 つまで設定できます。

#### *6* 「ダイナミック DNS」を設定します。

本商品のダイナミック DNS 機能を使う場合に設定します。 ダイナミック DNS 機能を使わない場合は、そのまま「次へ]を クリックします。

ここでは次の設定を例に説明します。

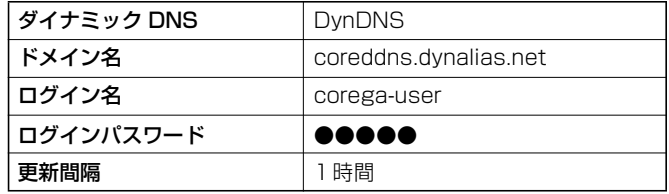

※ログインパスワードは表示されません

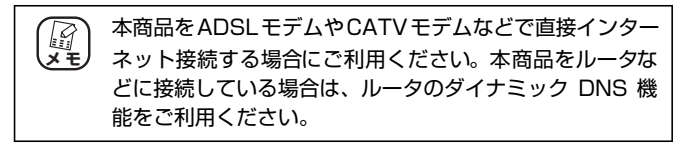

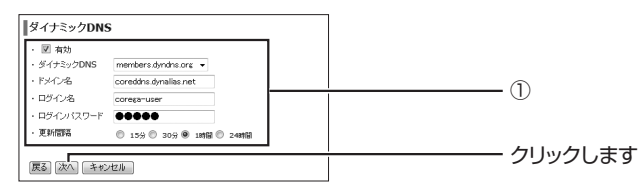

①本商品のダイナミックDNS機能を使う場合は、「有効」にチェッ クを付け、お使いになるダイナミック DNS に合わせて設定し ます。

設定が完了したら、[次へ]をクリックします。

#### *7* 「無線設定」を設定します(CG-WLNCPTGL のみ)。

本商品を無線 LAN で接続する場合に設定します。 お使いの無線 LAN 環境に合わせて設定します。WEP と WPA-PSK で画面が異なります。

#### ■ WEP をお使いの場合

WEP をお使いの場合、環境に合わせて「認証方式」は「Open」 または「Shared Key」を選択します。

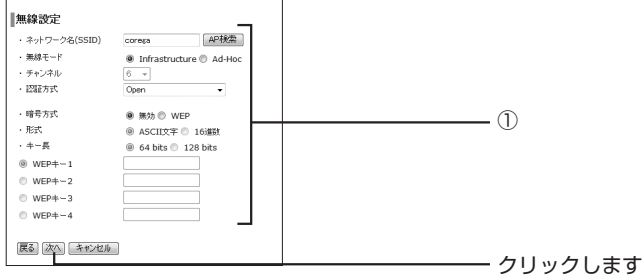

①お使いの無線 LAN 環境に合わせて設定します。

無線設定が完了したら「次へ」をクリックします。

#### ■ WPA-PSK をお使いの場合

WPA-PSK をお 使いの場 合、環境に合 わせて「認証 方式」は 「WPA-PSK」、「WPA2-PSK」、「WPA-PSK/WPA2-PSK」を 選択します。

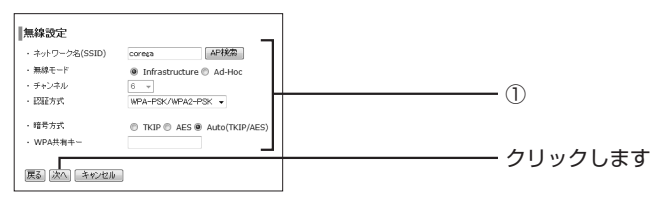

①お使いの無線 LAN 環境に合わせて設定します。

無線設定が完了したら [次へ] をクリックします。

#### *8* 設定を確認します。

簡単設定で設定した項目の確認画面が表示されます。入力した内 容に間違いがなければ [適用] をクリックします。 設定に間違いや変更がある場合は、[戻る]をクリックして、設 定を変更します。

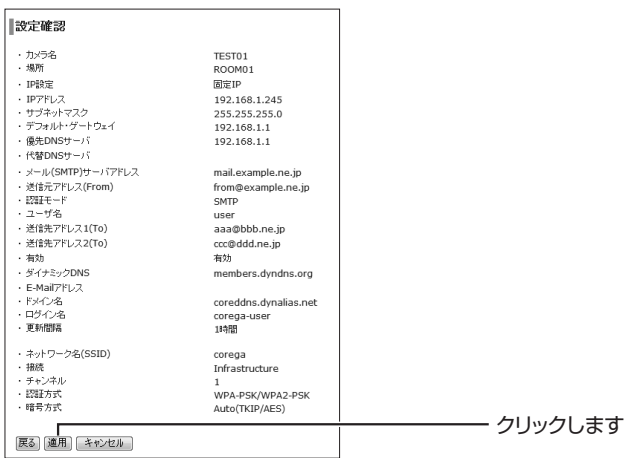

※画面は CG-WLNCPTGLの例です。

以上で、本商品の設定は完了です。

# **NC Finder を削除したい**

削除の手順はお使いの OS によって異なります。次の手順をご覧ください。

・ Windows Vista

P.121「■ [Windows Vista の場合」](#page-120-0)

・ Windows XP

P.123「■ [Windows XP の場合」](#page-122-0)

・ Windows 2000

<span id="page-120-0"></span>**LS P.125「■ Windows 2000の場合」** 

## **■ Windows Vista の場合**

Windows Vista をお使いの場合は次の手順で削除します。

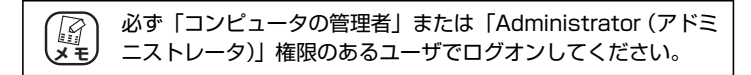

# **1** [スタート] - 「コントロールパネル」の順にクリックします。

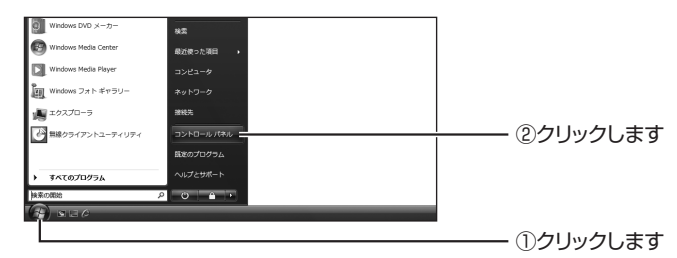

# *2* 「プログラムのアンインストール」をクリックします。

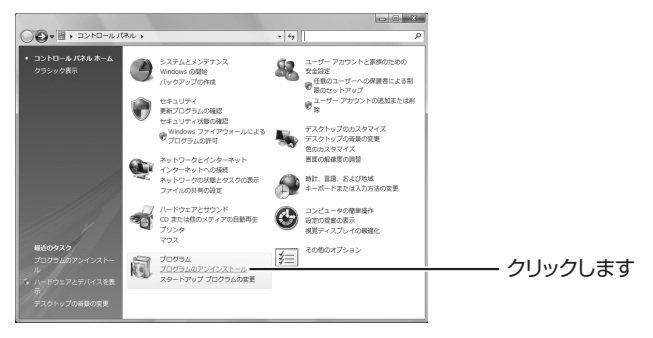

*3* 「NC Finder」をダブルクリックします。

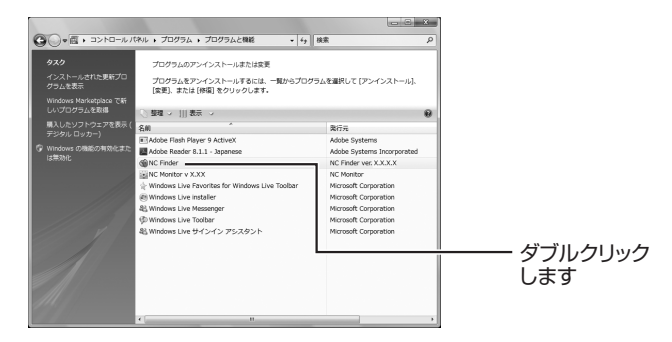

*4* [はい]をクリックします。

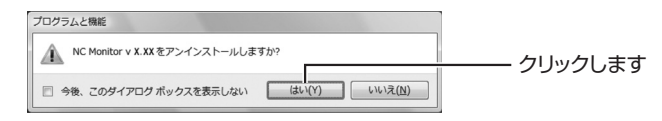

- *5* 「ユーザーアカウント制御」画面で、「許可」をクリック します。
- *6* 自動的に削除されます。

以上で、「NC Finder」の削除は完了です。

#### <span id="page-122-0"></span>**■ Windows XP の場合**

Windows XP をお使いの場合は次の手順で削除します。

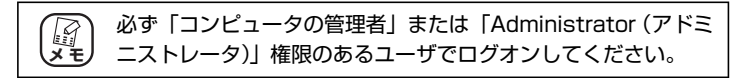

# *1* [スタート]-「コントロールパネル」の順にクリック します。

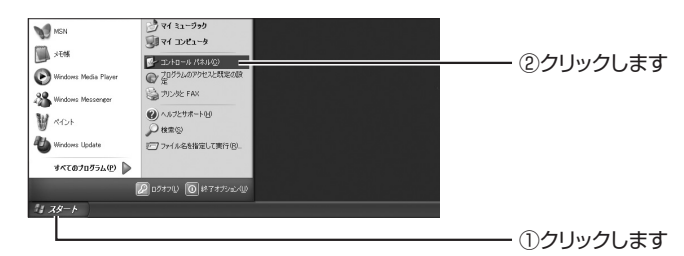

# *2* 「プログラムの追加と削除」をクリックします。

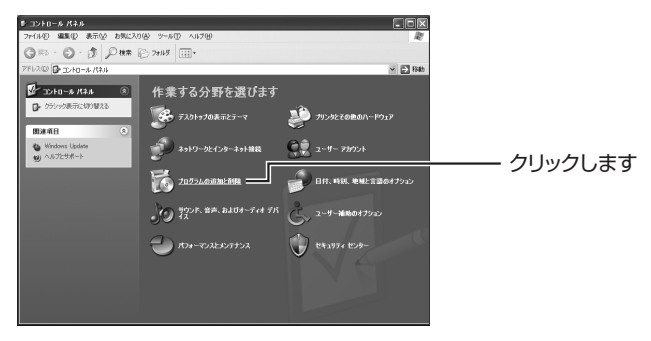

3 「NC Finder」を選択し、[削除]をクリックします。

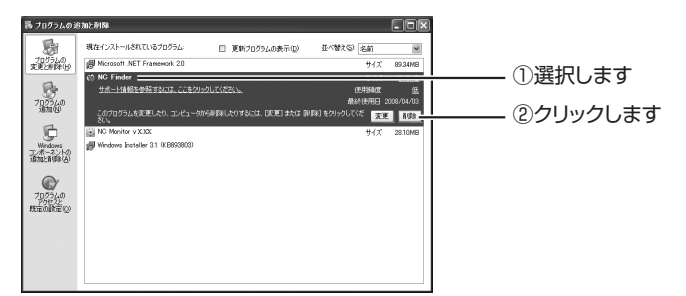

*4* [はい]をクリックします。

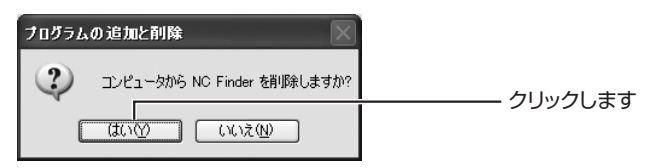

## *5* 自動的に削除されます。

以上で、「NC Finder」の削除は完了です。

## <span id="page-124-0"></span>■ Windows 2000 の場合

Windows 2000 をお使いの場合は次の手順で削除します。

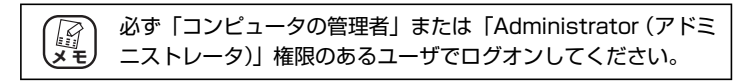

*1* [スタート]-「設定」-「コントロールパネル」の順 にクリックします。

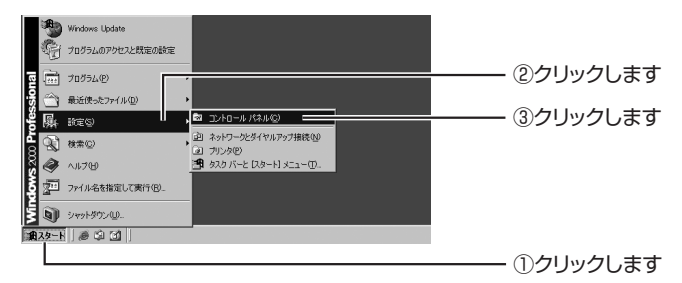

*2* 「アプリケーションの追加と削除」をダブルクリックし ます。

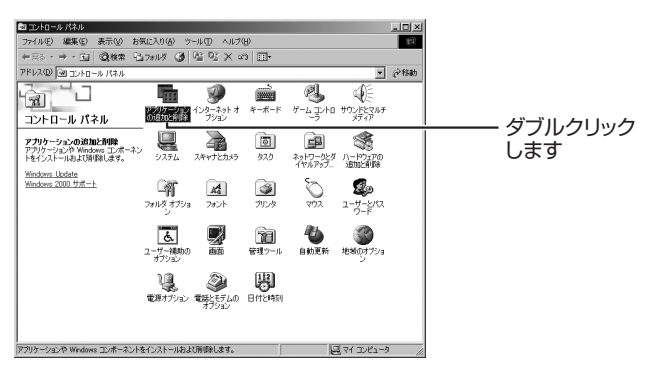

# *3* 「NC Finder」を選択し、[削除]をクリックします。

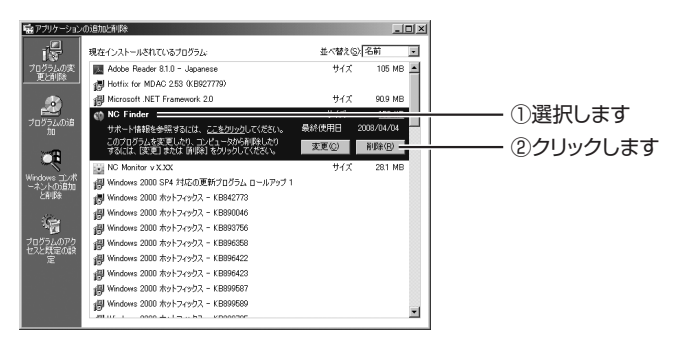

# *4* [はい]をクリックします。

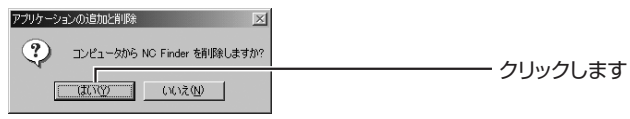

## *5* 自動的に削除されます。

以上で、「NC Finder」の削除は完了です。

本商品のより詳しい設定方法や使用方法を記載している「詳細設定ガイド」(PDF マニュアル)は、コレガホームページ (<http://corega.jp/>) で公開しています。 次の手順に従ってご覧ください。

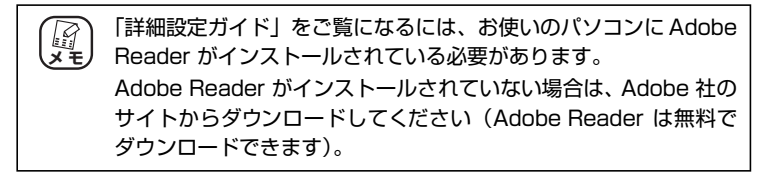

- *1* パソコンのCD-ROM ドライブにユーティリティディス ク(CD-ROM)をセットします。
- *2* [最新情報を見る]をクリックします。

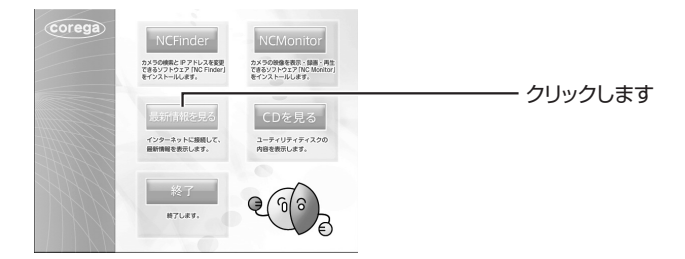

- *3* コレガホームページが表示されます。
- *4* 本商品の「詳細設定ガイド」をダウンロードします。
- *5* ダウンロードした「詳細設定ガイド」をダブルクリック して、表示します。

以上で、「詳細設定ガイド」を表示できます。

# **付属の天井・壁掛け用金具セットを取り付ける**

本商品は、付属の天井・壁掛け用金具セットを使用して、壁面へ取り付けられます。

取り付けの際は、本商品が金具から外れないよう、確実に取り付け てください。落下によるけがや、故障の原因となります。 設置場所は、P.27[「1.5 本商品の設置場所」で](#page-26-0)確認してください。 **注意 タキ** 

- *1* 本体底面のゴム足をすべて取り外します。
- *2* 金具を本商品底面の壁掛け用金具セットネジ穴にネジ (小)で取り付けます。

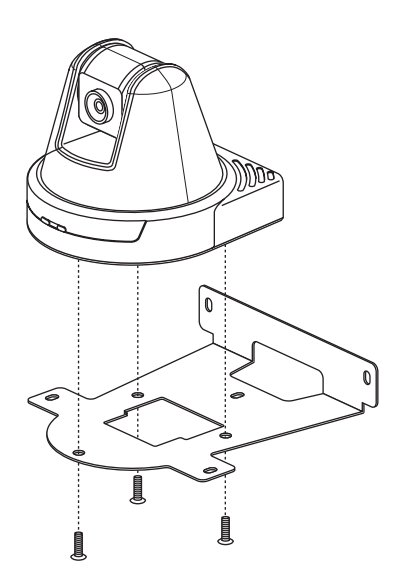

# $\mathbb{O}$

*3* 本商品をネジ(大)で壁に取り付けます。

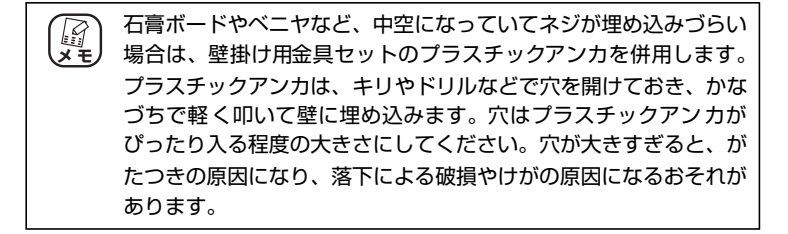

以上で、壁掛け用金具セットの取り付けは完了です。

# **■ CG-NCPTL**

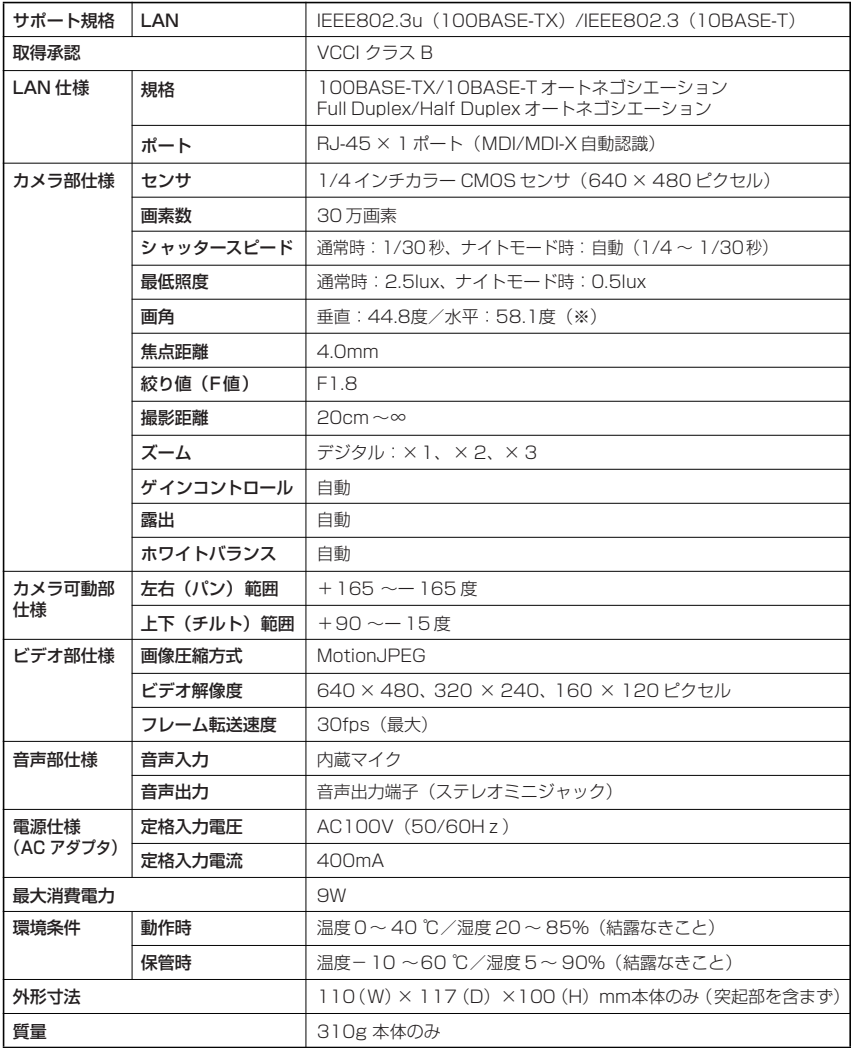

※ Rev.A5までの商品は、垂直:37度/水平:50度になります。(商品のRev.は、パッケージまたは商品本体底面に貼付し てあるシリアルナンバーラベルをご確認ください)

# **■ CG-WLNCPTGL**

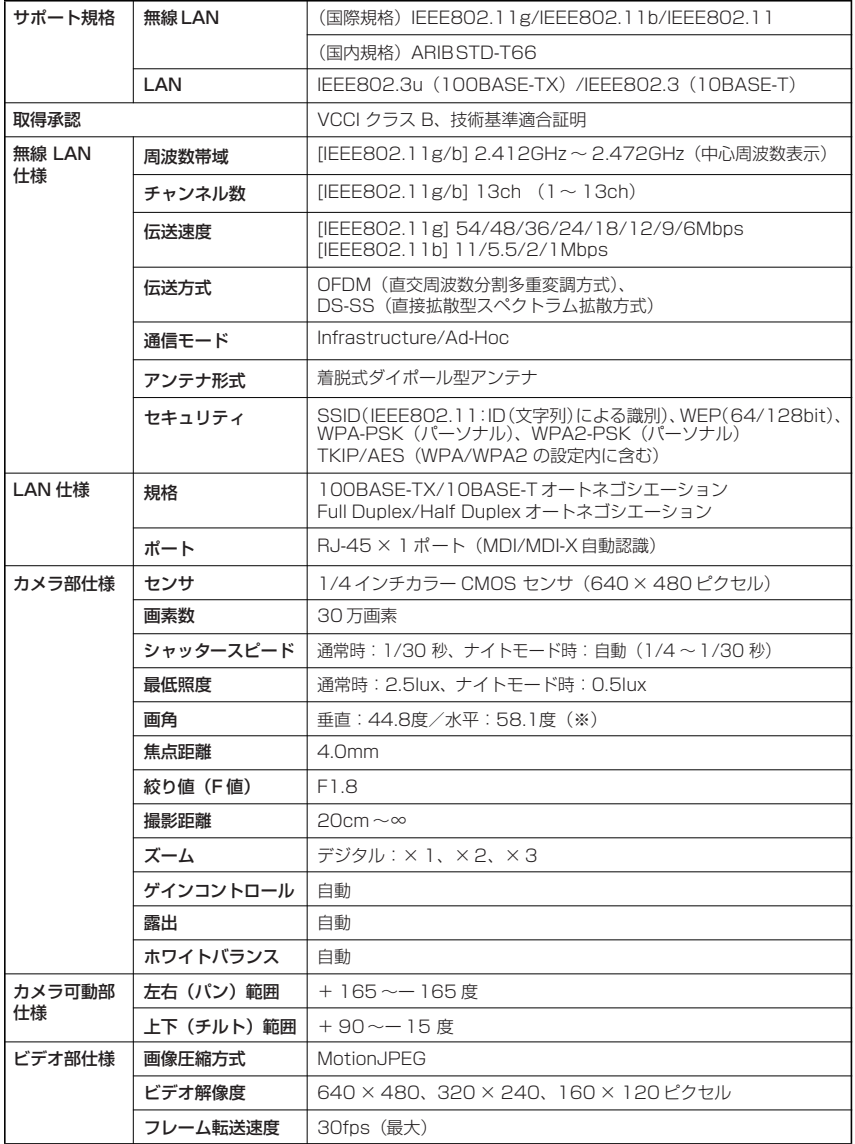

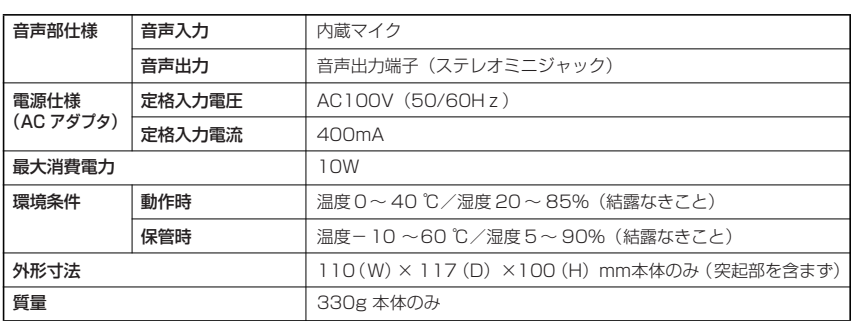

※ Rev.A5までの商品は、垂直:37度/水平:50度になります。(商品のRev.は、パッケージまたは商品本体底面に貼付し てあるシリアルナンバーラベルをご確認ください)

# **■ Windows 動作環境**

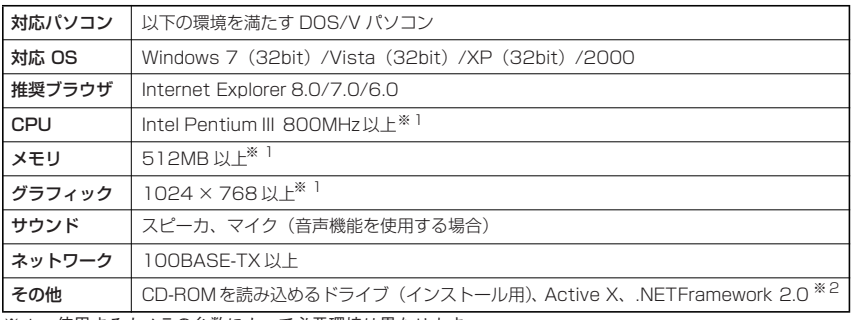

※ 1 使用するカメラの台数によって必要環境は異なります。

※ 2 .NET Framework は「NC Monitor」に含まれています。

#### **■ Macintosh 動作環境**

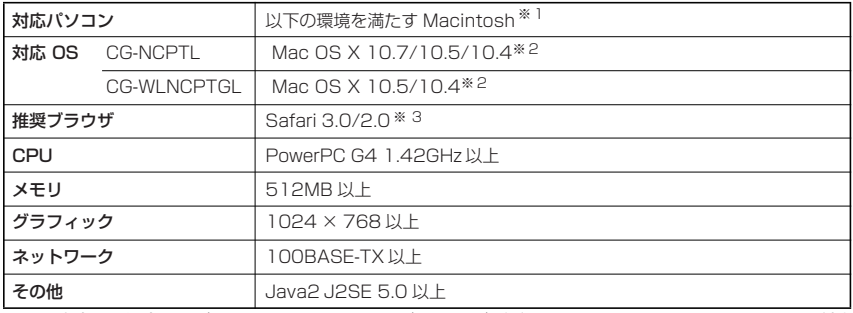

※ 1 本商品の設定およびユーティリティディスク (CD-ROM) 収録のソフトウェアは、Windows のみの対応 となります。

※ 2 Mac OS X Server およびマルチユーザ環境での使用には対応していません。

※ 3 Macintosh では Web ブラウザでの閲覧のみ対応します。音声機能には対応していません。

# **工場出荷時設定**

# **■ CG-NCPTL**

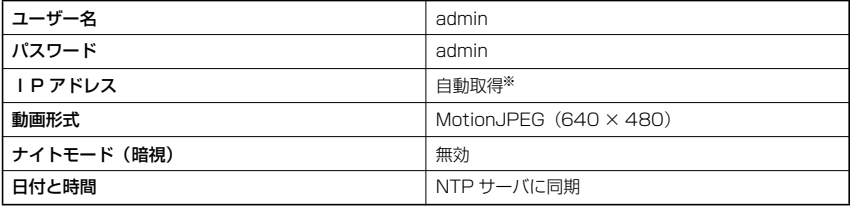

※ DHCPサーバから IPアドレスを取得できない場合は、IP アドレス「192.168.1.245」を自動取得します。

## **■ CG-WLNCPTGL**

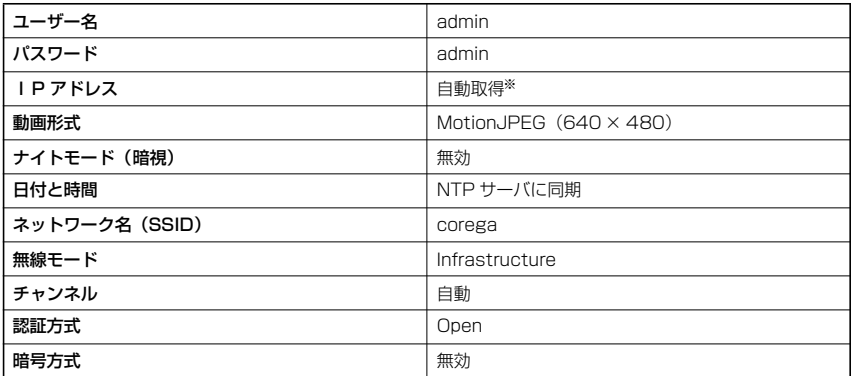

**※ DHCP サーバから IP アドレスを取得できない場合は、IP アドレス「192.168.1.245」を自動取得します。** 

#### **■保証について**

「製品保証書」に記載されている「製品保証規定」を必ずお読みになり、本商品を正 しくご使用ください。無条件で本商品を保証するということではありません。正し い使用方法で使用した場合のみ、保証の対象となります。

本商品の保証期間については、「製品保証書」に記載されている保証期間をご覧くだ さい。

#### **■修理について**

故障と思われる現象が生じた場合は、まず取扱説明書をご覧いただき、正しく設定・ 接続できていることを確認してください。現象が改善されない場合は、コレガホー ムページに掲載されている「修理依頼用紙」をプリントアウトのうえ、必要事項を 記入したものと「製品保証書」および購入日の証明できるもののコピー (領収書、レ シートなど)を添付し、商品(付属品一式とともに)をご購入された販売店へお持 ちください。

修理をご依頼される場合は、次の点にご注意ください。

- ・ 弊社へのお持ち込みによる修理は受け付けておりません。
- ・ 修理期間中の代替機などは弊社では用意しておりませんので、あらかじめご了承 ください。
- ・「製品保証書」に販売店の押印がない場合は、保証期間内であっても有償修理にな る場合があります。
- ・ 商品購入日の証明ができない場合、無償修理の対象となりませんのでご注意くだ さい。
- ・ 修理依頼時の運送中の故障や事故に関しては、弊社はいかなる責任も負いかねま すので、あらかじめご了承ください。
- ・ 修理完了後、本商品の設定は初期化状態(工場出荷時の状態)に戻りますので、あ らかじめご了承ください。

#### **■有償修理について**

有償修理の場合は、ご購入された販売店へお持ちください。下記URLに有償修理価格、 修理受付期間などが記載されていますのでご覧ください。

#### **http://corega.jp/repair/**

# **MEMO**

# **おことわり**

本書に関する著作権等の知的財産権は、アライドテレシス株式会社(弊社)の親会社であるア ライドテレシスホールディングス株式会社が所有しています。アライドテレシスホールディン グス株式会社の同意を得ることなく、本書の全体または一部をコピーまたは転載しないでくだ さい。

弊社は、予告なく本書の全体または一部を修正、改訂することがあります。

また、弊社は改良のため製品の仕様を予告なく変更することがあります。

この装置は、クラスB情報技術装置です。この装置は、家庭環境で使用することを目的として いますが、この装置がラジオやテレビジョン受信機に近接して使用されると、受信障害を引き 起こすことがあります。取扱説明書に従って正しい取り扱いをしてください。

VCCI-B

■ 輸出管理と国外使用について

• お客様は、弊社販売製品を日本国外への持ち出しまたは「外国為替及び外国貿易法」にいう 非居住者へ提供する場合、「外国為替及び外国貿易法」を含む日本政府および外国政府の輸出 関連法規を厳密に遵守することに同意し、必要とされるすべての手続きをお客様の責任と費用 で行うことといたします。

• 弊社販売製品は、日本国内仕様であり日本国外においては、製品保証および品質保証の対象 外になり製品サポートおよび修理など一切のサービスが受けられません。

本商品は、GNU General Public License Version 2 に基づき許諾されるソフトウェアのソー スコードを含んでいます。これらのソースコードはフリーソフトウェアです。お客様は、Free Software Foundationが定めたGNU General Public License Version 2 の条件に従って これらのソースコードを再頒布または変更することができます。これらのソースコードは有用と思い ますが、頒布にあたっては、市場性及び特定目的適合性についての暗黙の保証を含めて、いかなる 保証もしません。詳細については、コレガホームページ内の「GNU 一般公有使用許諾書(GNU General Public License)」をお読みください。なお、ソースコードの入手をご希望されるお客様 は、コレガホームページ、サポート情報内の個別製品の「ダウンロード情報」をご覧ください。配布時 に発生する費用はお客様のご負担になります。

Copyright©2009 アライドテレシスホールディングス株式会社

coregaは、アライドテレシスホールディングス株式会社の登録商標です。

Microsoft、Windows、WindowsVista は、米国Microsoft Corporation の米国およびそ の他の国における登録商標または商標です。

Macintosh、Mac OS、Safari は、Apple Inc. の登録商標です。

その他、この文書に掲載しているソフトウェアおよび周辺機器の名称は各メーカの登録商標ま たは商標です。

2012年 6 月 Rev.D

# **MEMO**

**お問い合わせ用紙 ※ CG-NCPTL / CG-WLNCPTGL 専用お問い合わせ用紙** 

お電話にてお問い合わせをいただいた場合、製品の仕様上、環境や現象などを正確に把握して、問題を解 決するまでにお時間がかかる場合がございます。お手数ですが、なるべく メールサポートをご利用頂きま すようお願いします。

お問い合わせ口: 午 年 日 日

コレガサポートセンタにご質問される場合、お問い合わせ商品に関する以下の情報をご記入ください。

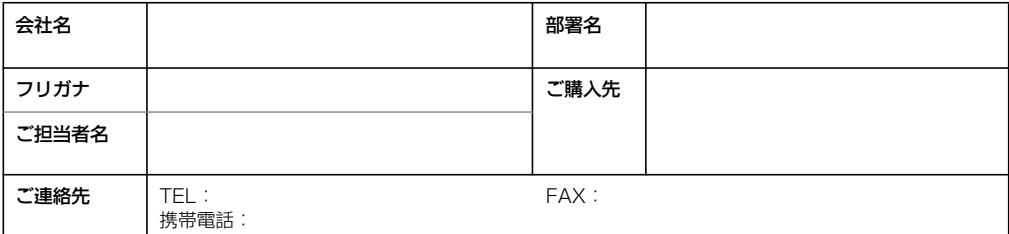

商品を複数台お使いの場合はその旨ご記入ください。

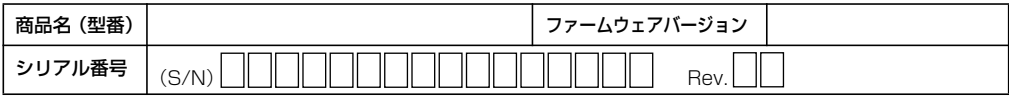

以下にご利用のネットワーク構成やご利用環境をご記入ください。

以下にご質問内容をご記入ください(□にチェックを付けてください)。

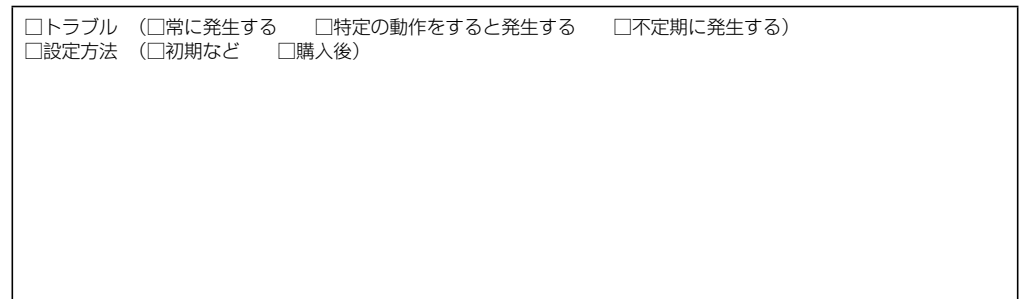

□別紙有り(ログデータ、設定画面、書ききれない場合などある場合は、添付してください)

このページをコピーしてお使いください メールサポートも承っておりますのでご検討ください **http://corega.jp/faq/**

#### **■コレガホームページのご案内**

コレガホームページでは、各種商品の最新情報、最新ファームウェア、よくあるお問い合 わせなどを提供しています。本商品を最適にご利用いただくために、定期的にご覧いただ くことをお勧めします。

#### **http://corega.jp/**

#### **■商品に関するご質問は・・・**

商品のご質問はコレガサポートセンタまでお問い合わせください。お問い合わせの際には コレガホームページ掲載の「お問い合わせ用紙」または下記の必要事項をご記入いただい た書面を用意して、メールまたは電話でお問い合わせください。

#### ●お問い合わせ先

【コレガサポートセンタ】

メールサポート:下記 URL をご覧ください。

#### **http://corega.jp/faq/**

# **電話 045-476-6268**

#### 〈受付時間〉

10:00 ~ 12:00、13:00 ~ 18:00 月~金(祝・祭日を除く)

※サポート内容、電話番号など、予告なく変更する場合があります。最新情報はコレ ガホームページ(http://corega.jp/)をご覧ください。

※本商品(ソフトウェアを含む)は日本国内仕様のため、日本語版OS のみ動作を保 証しています。そのため、日本語版 OS 以外のお問い合せはお受けできませんので ご了承ください。

※サポートセンタへのお問い合せは日本語に限らせていただきます。

This product is supported only in Japanese.

※電話が混み合っている場合は、メールサポートをご利用ください。

#### ●必要事項

あらかじめ下記の必要事項を控えておいてください。

- ・ 商品名
- ・ シリアル番号(S/N)、リビジョンコード(Rev.)
- ・ お名前、フリガナ
- ・ 連絡先電話番号、FAX 番号
- ・ 購入店
- ・ 購入日付
- ・ お使いのパソコンの機種
- ・ OS
- ・ 接続構成
- ・ お問い合わせ内容(できる限り詳しくお知らせください)

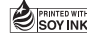